# **INSTALLATION MANUAL**

Qolsys IQ Panel 1.6.3 Software

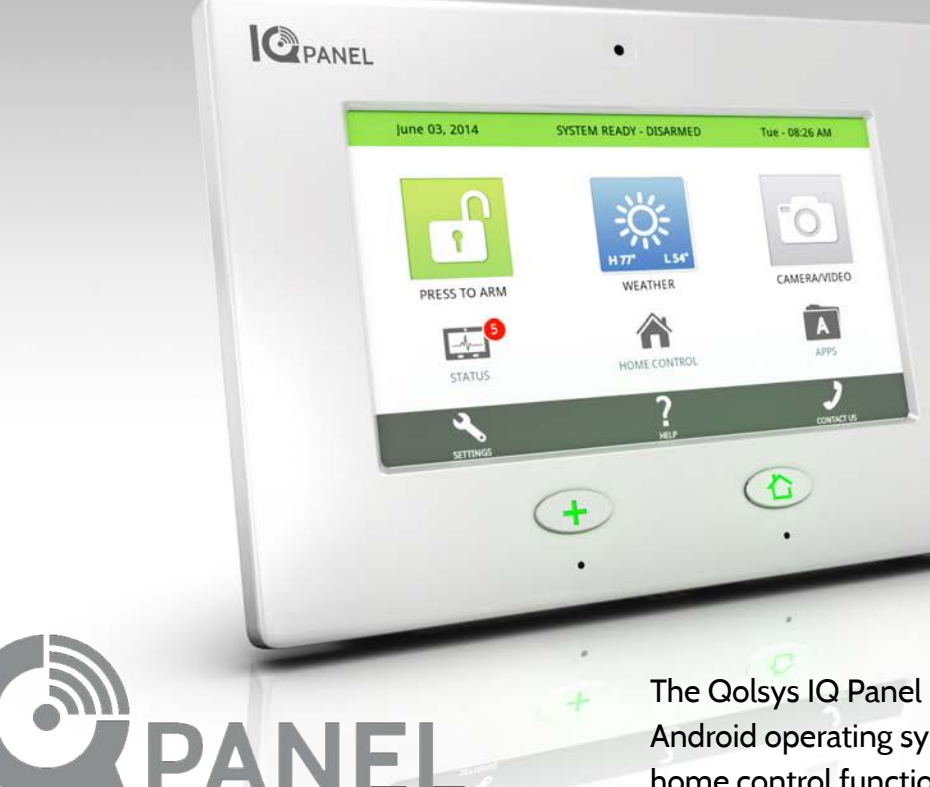

The Qolsys IQ Panel is a 7" touchscreen built with an Android operating system, providing full security and home control functionality in an easy to use interface.

### INTRODUCTION

### **INCLUDED IN BOX**

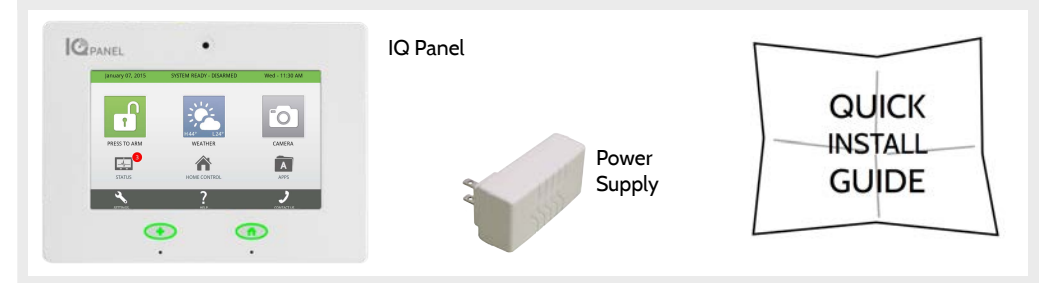

### **ABOUT THIS GUIDE**

This document outlines the basic hardware specifications and software directions to install and customize the IQ Panel. Note that the information presented is not comprehensive, but is specifically dedicated to those menus, features, and systems accessible solely to those with the proper installation code. Features accessible to users and installers alike are outlined in the IQ Panel User Guide. The information contained is confidential and proprietary, and is solely owned by Qolsys Inc. Any reproduction, modification or distribution without permission is strictly prohibited.

### **QOLSYS CONFIDENTIAL AND PROPRIETARY PAGE 2 OF 111**

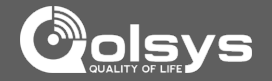

**?**

**QUESTIONS?**  Contact us at [techsupport@qolsys.com](mailto:techsupport@qolsys.com?subject=Question%20from%20the%20Installation%20Manual)

**SUPPORT**

### TABLE OF CONTENTS

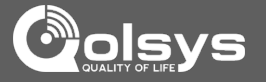

### **CONTENTS**

### **HARDWARE**

- 5- Exterior Front
- 6- Exterior Back
- 7- Interior
- 8- Wiring Diagram
- 9- Installing the Back Plate
- 10- Powering the Panel
- 11- Mounting the Hardware

### **SOFTWARE**

- 13- Home Screen Overview
- 14- Header or "Status" Bar
- 15- Footer
- 16- Settings
- 17- Settings Menu

### **INSTALLATION**

- 19- Installation 20- Security Account
- 22- Security Sensors
- 23- AutoLearn Sensor
- 24- Add Sensor
- 25- Sensor Types
- 26- Sensor Name
- 28- Chime Type

43- Voice Prompt 44- Home Control Settings 46- Home Control Devices 47- Add Device 48- Clear Device 49- Delete Failed Device 50- Remove All Devices 51- Rediscover Network 52- Neighbor Info 53- Counters 54- Timer 55- Sound 57- System Logs 58- Upgrade Software 59- Siren and Alarms

29- Sensor Groups

- 61- Security and Arming
- 63- Camera Settings
- 64- Device List
- 65- IQ2 Devices
- 66- Dual Path

### **SYSTEM TESTS**

68- System Tests 69- Wi-Fi Test

- 70- Sensor Test 71- Cellular Test
- 72- Image Sensor Config
- 73- Home Control Test
- 74- Panel Test
- 75- IQ2 Devices Test

### **CUSTOMIZATION**

- 77- System Settings 78- How to Connect Wi-Fi 79- Weather 80- Photo Frame 82- Load Images from SD Card 83- Photo Frame Settings 84- Dealer Contact 85- Custom Names 86- Edit Chimes
	- 87- User Management
	- 88- Load Help Videos

### **TROUBLESHOOTING** 90- About 93- Upgrade Software Using Wi-Fi 94- Automatic Software **Updates** 95- Software Update Via SD Card 96- Power Down 97- Panel Reboot 98- Hard Reboot 99- Battery Replacement 101- Panel Test Troubleshooting 104- System Monitor 105- Cannot Load Help Videos

### **LEGAL**

106- Important Information

### **SPECIFICATIONS**  109- Specifications

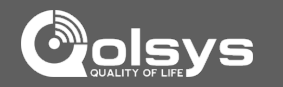

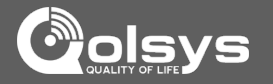

## **EXTERIOR FRONT** Panel Camera Emergency Button Microphone Home Button 7" LCD Resistive Touch Screen

**QOLSYS CONFIDENTIAL AND PROPRIETARY PAGE 5 OF 111**

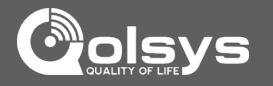

### **EXTERIOR BACK**

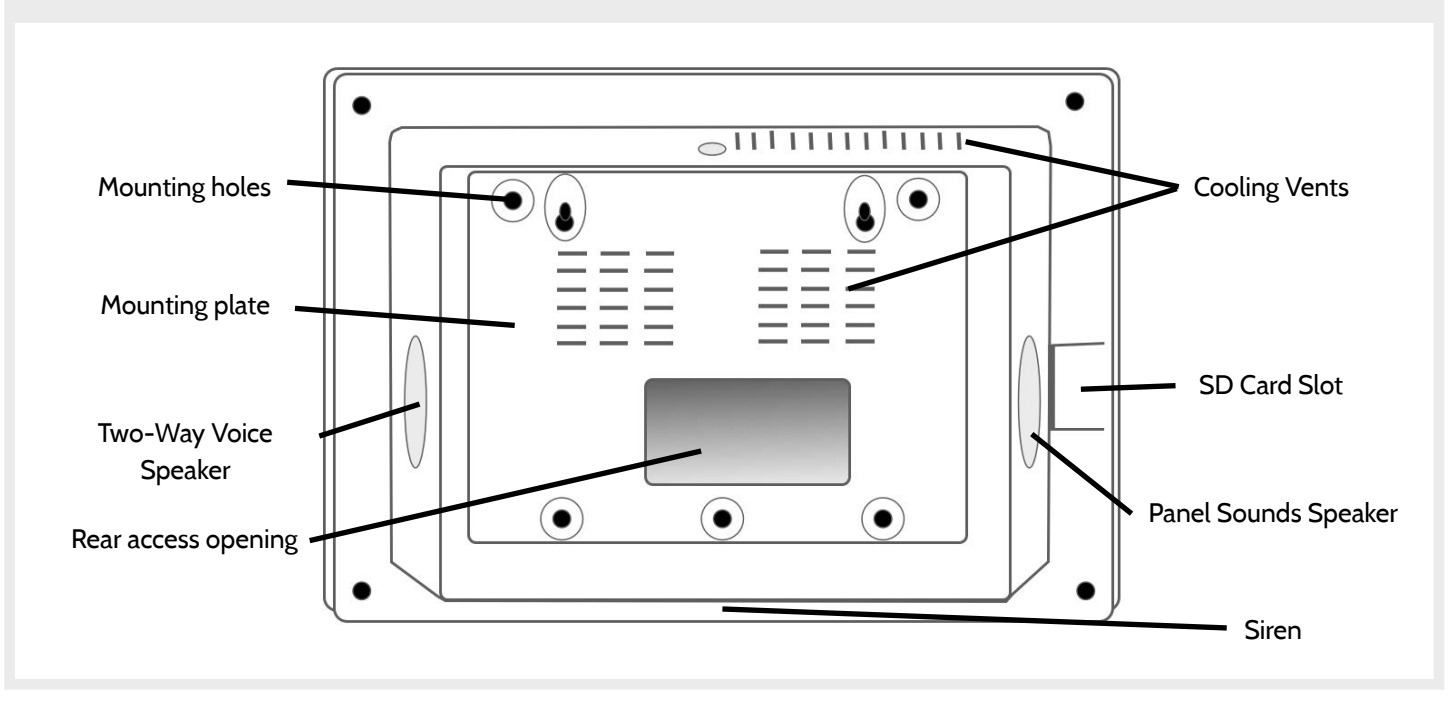

**QOLSYS CONFIDENTIAL AND PROPRIETARY PAGE 6 OF 111**

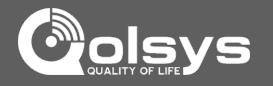

### **INTERIOR**

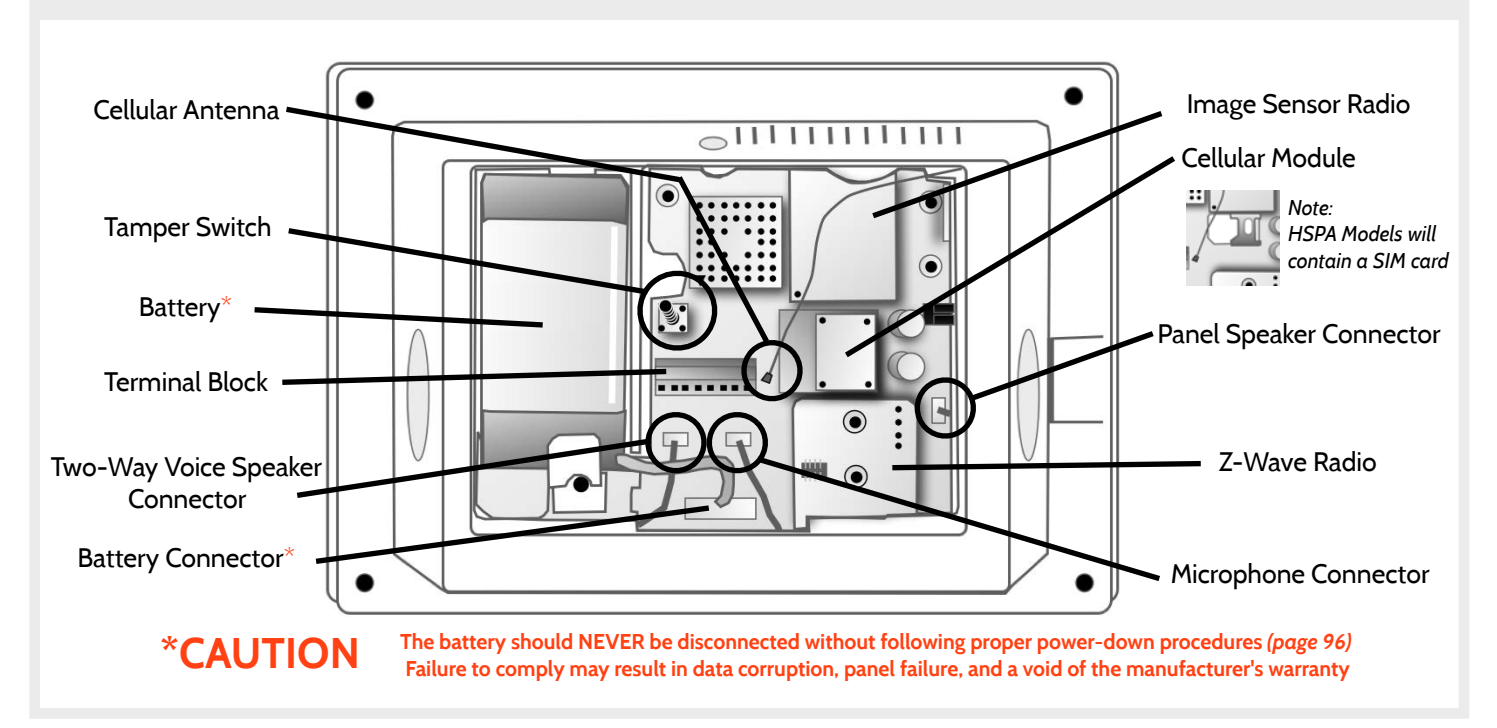

**QOLSYS CONFIDENTIAL AND PROPRIETARY PAGE 7 OF 111**

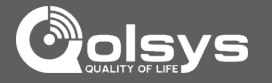

### **WIRING DIAGRAM**

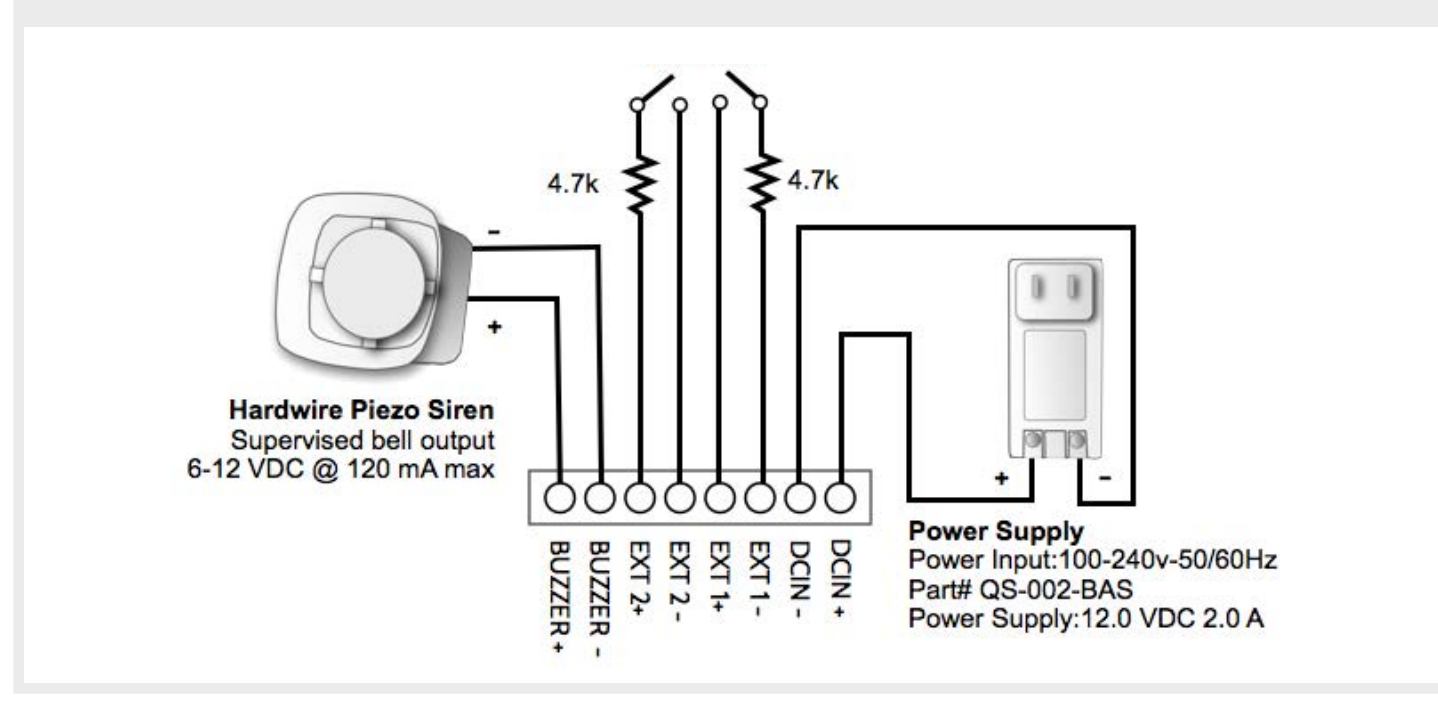

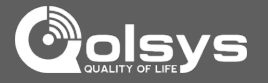

### **INSTALLING THE BACK PLATE**

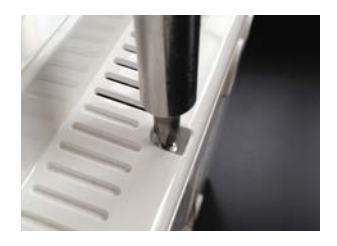

Remove the retainer screw and place in a safe location

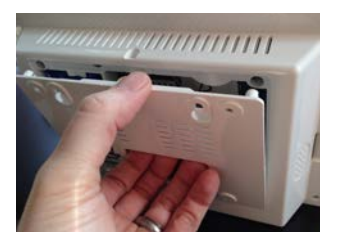

Remove the back plate from the panel by pulling downward from the top

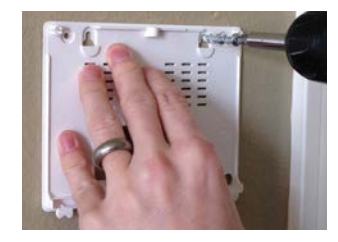

Secure one corner of the plate in the desired location, be sure to position rear access opening over the location of your wire

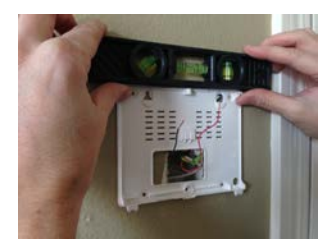

Ensure the plate is level and secure to wall with appropriate mounting hardware *(not provided)*

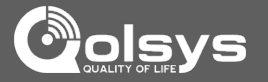

### **POWERING THE PANEL**

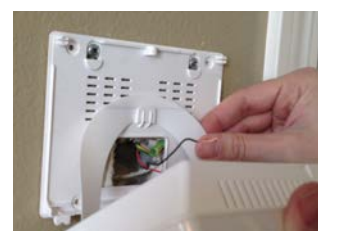

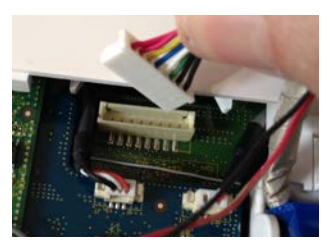

Hang the panel's suspension strap on the hook mounted to the back plate.

Plug in battery connector

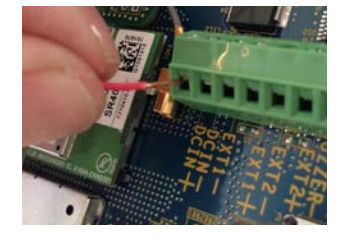

Connect power supply wire to terminal block. Red- DCIN + Black- DCIN-

**CAUTION: Once connected, DO NOT unplug the battery without following proper power down procedures** *(page 96)***. Disconnecting the battery may result in data corruption or panel failure and a void of the manufacturer warranty.**  **IMPORTANT: To ensure proper power at the panel, 18AWG wire, no longer than 25 feet, should be used between the Panel and the Power Supply.**

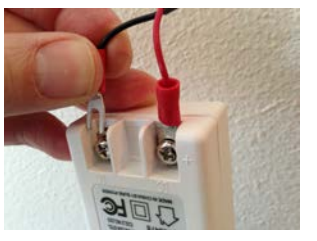

Connect the wire to Power Supply terminals. Red- Positive Black- Negative

**IMPORTANT: Reversing polarity on these wires may cause damage to the IQ Panel.** 

**QOLSYS CONFIDENTIAL AND PROPRIETARY PAGE 10 OF 111**

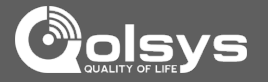

### **MOUNTING THE HARDWARE**

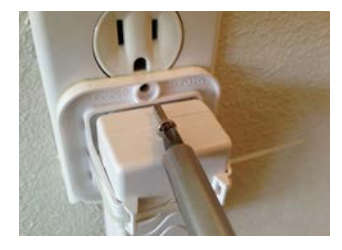

Fasten provided power supply bracket to receptacle, (upside down for Decora style plugs). Then snap-in power supply.

**WARNING: DO NOT CONNECT TO A SWITCHED OUTLET, GFI OR A HIGH VOLTAGE RECEPTACLE**

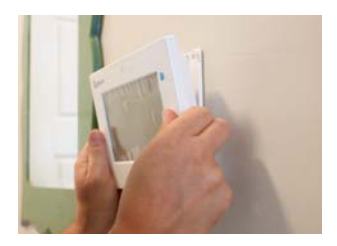

Slide bottom of panel up to the back plate and tilt upward until it snaps in place.

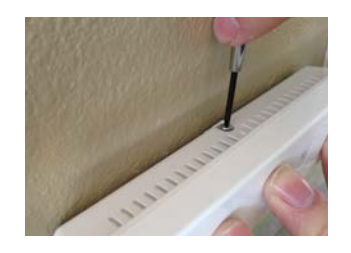

Replace retainer screw and tighten

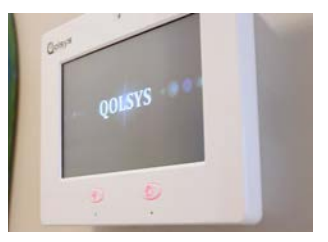

Once connected to primary power, panel should power up within 30-45 seconds

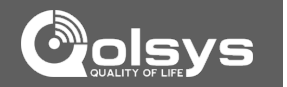

**"Status" Bar**

**Primary User Interface**

**Footer or "Help" Bar**

### **HOME SCREEN OVERVIEW**

The home screen is divided into three sections. The header shows the date, time and is color coded to show current status. The primary user interface contains the panel apps, and the footer holds settings, help, and the dealer contact portal.

### **FIND IT**

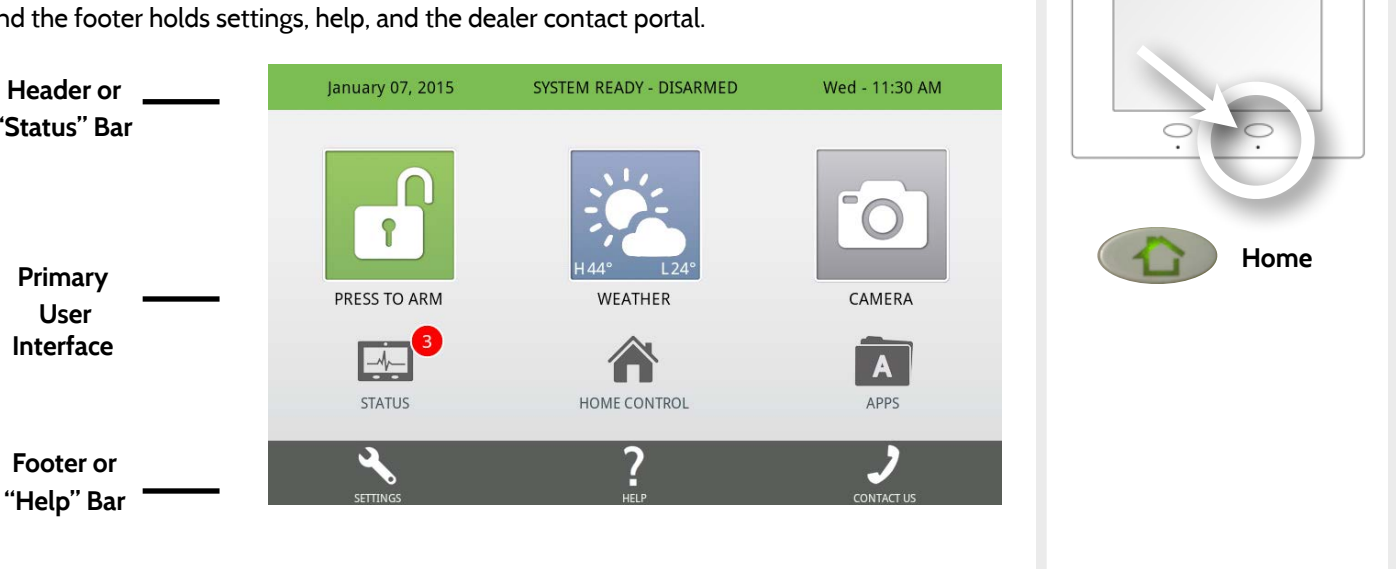

**QOLSYS CONFIDENTIAL AND PROPRIETARY PAGE 13 OF 111**

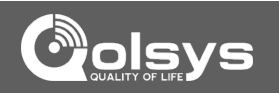

 $\circledbullet$ 

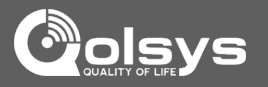

### **HEADER OR "STATUS" BAR**

The header or "Status" bar shows the date, time and is color coded to show the current system status.

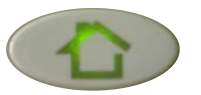

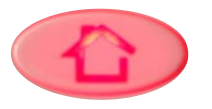

Green LED when disarmed Red LED when armed

The panel's "Panic" and "Home" buttons also illuminate to show panel status. These LED lights will NOT illuminate if the panel is running on battery only

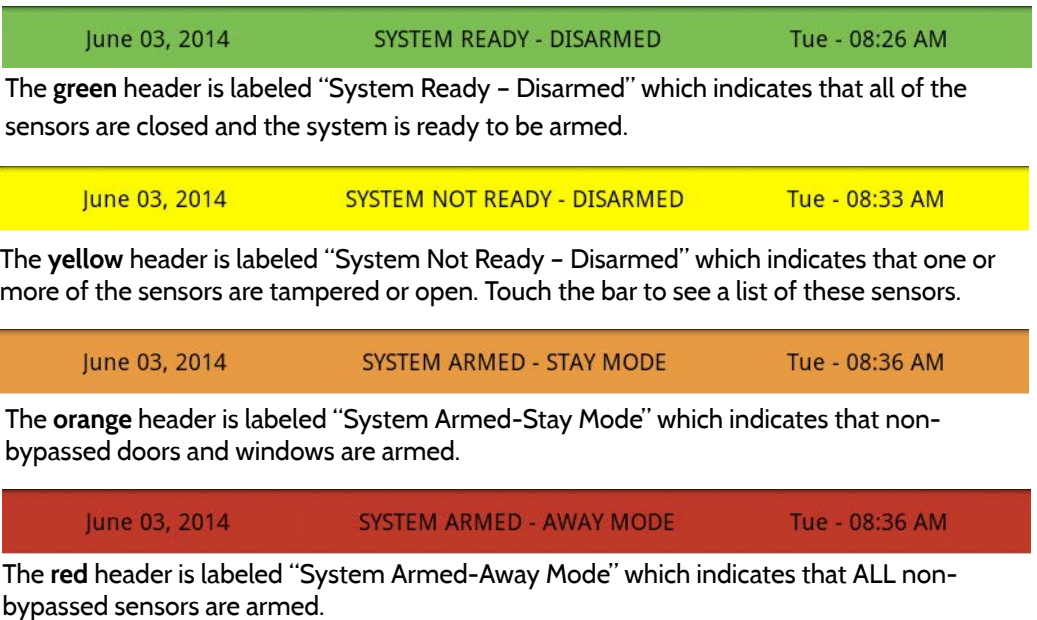

**QOLSYS CONFIDENTIAL AND PROPRIETARY PAGE 14 OF 111**

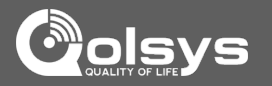

### **FOOTER**

The footer bar contains Settings, Help and Contact Us (dealer contact portal).

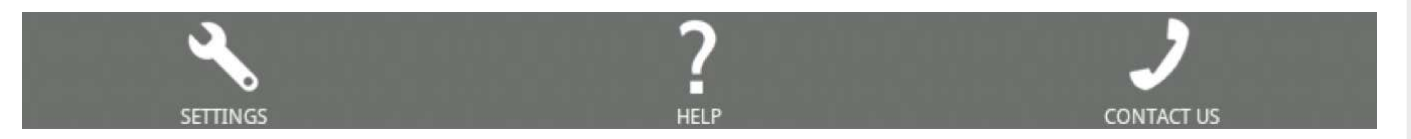

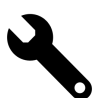

**?**

### **Settings**

Access panel installation and customization options. This area requires a valid Dealer, Installer or Master code and provides varied access by user permission level.

### **Help**

Access video tutorials, FAQs, and URLs for other documentation.

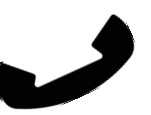

### **Contact Us**

Access dealer/security provider contact information including phone numbers, website and e-mail address for support and service. (content pushed automatically from dealer's Alarm.com account)

### **SETTINGS**

### **FIND IT**

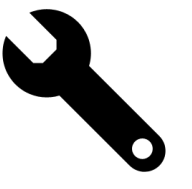

To access Settings you must enter a code, however only the Dealer and Installer code has access to installation options. **The Master Code does NOT have access to the installation menu.** 

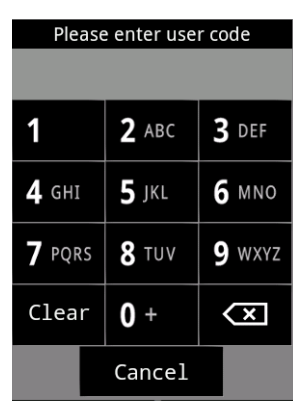

**Default Dealer Code 2222**

Access to all functions to install and customize the panel and peripherals as well as Master Reset and Dealer Contact.

Access to all functions to install and customize the panel and peripherals

**Default Installer Code 1111**

**Default Master Code 1234**

Access to limited functions, including editing sensor names, camera app, user management, and connecting to Wi-Fi

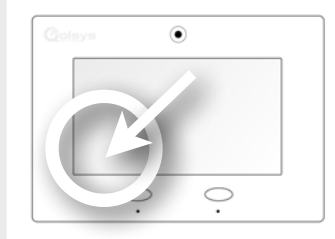

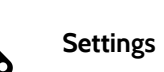

**QOLSYS CONFIDENTIAL AND PROPRIETARY PAGE 16 OF 111**

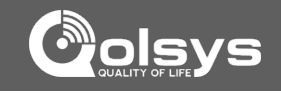

### **QOLSYS CONFIDENTIAL AND PROPRIETARY PAGE 17 OF 111**

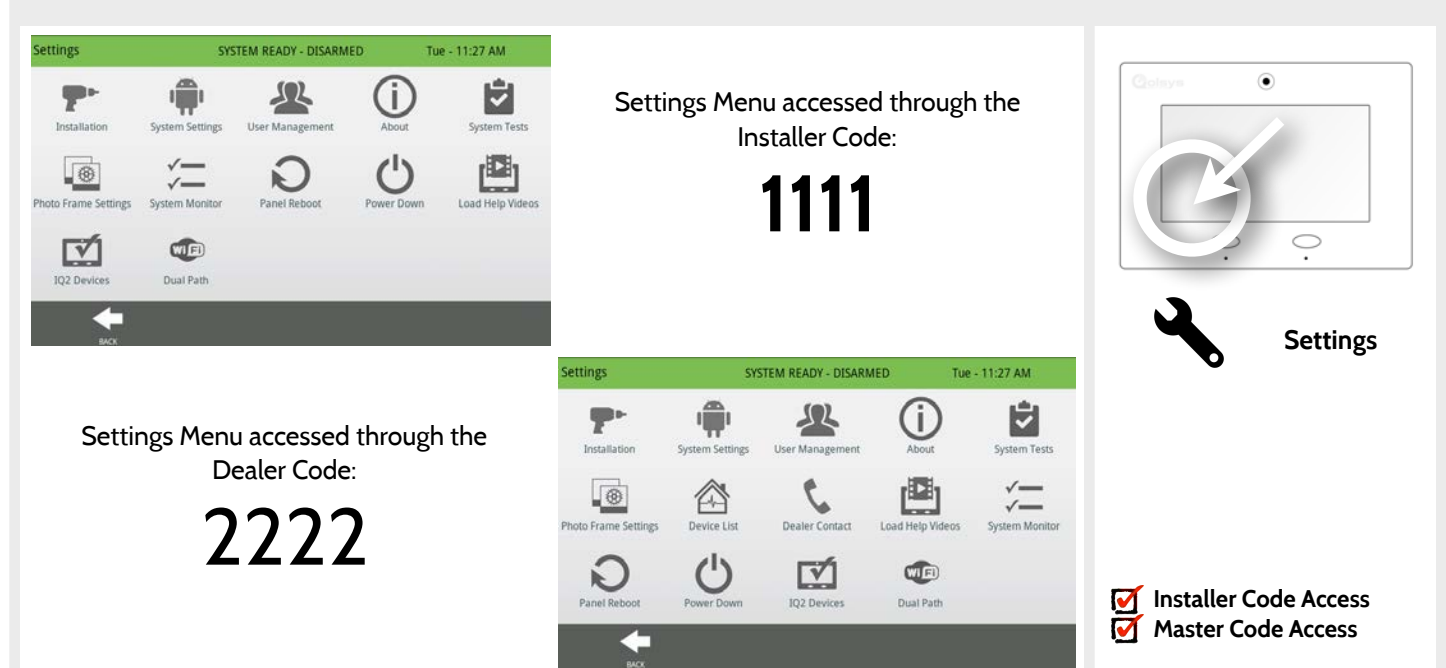

### **SETTINGS MENU FIND IT**

### **SOFTWARE**

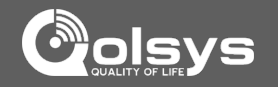

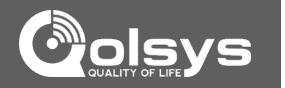

**QOLSYS CONFIDENTIAL AND PROPRIETARY PAGE 19 OF 111**

### INSTALLATION

### **INSTALLATION FIND IT**

### Installation SYSTEM READY - DISARMED Wed - 01:21 PM ۵ GWAVE **Security Account** Home Control Home Control Timer **Security Sensors**  $\circ$ Settings Devices  $\blacktriangleleft$ )  $\blacktriangledown$ **Settings** Sound System Logs Upgrade Software Siren and Alarms Security and Arming **Installation Camera Settings Installer Code Access Master Code Access BACK**

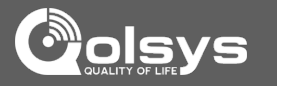

**Setting Default Description** Account Number **blank** Security provider account number (up to 10 characters) Power Management **Enabled** An energy-saving function when running on battery power only Power Management Sleep Power Management Sleep<br>Timeout Finney of Timeout Contract of Timeout After last touch minutes after last touch SIA Power Restoration **Disabled** Turn on or off sensor hold for 60 seconds during power restore Loss of Supervisory Signals Loss of Supervisory Signals<br>for Emergency Sensors **1** A supervision on life safety devices. supervision on life safety devices. Loss of Supervisory Signals Loss of Supervisory Signals 24 Select the length in hours (4,12,24) before reporting a loss of<br>for Non Emergency Sensors 24 supervision on security devices. supervision on security devices. I oss of AC Power Timeout 3 Select the length in minutes (1-10) before reporting an AC power loss. Loss of Cell Signal Timeout 30 Select the length in minutes (10-120) before reporting a loss in cellular signal. Communication Test **Monthly Set Communication Test to Monthly, Weekly, or Never.** 

> When **enabled**, the range for entry and exit delays is as follows: -Entry delay: 30-240 seconds, Exit Delay: 45-254 seconds When **disabled**, the range for entry and exit delays are as follows: -Entry delay: 5 to 240 seconds, Exit delay: 5 to 254 seconds When **enabled** the range for Dialer Delay is: 15 to 45 seconds When **disabled** the range for Dialer Delay is: 05 to 254 seconds

### **SECURITY ACCOUNT FIND IT**

SIA Limits **Enabled** 

INSTALLATION

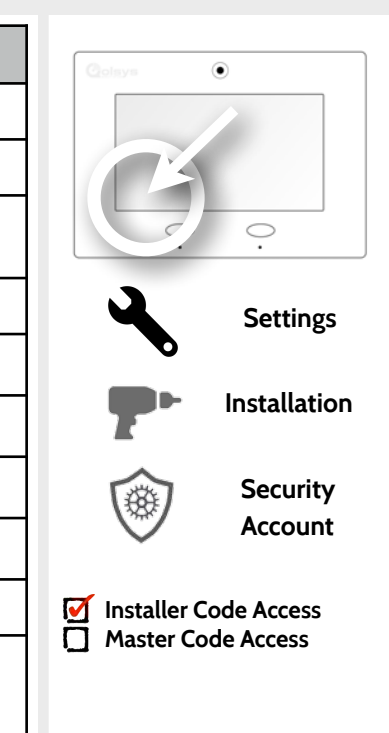

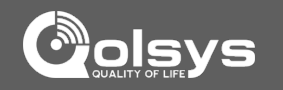

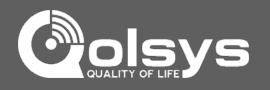

 $\odot$ 

**Settings**

Ç

**Installation**

**Security Account**

### **SECURITY ACCOUNT FIND IT**

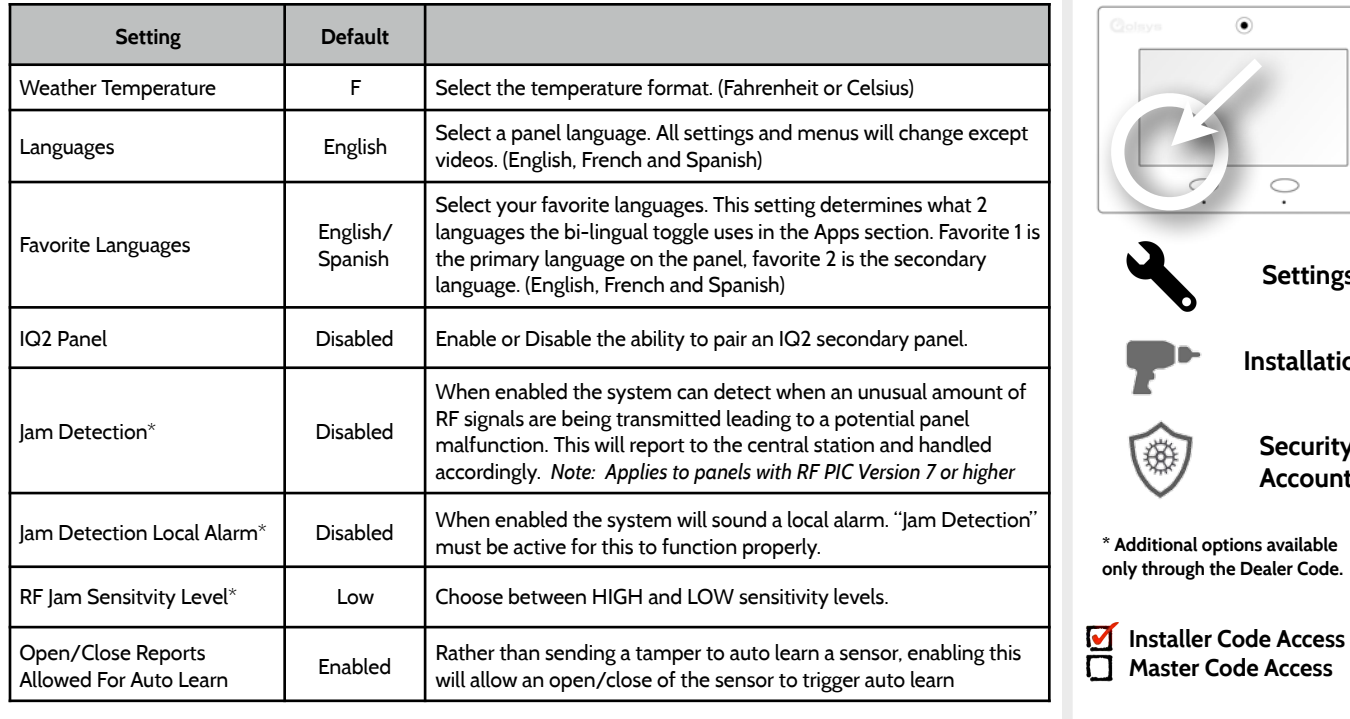

### **QOLSYS CONFIDENTIAL AND PROPRIETARY PAGE 22 OF 111**

### **SECURITY SENSORS FIND IT**

### **Security Sensors**

INSTALLATION

Add, edit or remove up to 64 security or life safety devices. 5 of which being allocated for image sensors.

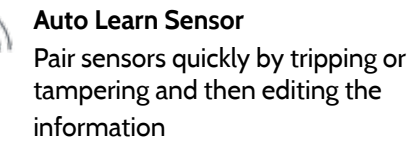

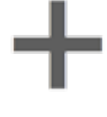

### **Add Sensor** Pair sensors manually by typing in a DL code or Serial number

**Edit Sensor**  Make changes to existing sensors

## **Sensor Status**

Monitor sensor status in realtime.

### **Sensor Group**

Quick reference to all sensor groups and their actions

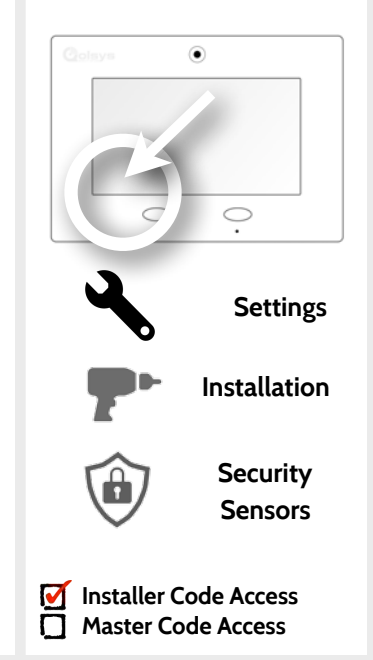

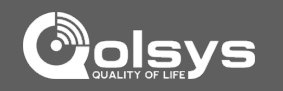

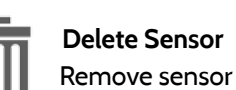

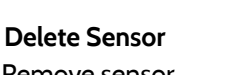

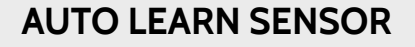

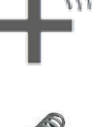

1. Select "Auto Learn Sensor"

simply open the contact.

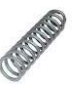

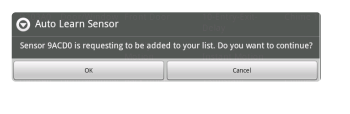

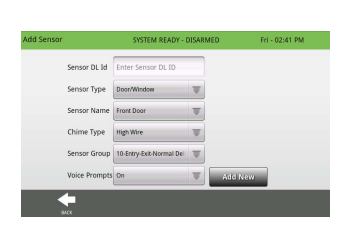

3. Panel will chime and display the sensor's DL code, or HW1/HW2 for hardwired contacts. Select OK to confirm.

2. Open and close or tamper a sensor to enroll. Image sensors have a 2 min enrolling window. For contacts **HARDWIRED** into EXT 1 or 2 on the back of the panel,

4. Use drop down menus and "smart" filters to program Sensor Group, Chime etc..

5. Select "Add New" to complete and move to the next sensor.

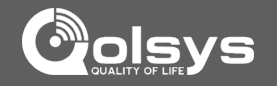

### **FIND IT**

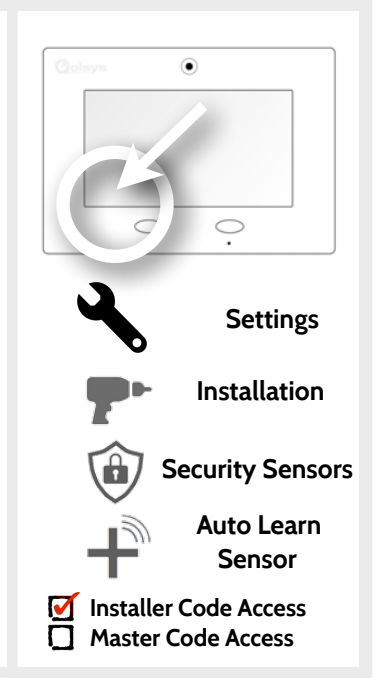

### **ADD SENSOR**

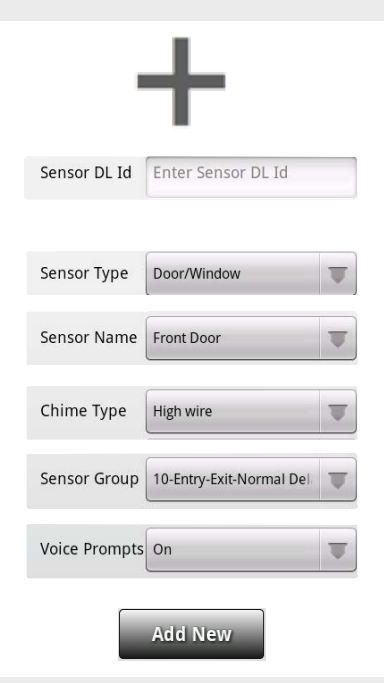

### 1. Select "Add Sensor" **(NOTE: These same fields can be edited later from the "Edit Sensor" app)**

2. Tap the field marked "**Sensor DL ID**" to open the keyboard. Enter the six digit DL code on the back of the device and touch "Done"

3. Choose **sensor type** from list

4. Choose **sensor name** from the list or create a "Custom **Settings** Name" using the built in keyboard with Text to Speech.

- 5. Choose **chime type** from list
- 6. Indicate **sensor group** from list
- 7. Indicate whether you want **voice prompts** on or off
- 8. Click "Add New" to save the information and complete the process.

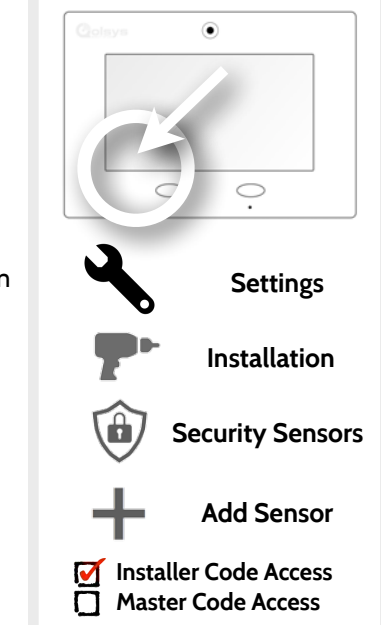

**FIND IT**

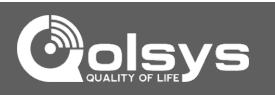

### **SENSOR TYPES FIND IT**

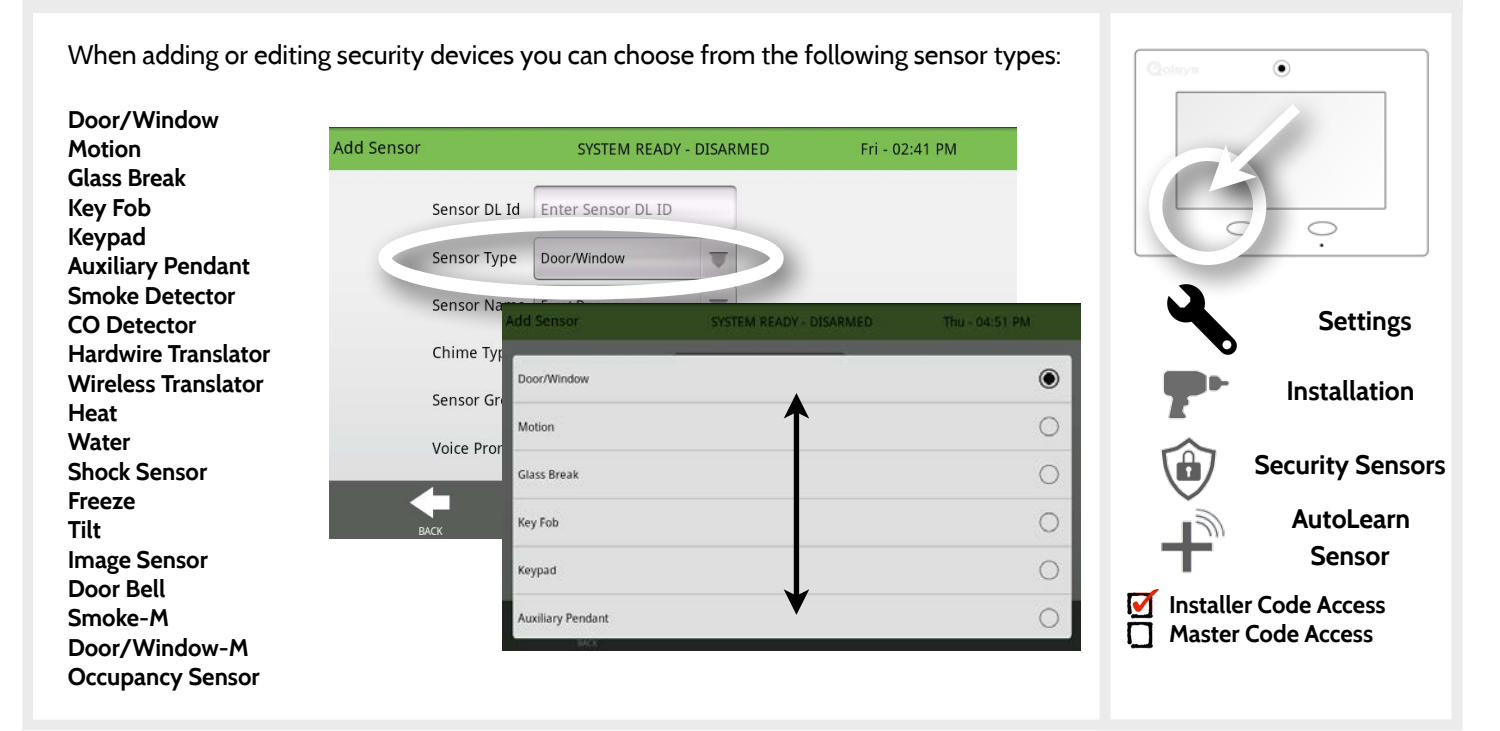

**QOLSYS CONFIDENTIAL AND PROPRIETARY PAGE 25 OF 111**

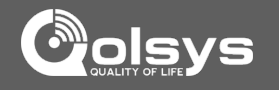

### **QOLSYS CONFIDENTIAL AND PROPRIETARY PAGE 26 OF 111**

SYSTEM READY - DISARMED

Thu - 04:51 PM

 $\circledcirc$ 

 $\bigcirc$ 

 $\circ$ 

### Sensor Type Door/Window U **Back Door**  $\circ$  $\blacksquare$ Sensor Name Front Door  $\bigcirc$ **Back Window** High Wire  $\circ$ Garage Door Sensor Group 10-Entry-Exit-Normal Del  $\overline{\mathbf{u}}$

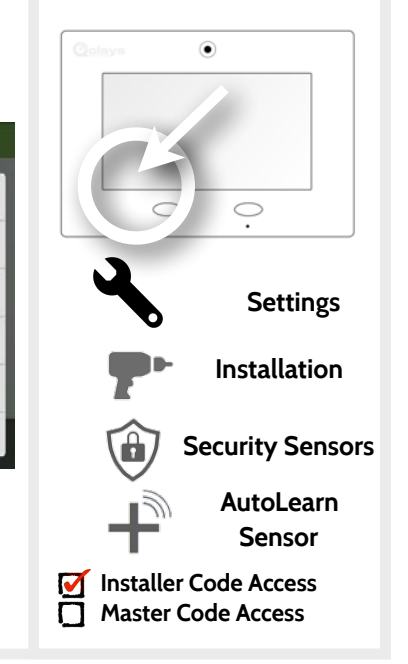

Enter Sensor DL ID

SYSTEM READY - DISARMED

₩

When you select the sensor name field you can choose from a variety of preset sensor names by scrolling up and down or create a custom description.

d Sensor

Front Door

**Custom Description** 

**Front Window** 

**Add New** 

### **SENSOR NAME**

Sensor DL Id

Chime Type

Voice Prompts On

**BACK** 

**Add Sensor** 

INSTALLATION

**FIND IT**

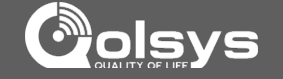

### **SENSOR NAME: CUSTOM DESCRIPTION**

**FIND IT**

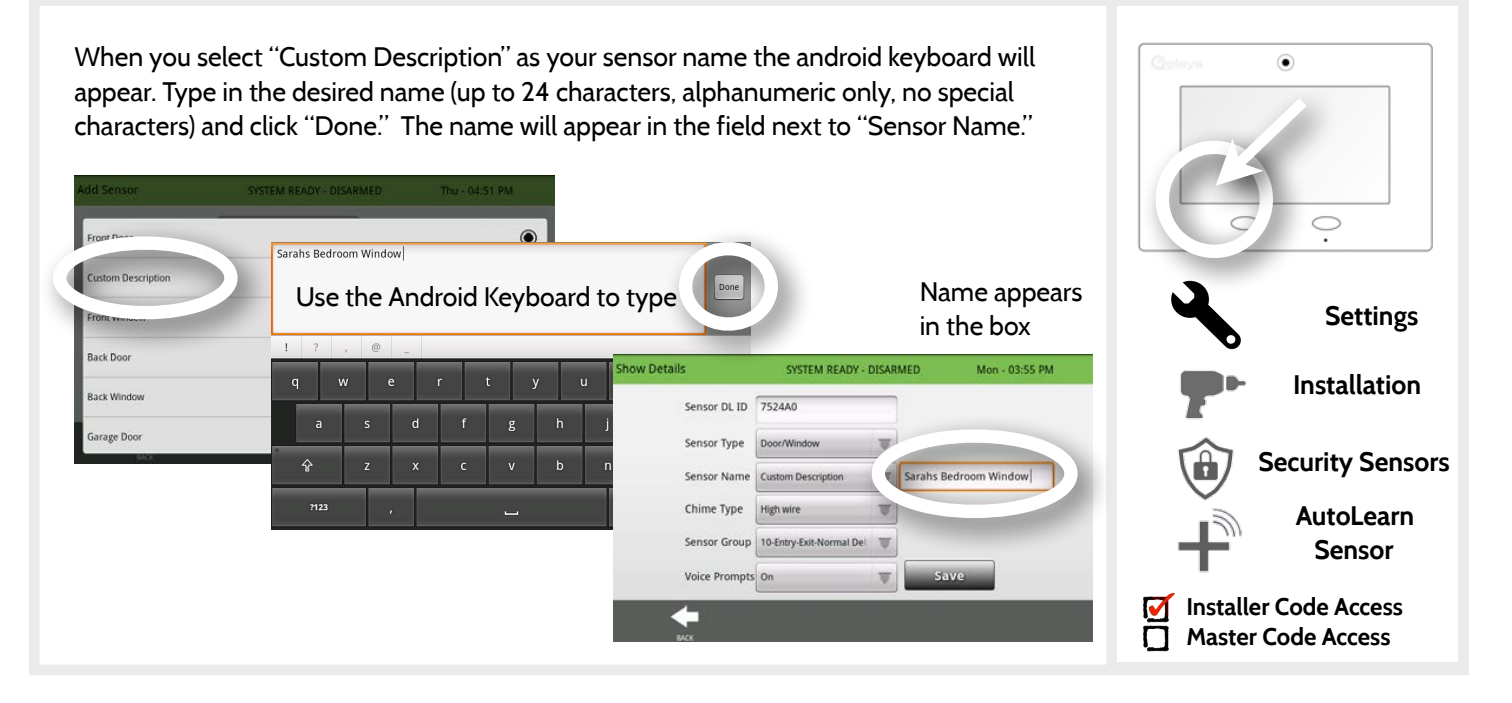

**QOLSYS CONFIDENTIAL AND PROPRIETARY PAGE 27 OF 111**

### **CHIME TYPE FIND IT**

Because of the dynamic nature of the way the IQ panel pairs and understands each individual sensor, you can program each sensor to have a unique chime or even turn chiming off for that individual sensor. To customize your chime for a particular sensor touch the chime type button and choose from the list.

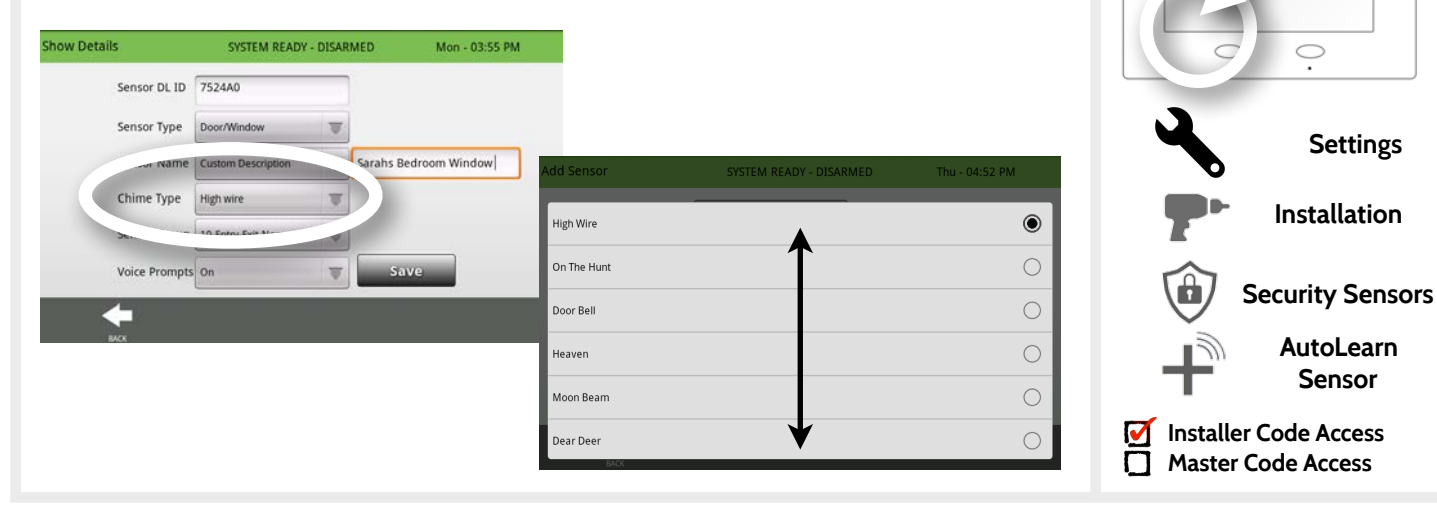

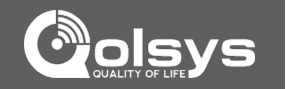

 $\bullet$ 

### **QOLSYS CONFIDENTIAL AND PROPRIETARY PAGE 29 OF 111**

SYSTEM READY - DISARMED

save

 $\bullet$ 

 $\bigcirc$ 

 $\circ$  $\circ$ 

 $\circ$ 

 $\circ$ 

Fri - 09:26 AM

**Show Details** 

10-Entry-Exit-Normal Delay

12-Entry-Exit-Long Delay 13-Instant Perimeter D/W

14-Instant Interior Door

25-Local Safety Sensor

16-Away Instant - Follower Delay

Sensor DL ID 752440 Sensor Type

e Type

Door/Window Sensor Name Custom Description

**High wire** 

Sensor Group 10-Entry-Exit-Normal Del

### INSTALLATION

### **SENSOR GROUP FIND IT**

Customizing the sensor group will change the behavior of the panel. Sensor groups are tied directly to your sensor type, so only the groups available for that type of sensor will be displayed. To edit sensor group, touch the "Sensor Group" button.

You can find a full list of sensor groups on the panel inside the "Sensor Group" app under "Security Sensors."

You can also find descriptions of how these sensor groups behave on the following pages.

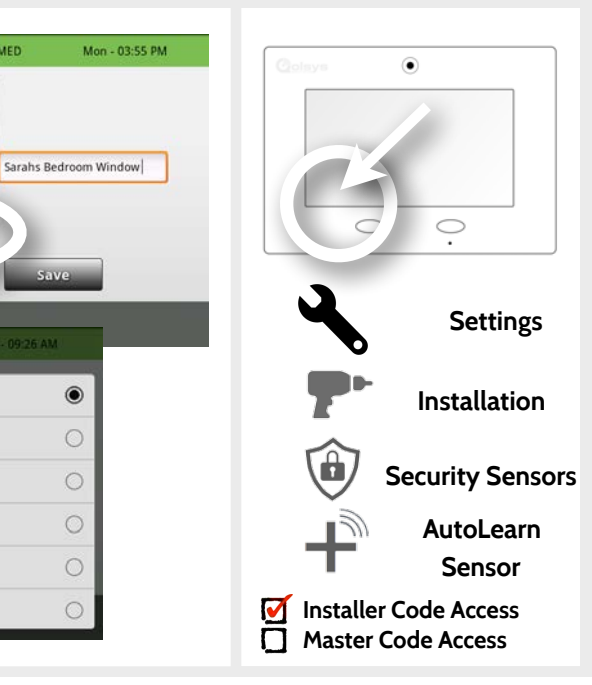

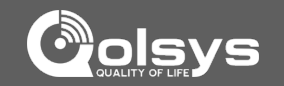

**QOLSYS CONFIDENTIAL AND PROPRIETARY PAGE 30 OF 111**

## SENSOR GROUPS

### **DOOR/WINDOW**

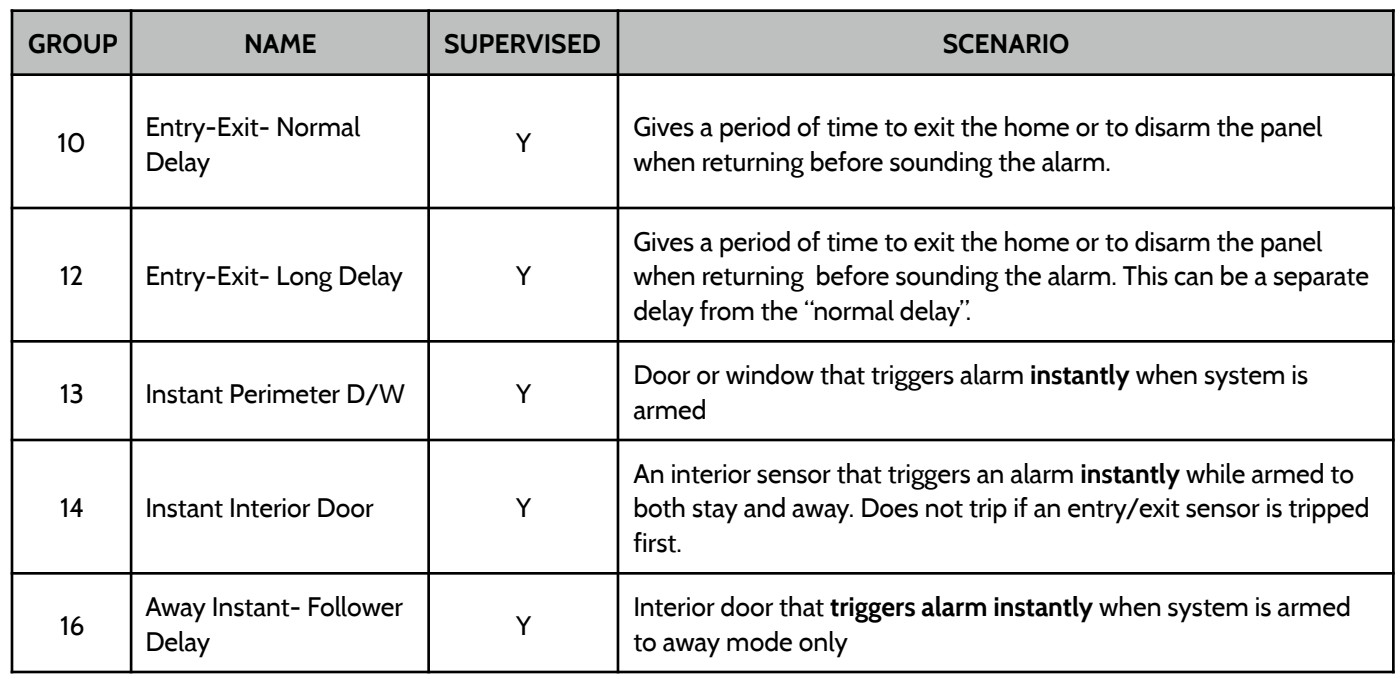

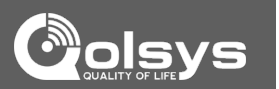

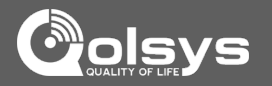

### **DOOR/WINDOW**

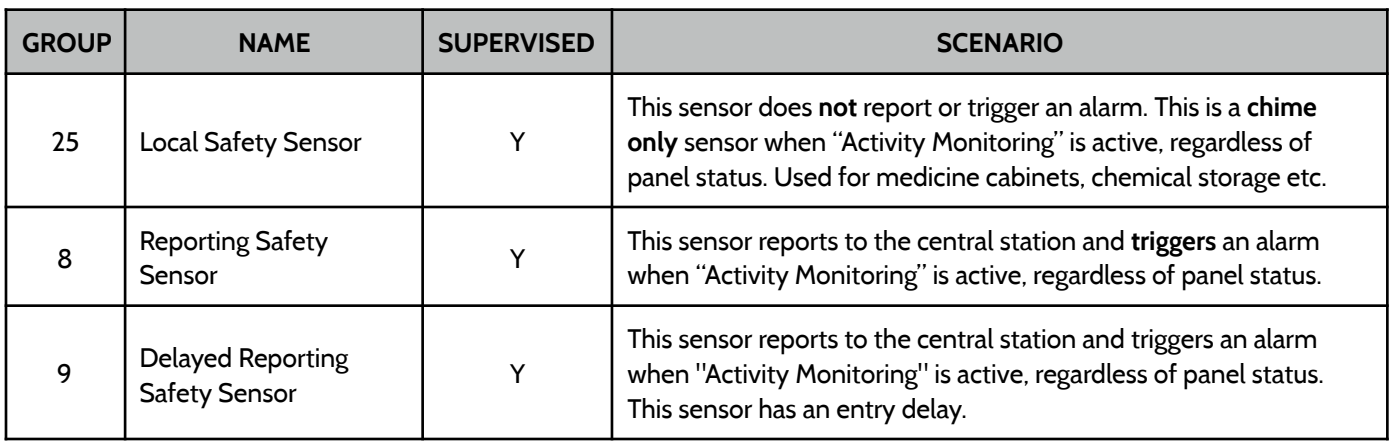

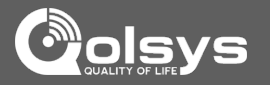

### **MOTION/IMAGE SENSOR**

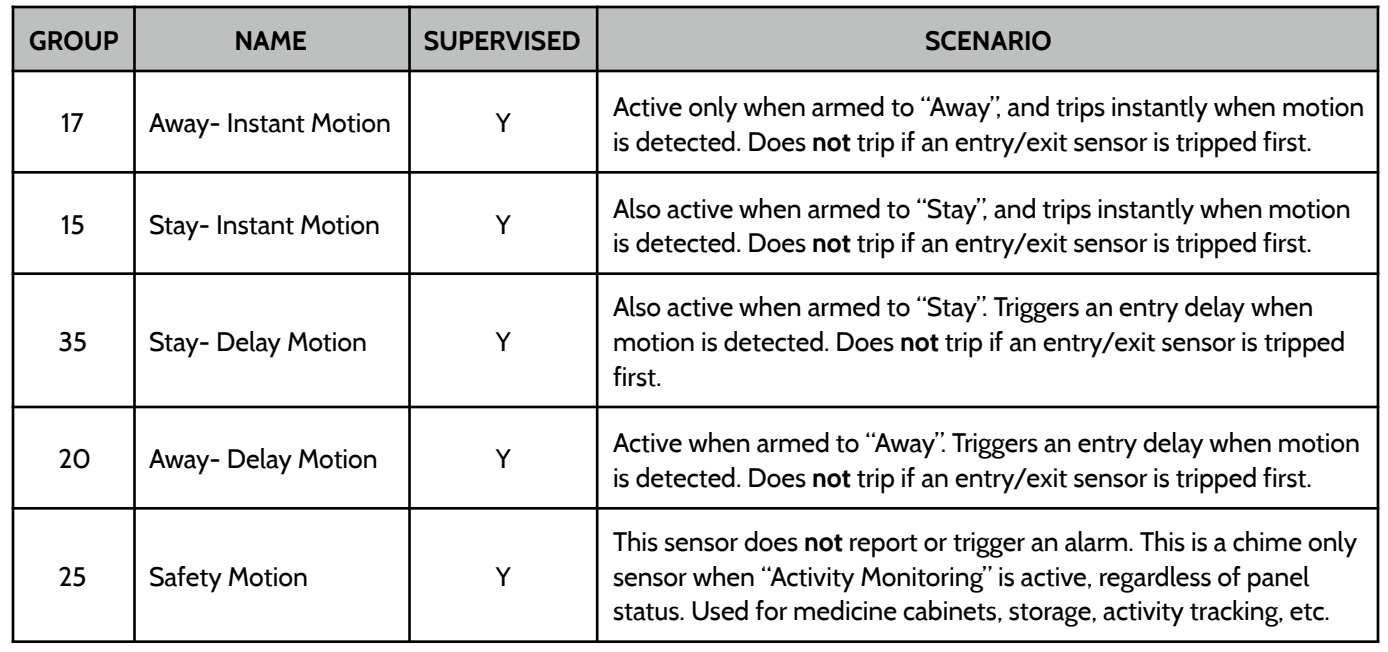

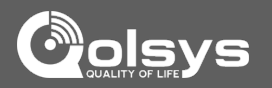

### **GLASS BREAK**

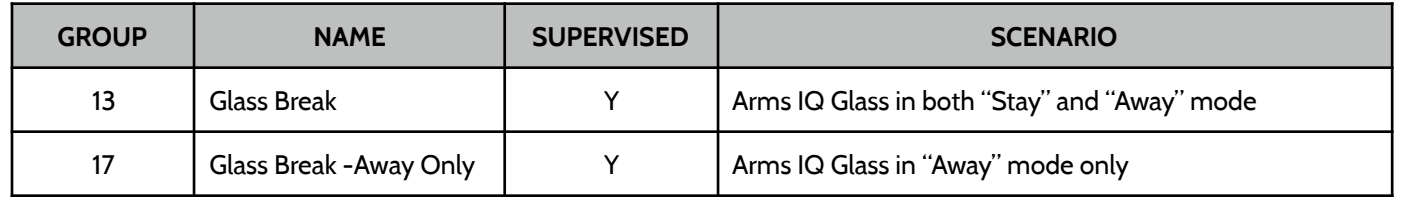

### **KEY FOB**

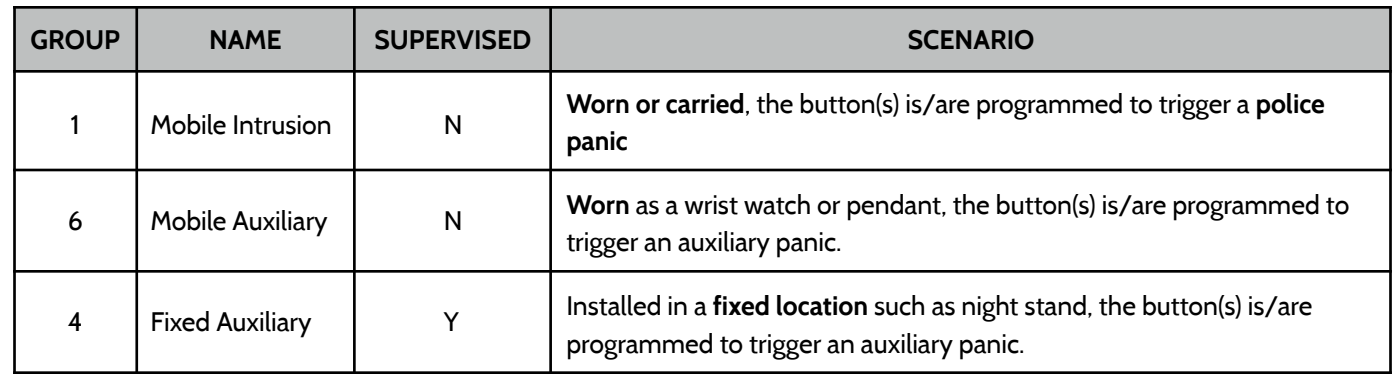

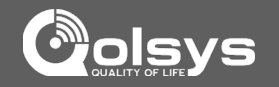

### **KEYPAD**

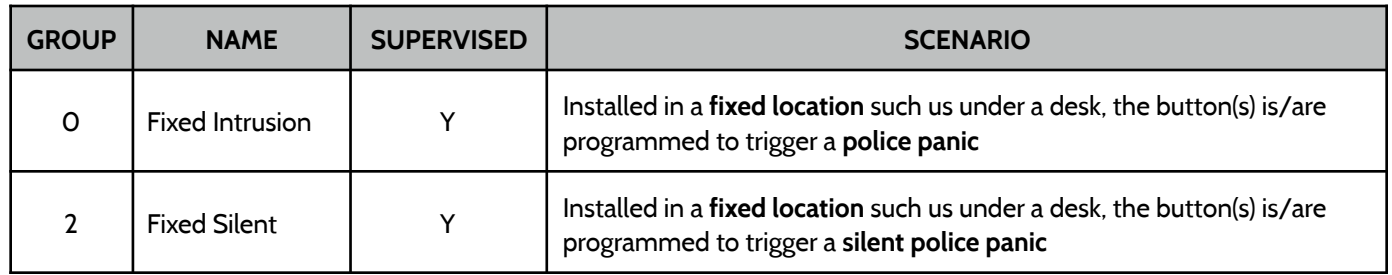

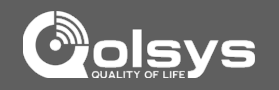

### **AUXILIARY PENDANT**

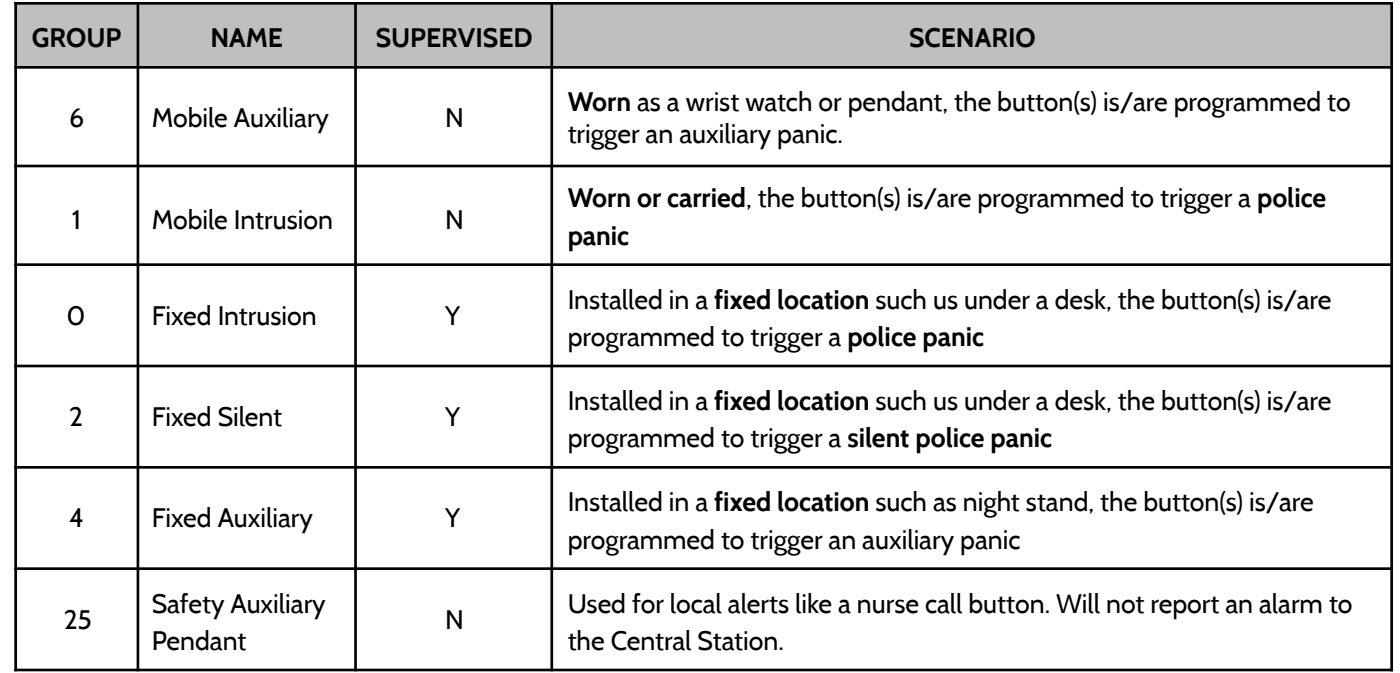

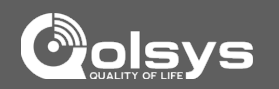

### **SMOKE DETECTOR/HEAT**

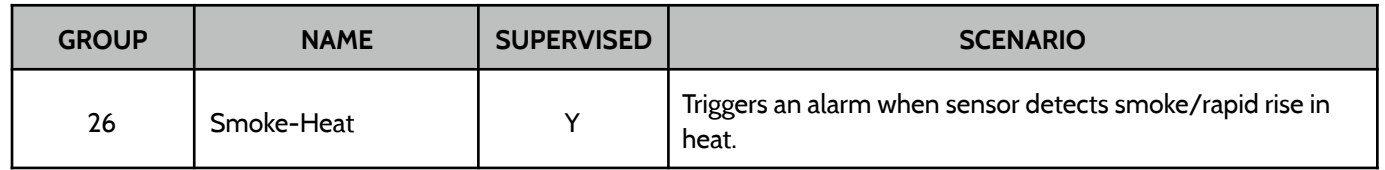

### **CO DETECTOR**

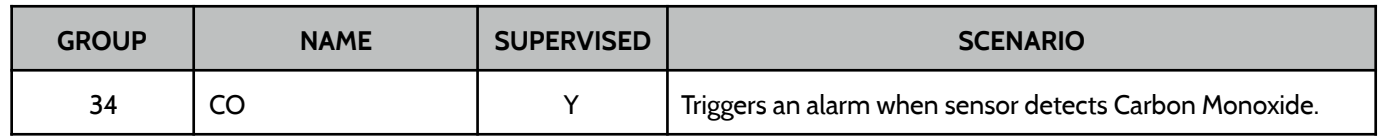
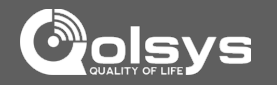

### **HARDWIRE TRANSLATOR**

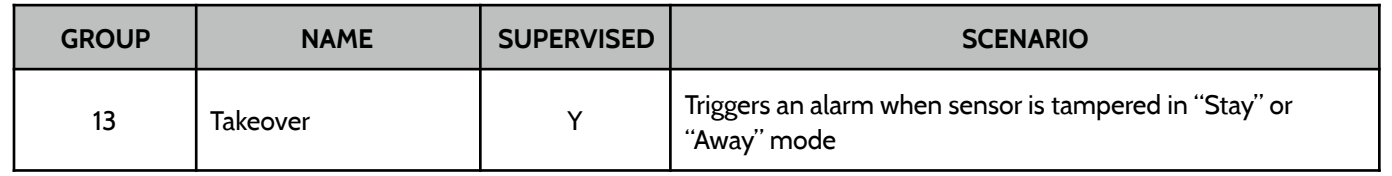

### **WIRELESS TRANSLATOR**

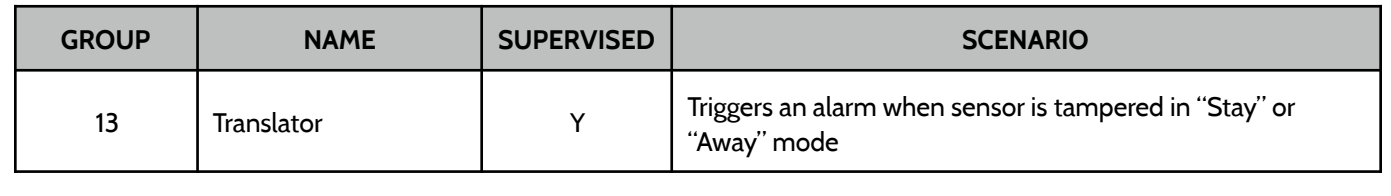

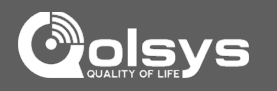

### **WATER**

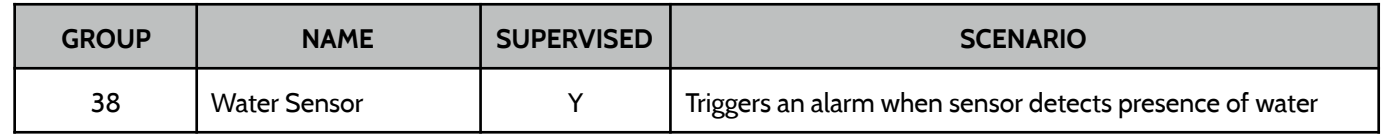

**Please note:** When selecting "Water" you will see two additional options under "Sensor Sub-Type" For IQ TempH20 (QS5500-PO1) & the IQ Flood (QS5516-840) select "Multi-Function-1", for all others, select "Flood-2"

### **SHOCK SENSOR**

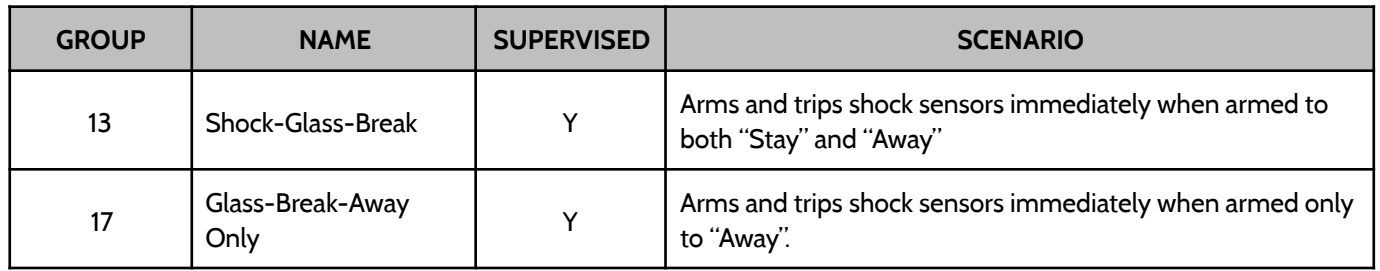

**Please note:** When selecting "Shock" you will see two additional options under "Sensor Sub-Type" For IQ Shock select "IQ Shock", for all others select "Other Shock"

### **QOLSYS CONFIDENTIAL AND PROPRIETARY PAGE 39 OF 111**

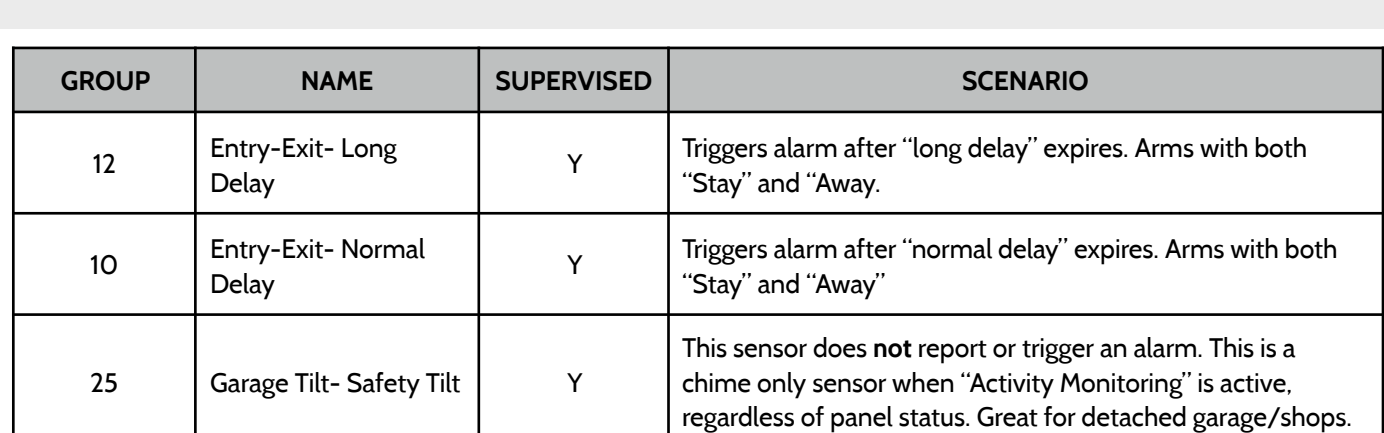

### **FREEZE**

**TILT**

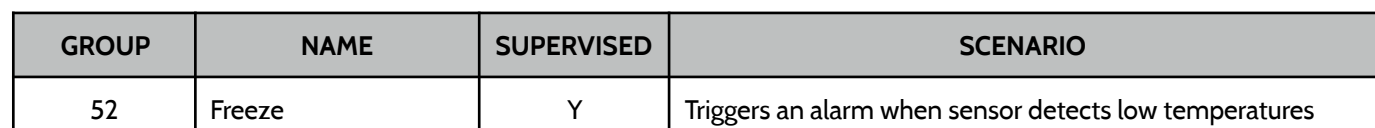

# SENSOR GROUPS

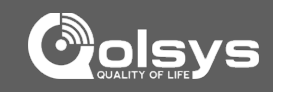

### SENSOR GROUPS

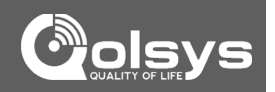

### **DOOR BELL**

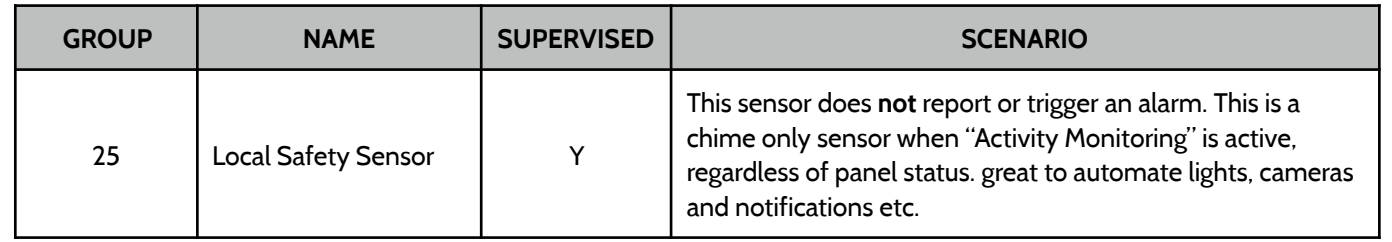

### **SMOKE-M**

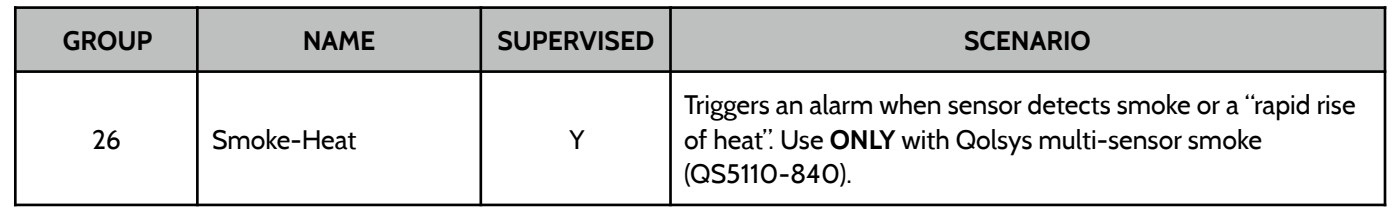

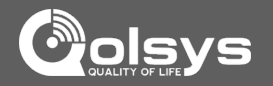

### **DOOR/WINDOW-M (For use only with Multi-function Door/Window Sensors)**

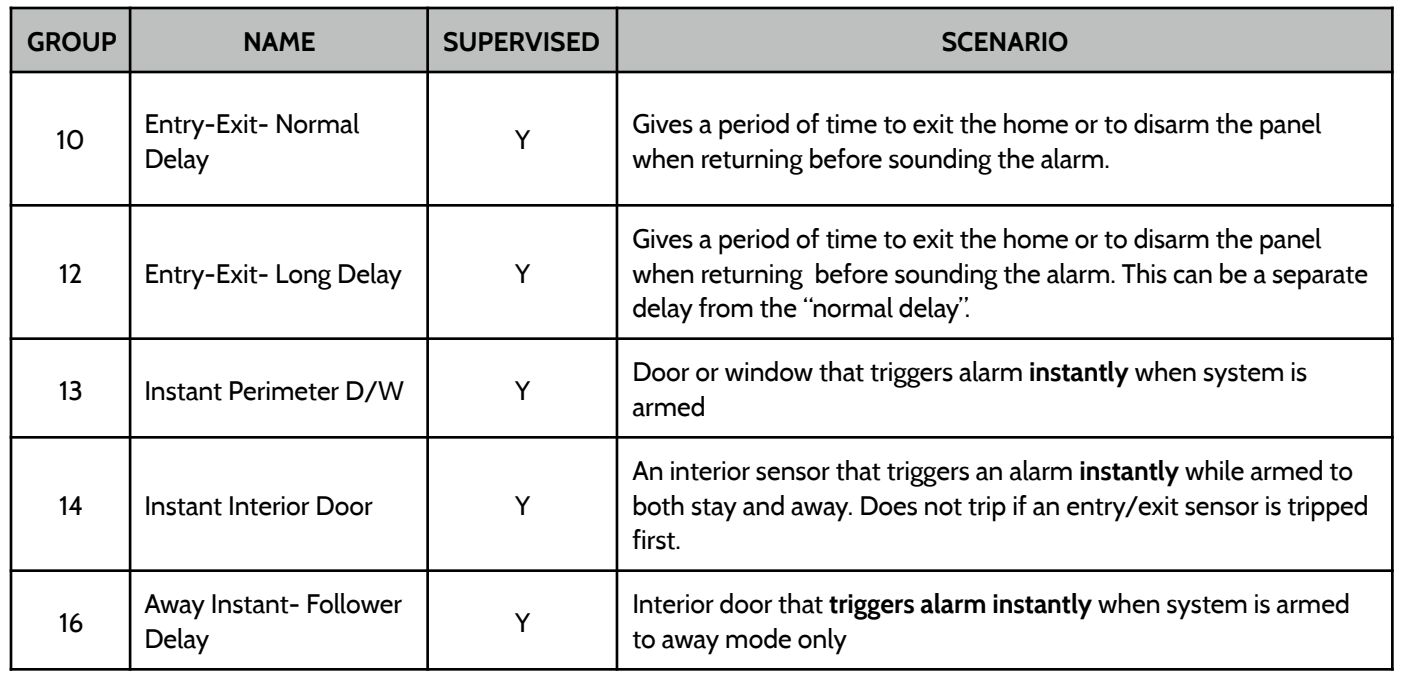

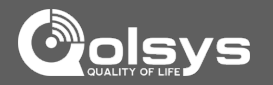

### **DOOR/WINDOW-M (For use only with Multi-function Door/Window Sensors)**

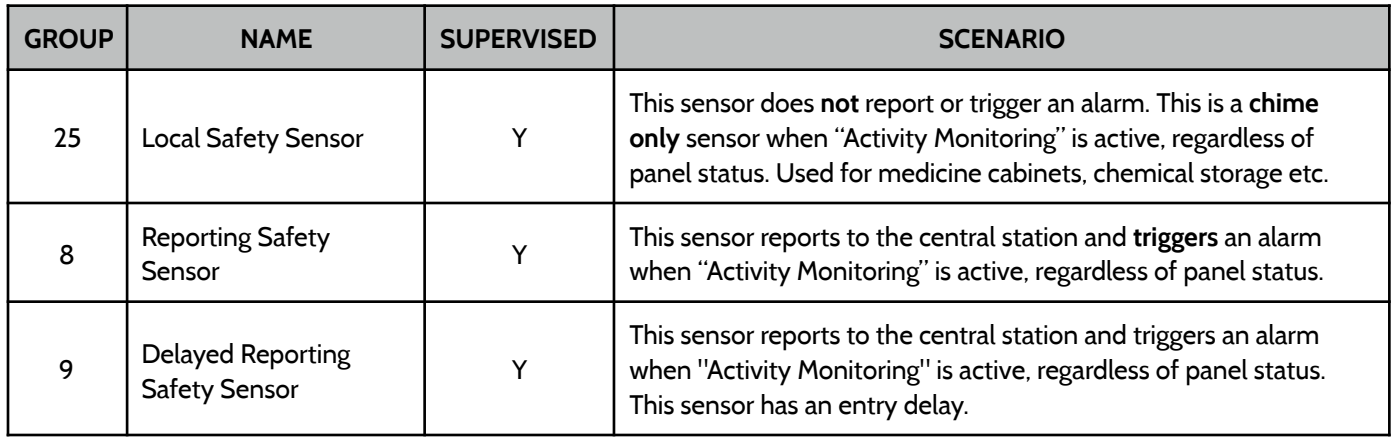

### **OCCUPANCY SENSOR**

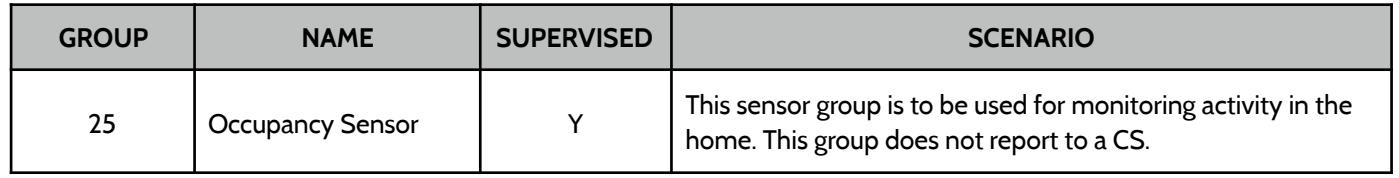

### INSTALLATION

### **VOICE PROMPT FIND IT**

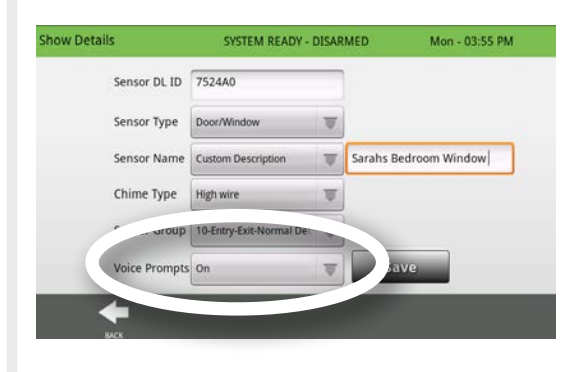

Voice prompts annunciate the sensor name when the sensor is opened or tripped.\*

For door/window sensors, voice prompts are defaulted to "On". For most other sensors the default is "Off." To change this simply touch the Voice Prompt button and make the desired adjustment (on/off).

With the IQ Panel you can toggle each of these on or off for each individual sensor, leaving voice prompts on some doors while turning them off on others.

\**NOTE: Sensors programmed as "Safety Sensors" will also audibly report when they have been closed.* 

# ۵  $\circ$ **Settings Installation Security Sensors AutoLearn Sensor Installer Code Access Master Code Access**

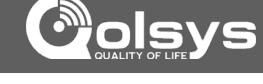

### **HOME CONTROL SETTINGS FIND IT**

INSTALLATION

Home Control Settings allow an installer to set a maximum number of Z-Wave devices allowed on the IQ Panel in all categories and control other Z-Wave settings.

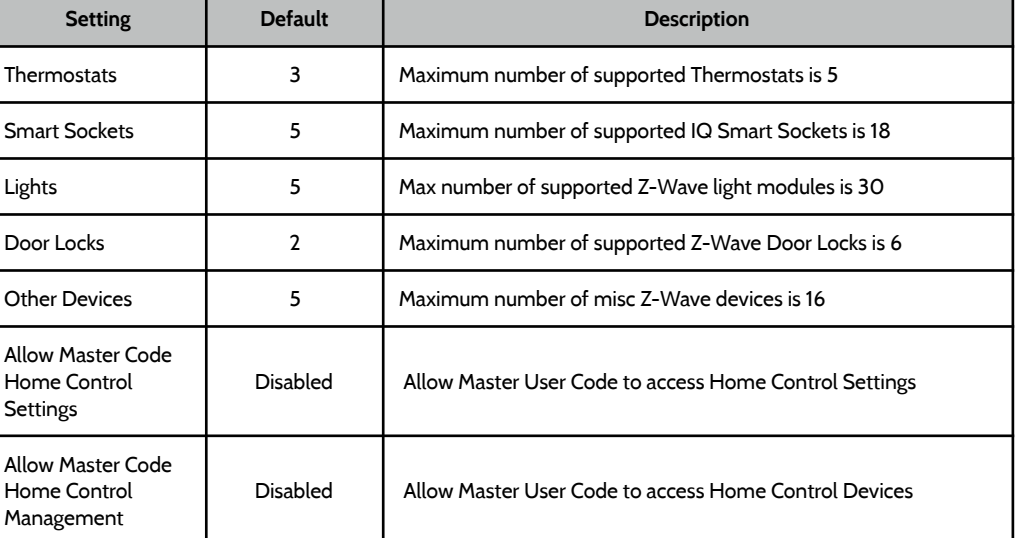

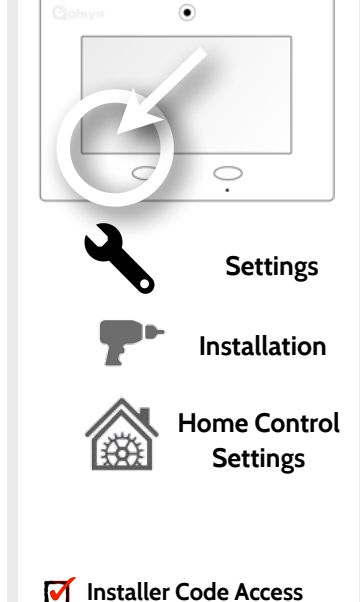

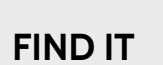

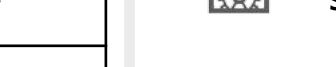

 $\Box$ 

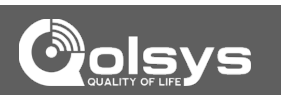

**QOLSYS CONFIDENTIAL AND PROPRIETARY PAGE 45 OF 111**

### INSTALLATION

### **HOME CONTROL SETTINGS FIND IT**

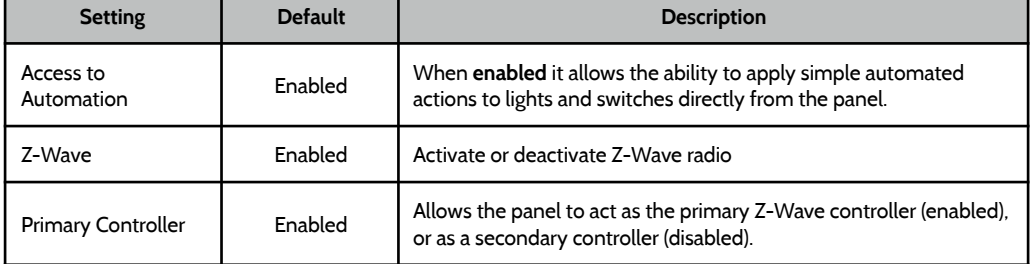

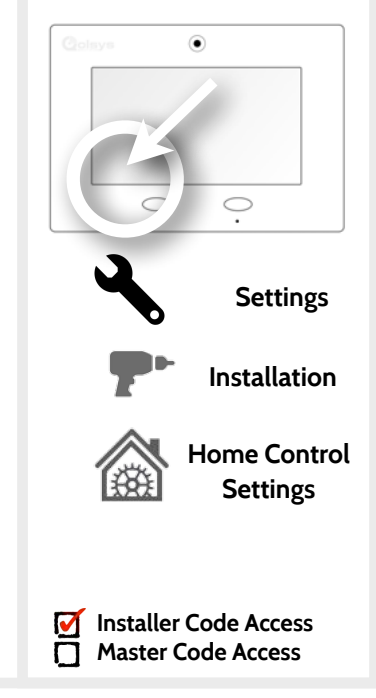

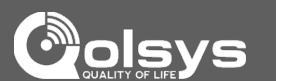

**QOLSYS CONFIDENTIAL AND PROPRIETARY PAGE 46 OF 111**

### **Home Control Devices**

**SUBANGE Add, Edit, Clear and remove Z-Wave peripherals in Home Control Devices.** 

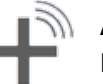

**Add Device**  Pair new devices

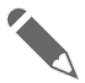

**Clear Device** 

**Edit Device** 

Clears or resets the memory of a Z-Wave device. (Requires you touch the "Pair" button on the device)

Make changes to existing devices

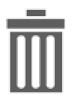

**Delete Failed Device**

Remove a failed Z-Wave device from the IQ Panel's memory

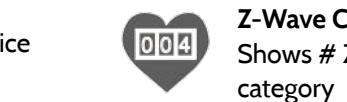

devices on the Z-Wave network. **Neighbor Info**

Re-establishing connection to

**Remove All Devices**

**Rediscover Network**

Displays which neighboring Z-Wave devices help establish a connection to the panel.

**Z-Wave Counters** Shows # Z-Wave commands by

 $\blacktriangledown$ 

Delete all Z-Wave devices from the IQ Panel's memory

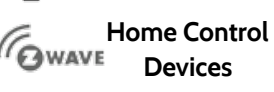

**Installer Code Access Master Code Access**

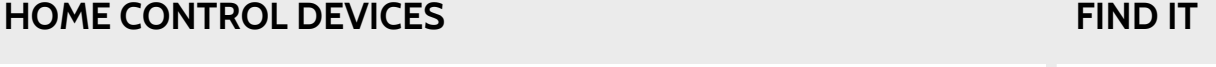

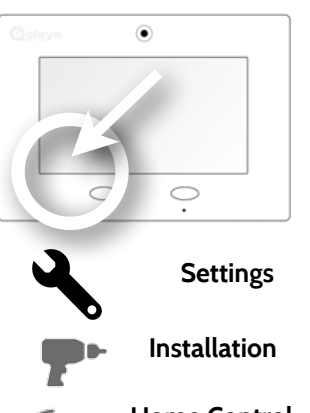

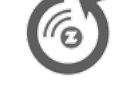

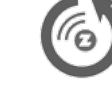

# INSTALLATION

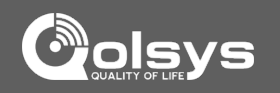

## INSTALLATION

### **ADD DEVICE**

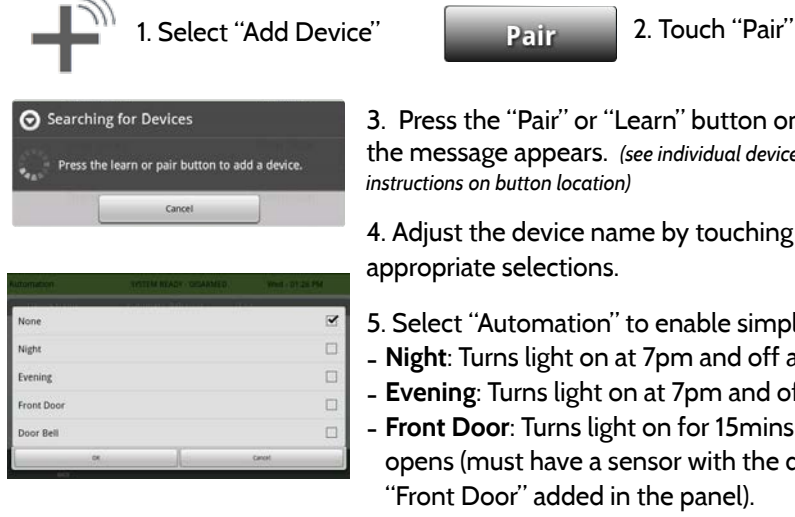

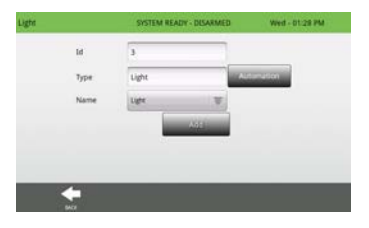

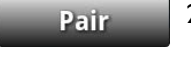

3. Press the "Pair" or "Learn" button on the device when the message appears. *(see individual device documentation for instructions on button location)*

4. Adjust the device name by touching and making the appropriate selections.

- 5. Select "Automation" to enable simple light rules.
- **Night**: Turns light on at 7pm and off at 6am
- **Evening**: Turns light on at 7pm and off at 11pm
- **Front Door**: Turns light on for 15mins when Front Door opens (must have a sensor with the default quick name "Front Door" added in the panel).
- **Doorbell**: Turns light on for 15 min. when Doorbell is activated (must have a sensor with the default quick name "Doorbell" added in the panel).

6. Click "Add" to save the information and complete the process. (Adjustments can be made later from "Edit Device" app)

### **FIND IT**

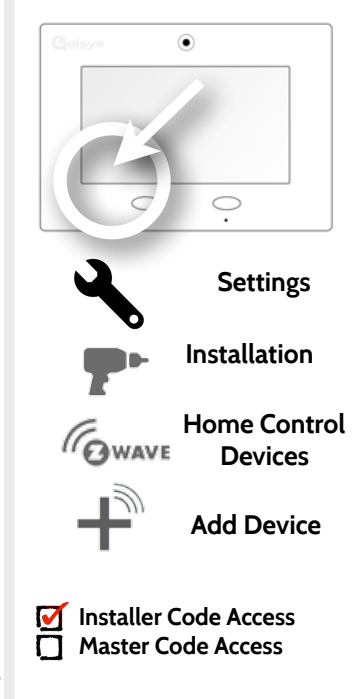

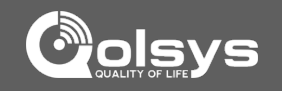

### **QOLSYS CONFIDENTIAL AND PROPRIETARY PAGE 48 OF 111**

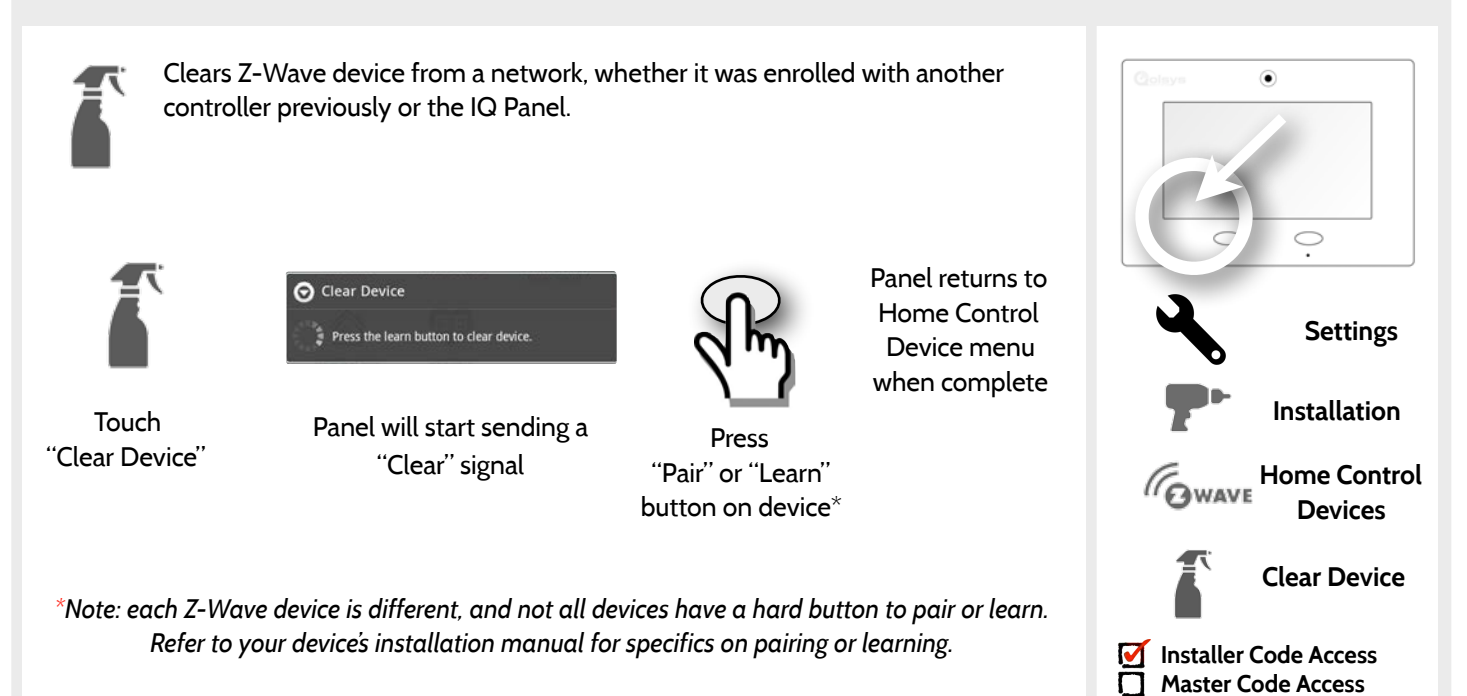

# INSTALLATION

### **CLEAR DEVICE FIND IT**

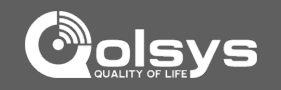

**PAGE 49 OF 111**

# INSTALLATION

### **DELETE FAILED DEVICE FIND IT**

### Deletes a failed Z-Wave device from the panel. This does not clear the device's memory. Before adding the device to another network see instructions on how to "Clear" a Z-Wave device.

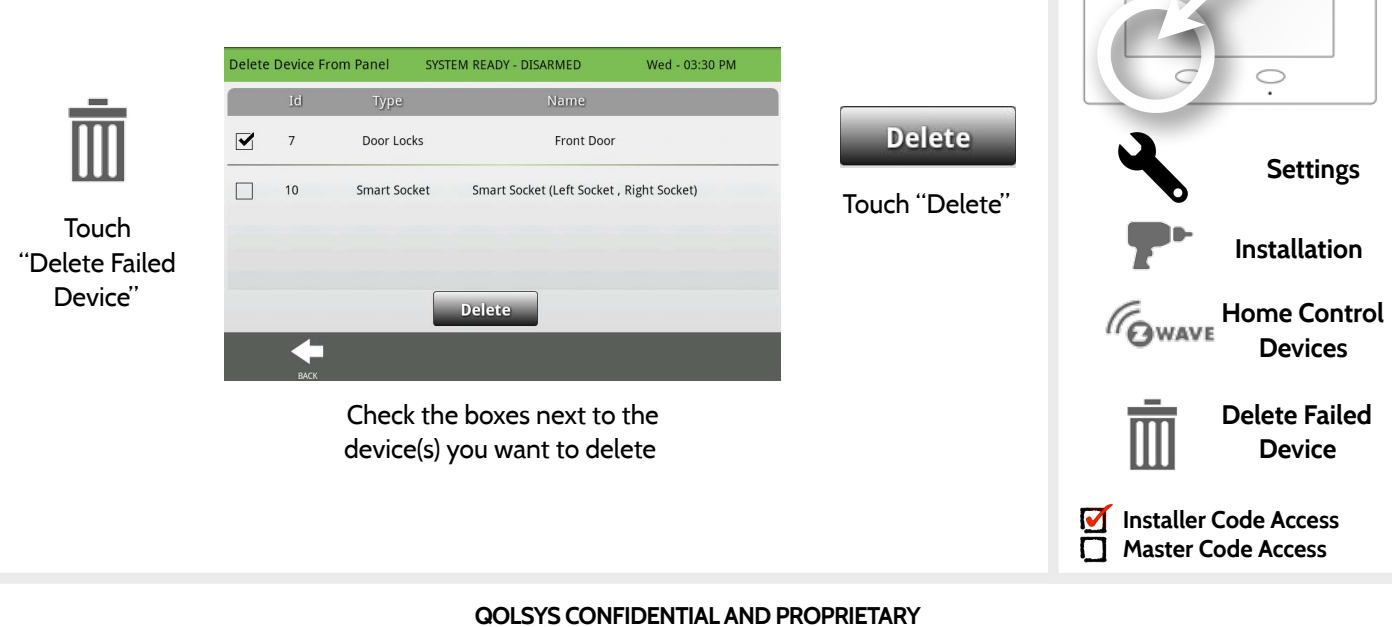

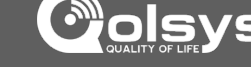

۵

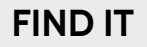

INSTALLATION

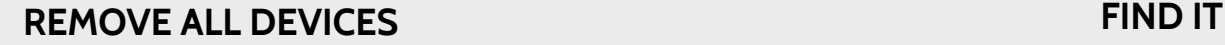

controller.

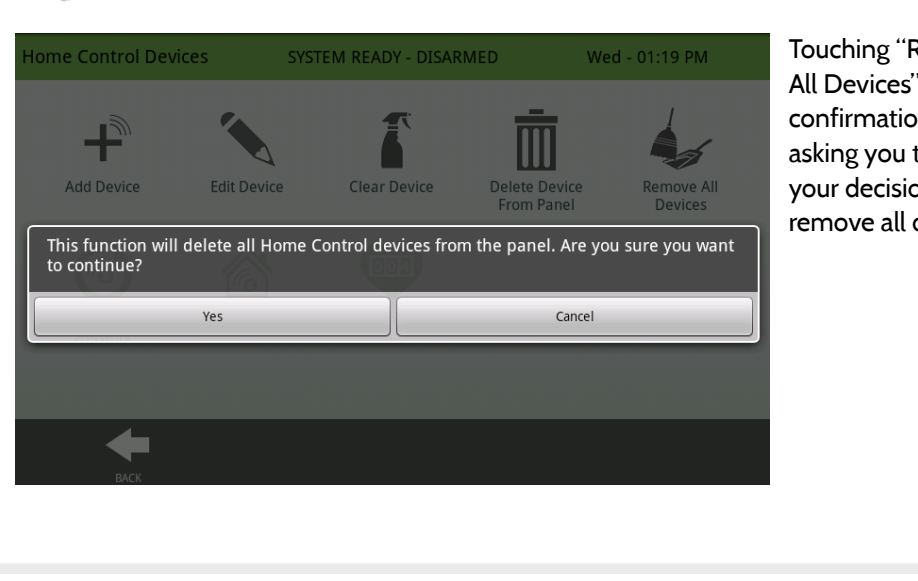

Deletes all Z-wave devices from the panel and resets the panel's Z-Wave

Touching "Remove All Devices" brings a confirmation pop-up asking you to confirm your decision to remove all devices.

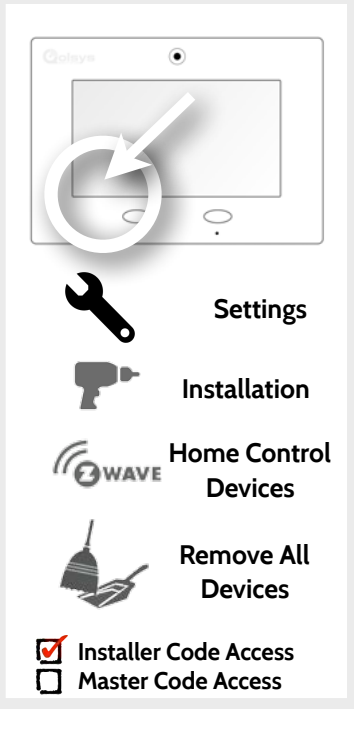

**QOLSYS CONFIDENTIAL AND PROPRIETARY PAGE 50 OF 111**

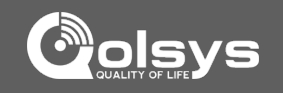

### **PAGE 51 OF 111**

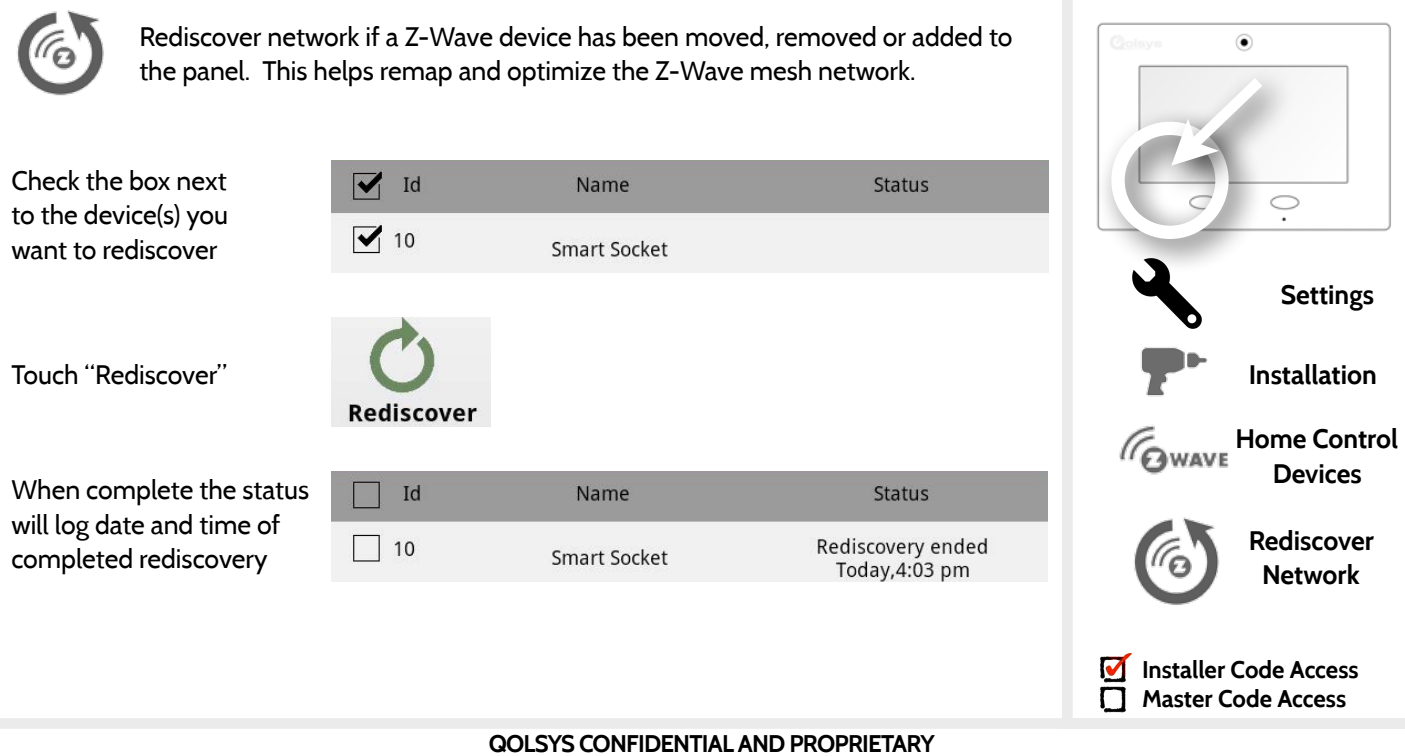

### **REDISCOVER NETWORK FIND IT**

INSTALLATION

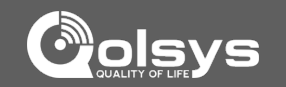

### INSTALLATION

### **NEIGHBOR INFO FIND IT**

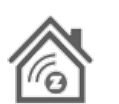

Neighbor Info

Id

 $\overline{4}$ 

Neighbor info shows which devices depend on another to connect to the panel. This information can help you determine when a repeater may be needed. The more neighbors a device has the more paths it has to communicate with the panel.

### Touch "View" next SYSTEM READY - DISARMED Wed - 01:16 PM to any device and a Name pop-up will appear **Back Door** View listing it's "Neighbor Nodes"Front Door View

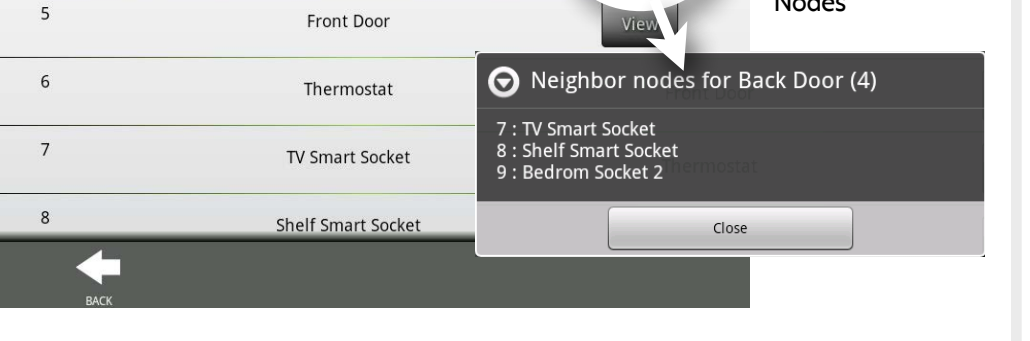

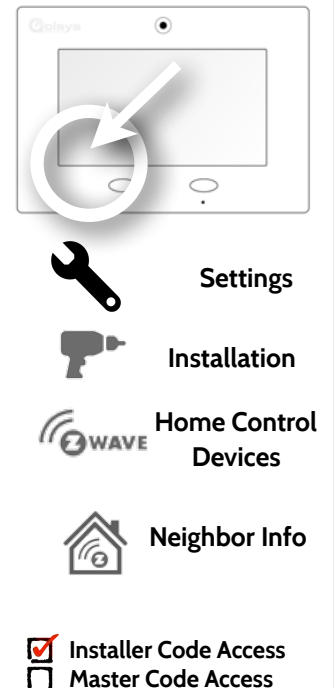

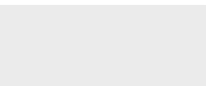

### INSTALLATION

### **COUNTERS FIND IT**

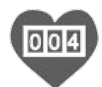

Counters shows commands sent to Z-Wave devices. Acknowledged ("Acked") commands are good. A large amount of Failed commands signifies that the network isn't very efficient or that devices may be out of range. Try rediscovering the network or adding additional devices.

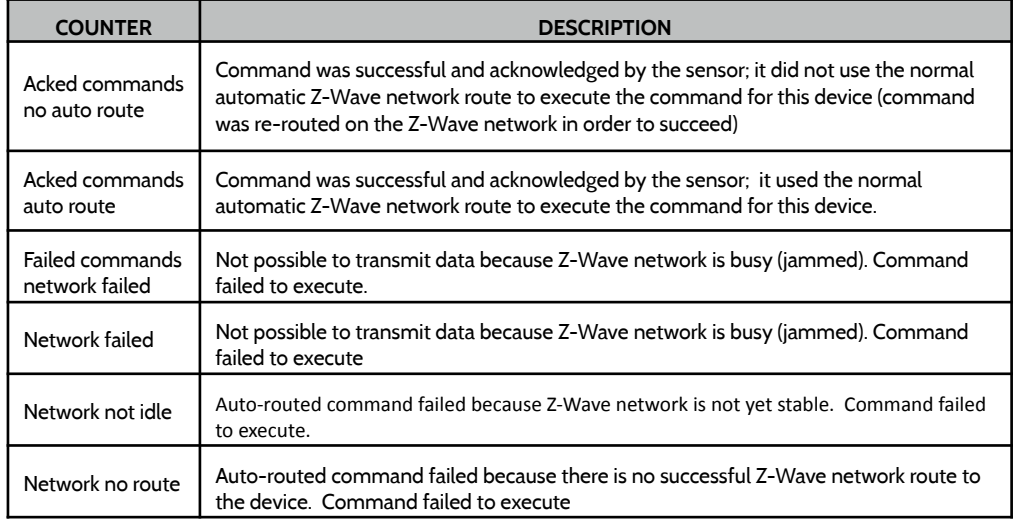

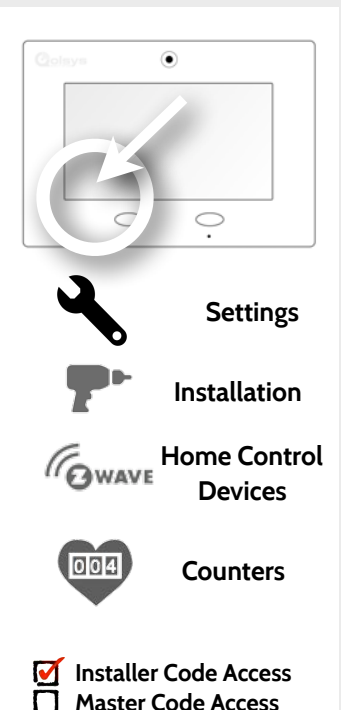

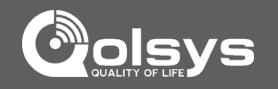

### **QOLSYS CONFIDENTIAL AND PROPRIETARY PAGE 54 OF 111**

# **TIMER FIND IT**

Change entry and exit delay lengths in the "Timer" app.

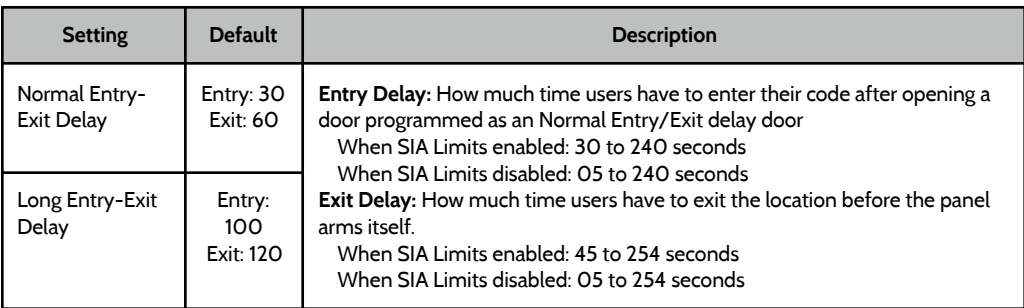

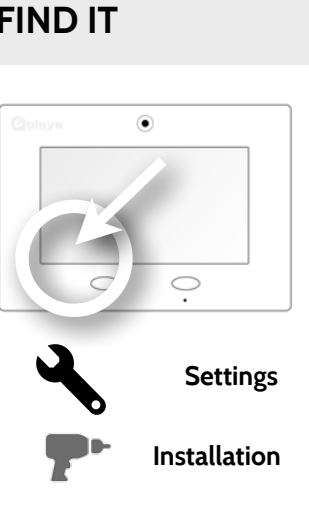

**Timer**

**Installer Code Access**   $\blacksquare$ **Master Code Access**

ñ

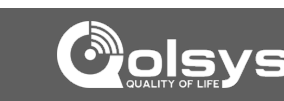

### INSTALLATION

### **QOLSYS CONFIDENTIAL AND PROPRIETARY PAGE 55 OF 111**

# **SOUND FIND IT**

The IQ panel sound settings can be found here as well as inside the "apps" section of the panel on the home screen. Master Code has access to this section as well as installer code.

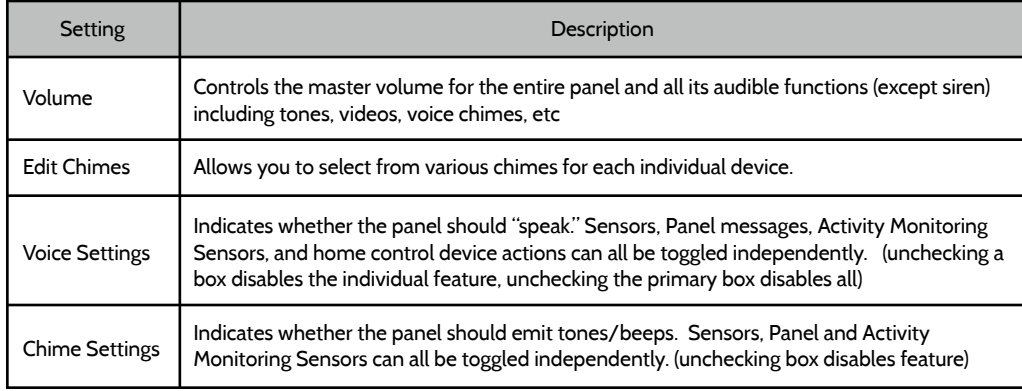

# $\circledbullet$

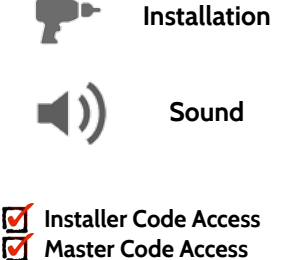

**Settings**

 $\circ$ 

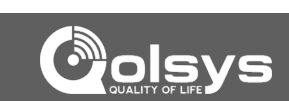

### INSTALLATION

**QOLSYS CONFIDENTIAL AND PROPRIETARY PAGE 56 OF 111**

# **INSTALLATION**

**SOUND FIND IT**

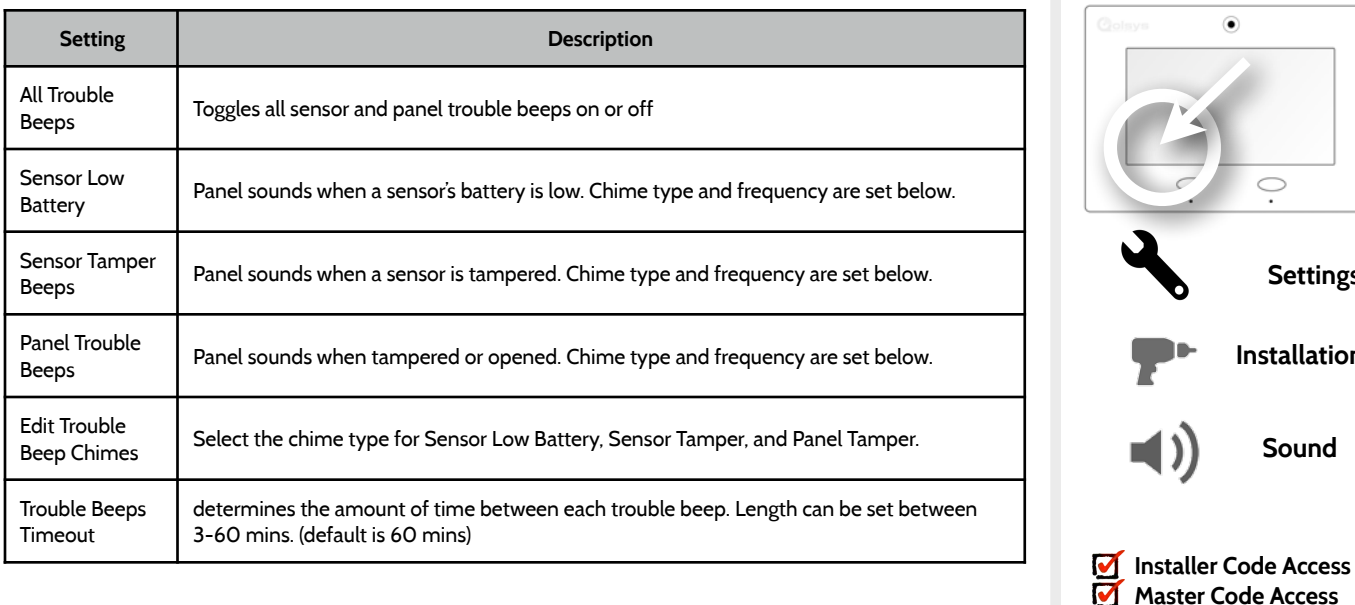

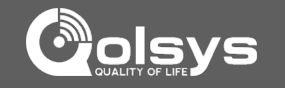

**Settings**

 $\bigcirc$ 

**Installation**

**Sound**

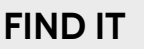

### **QOLSYS CONFIDENTIAL AND PROPRIETARY PAGE 57 OF 111**

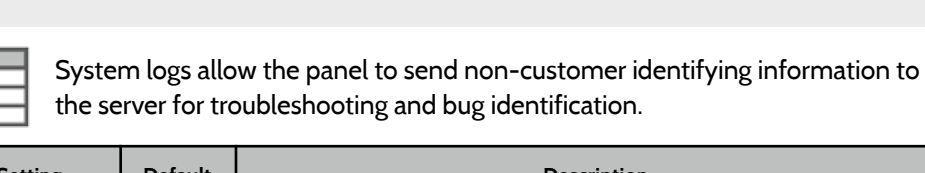

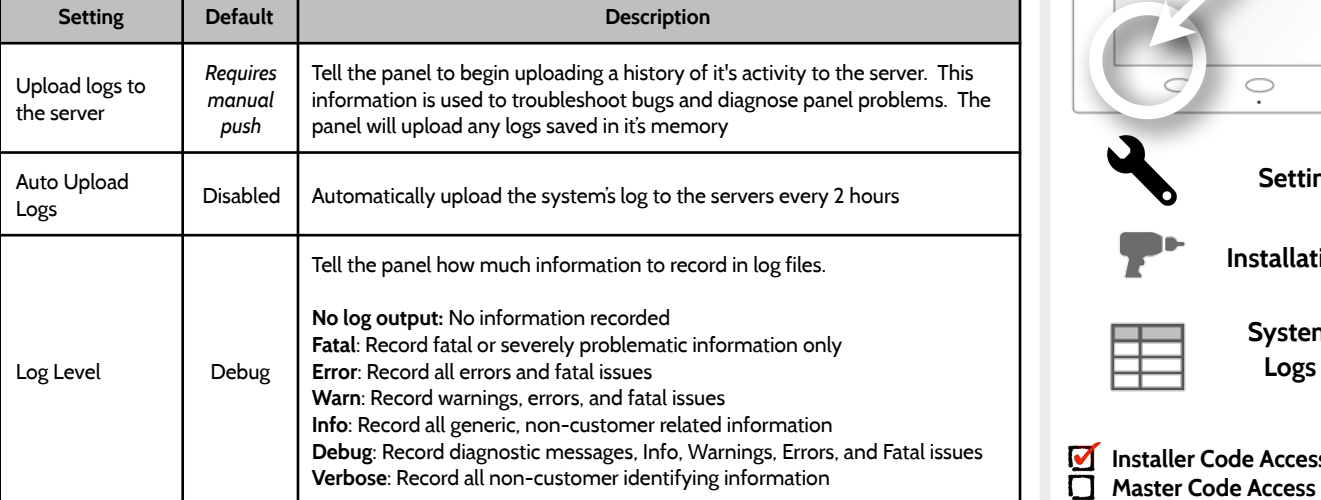

### **SYSTEM LOGS FIND IT**

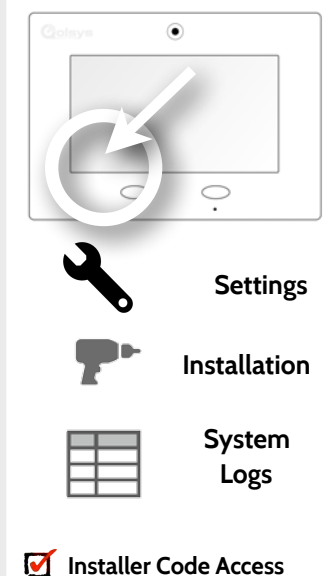

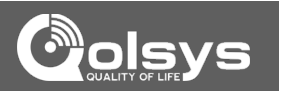

### INSTALLATION

### **INSTALLATION**

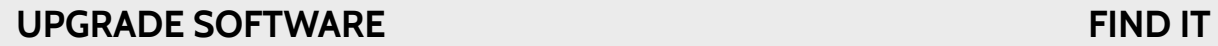

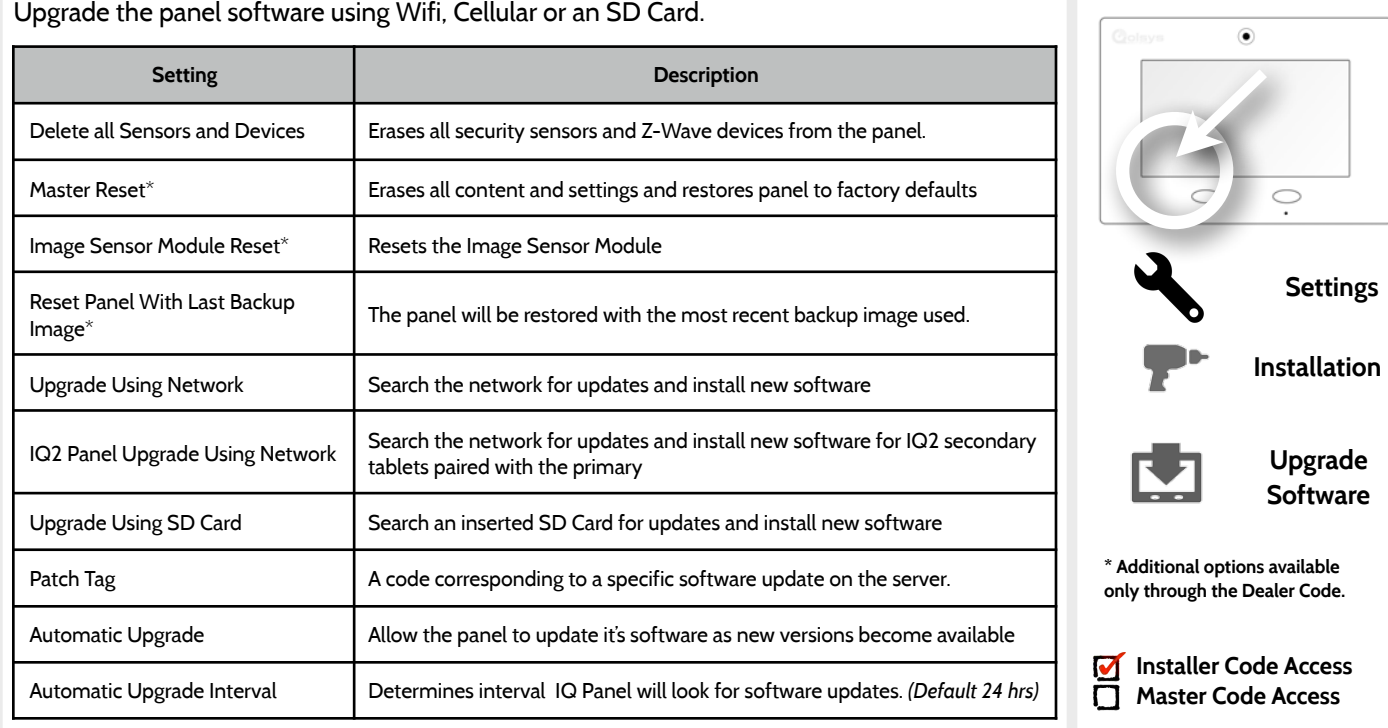

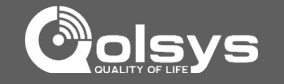

**QOLSYS CONFIDENTIAL AND PROPRIETARY PAGE 59 OF 111**

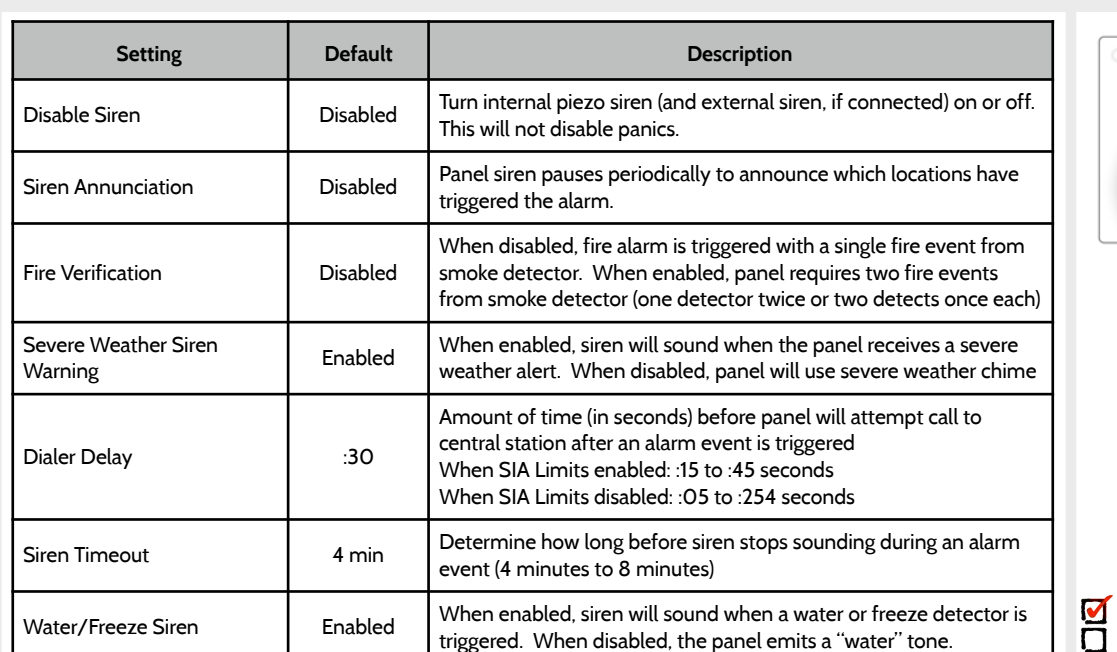

### **INSTALLATION**

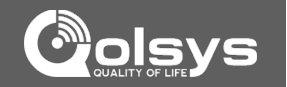

 $\odot$ 

### **SIREN AND ALARMS FIND IT**

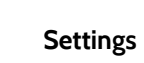

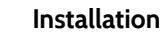

 $\circ$  $\cdot$ 

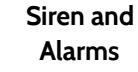

**Installer Code Access Master Code Access**

 $\blacktriangleleft$ 

**QOLSYS CONFIDENTIAL AND PROPRIETARY PAGE 60 OF 111**

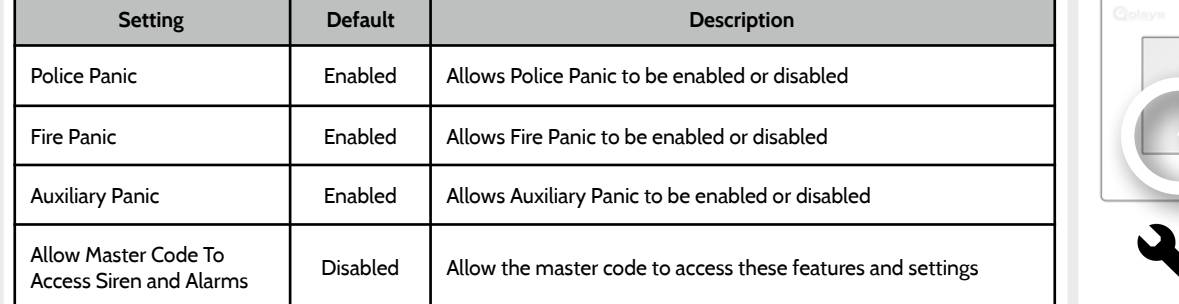

### **SIREN AND ALARMS FIND IT**

**INSTALLATION** 

г

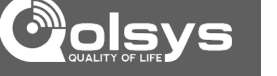

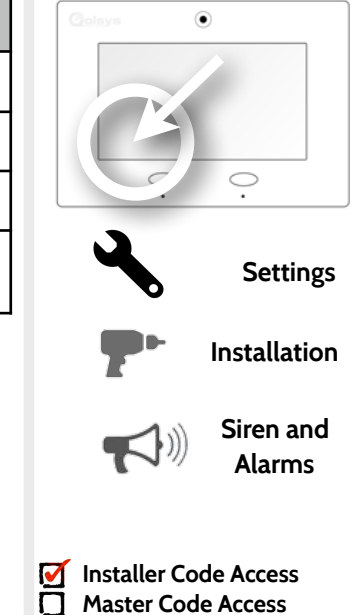

**QOLSYS CONFIDENTIAL AND PROPRIETARY PAGE 61 OF 111**

INSTALLATION

### **SECURITY AND ARMING FIND IT**

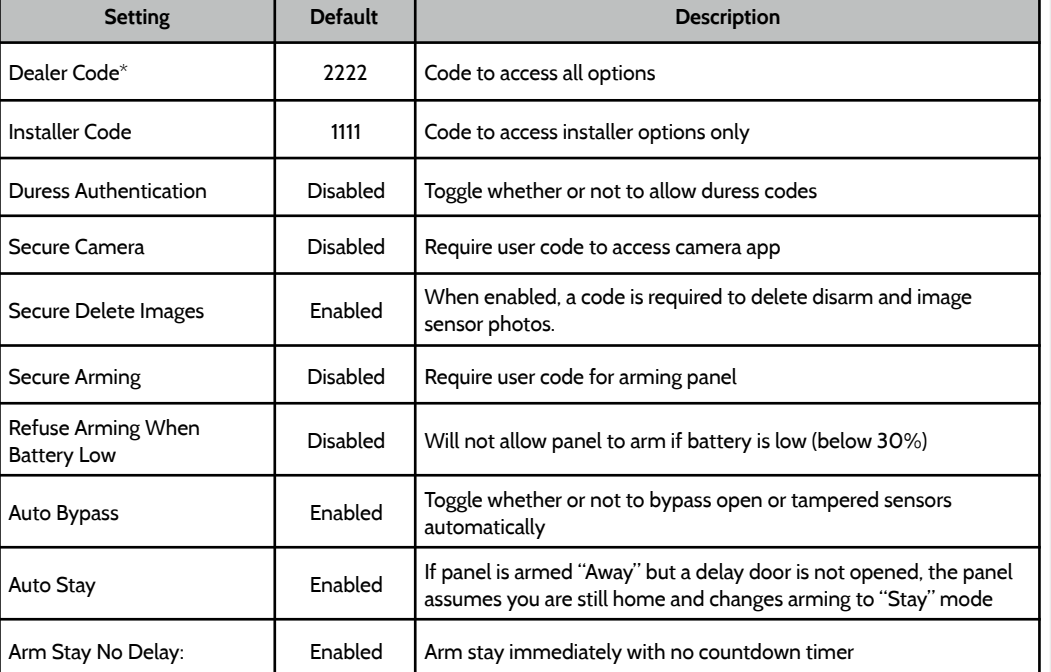

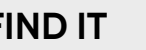

 $\circledbullet$ 

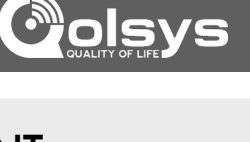

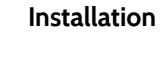

O

**Security and Arming**

**Settings**

**\* Additional option available only through the Dealer Code.**

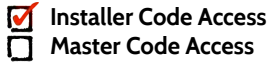

**QOLSYS CONFIDENTIAL AND PROPRIETARY PAGE 62 OF 111**

Ι.

### **SECURITY AND ARMING FIND IT**

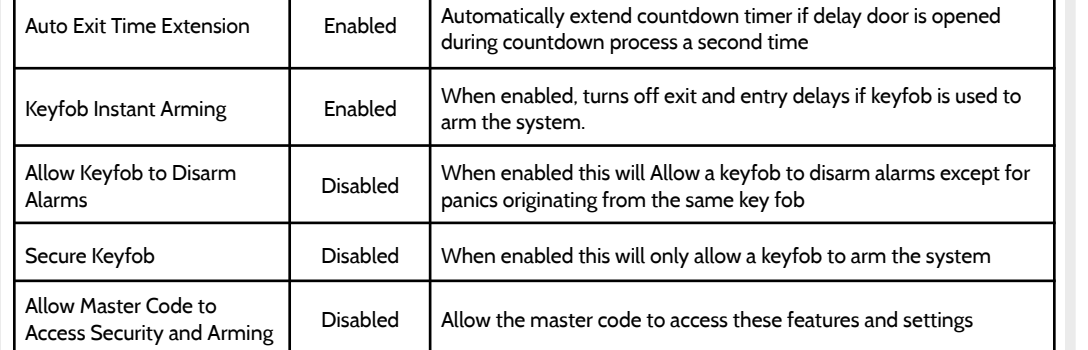

**INSTALLATION** 

Г

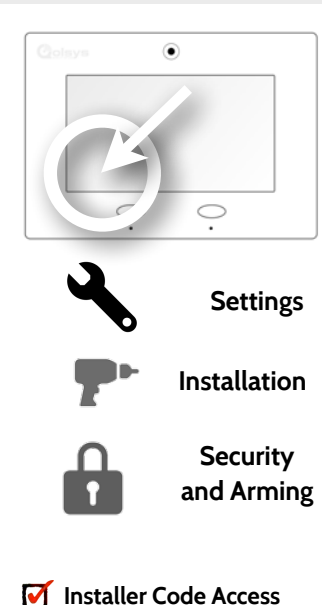

⅂

**Master Code Access**

 $\Box$ 

**QOLSYS CONFIDENTIAL AND PROPRIETARY PAGE 63 OF 111**

INSTALLATION

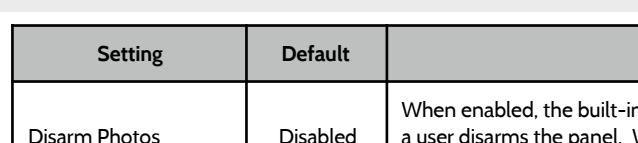

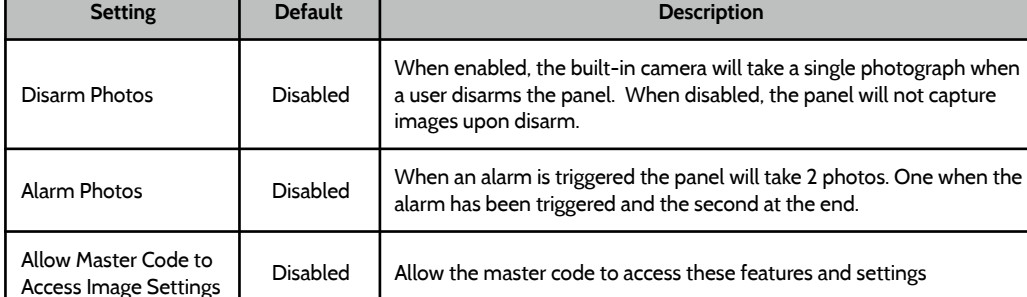

### **CAMERA SETTINGS FIND IT**

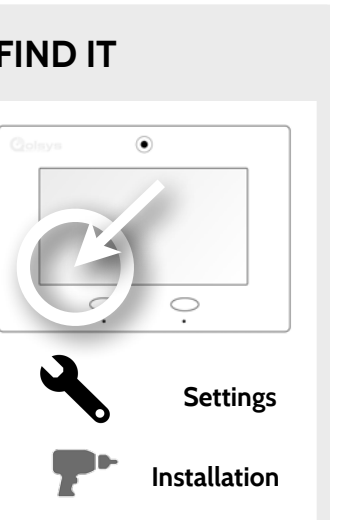

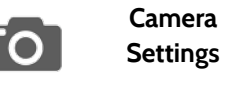

**Installer Code Access**   $\blacksquare$ Ō. **Master Code Access**

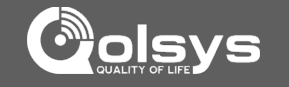

### **QOLSYS CONFIDENTIAL AND PROPRIETARY PAGE 64 OF 111**

**Supported Command Class**

### By pressing "Info" you will **Device List** SYSTEM READY - DISARMED Wed - 09:48 AM find the following  $Id$ Type Group Name information for that selected 2 Light Light None Info device. **Product Info Protocol Info Application Info**

**DEVICE LIST**

Shows device specific information for programmed Home Control devices.

# **DEVICE LIST\* FIND IT**

INSTALLATION

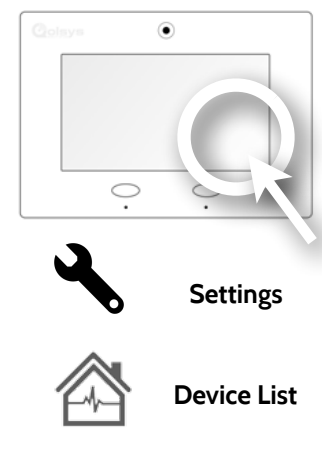

**\* Additional option available only through the Dealer Code.**

### INSTALLATION

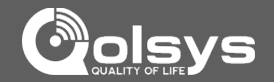

### **IQ2 DEVICES FIND IT**

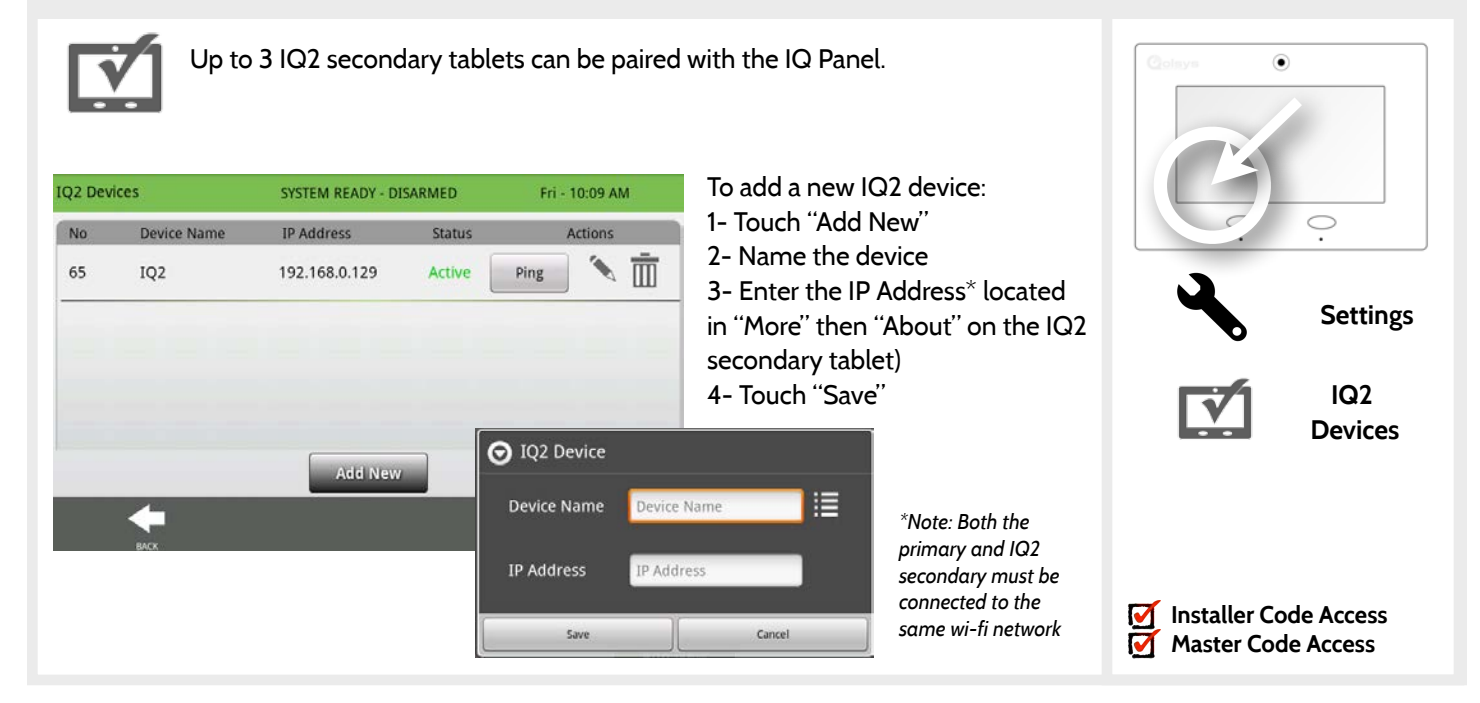

**QOLSYS CONFIDENTIAL AND PROPRIETARY PAGE 65 OF 111**

### **QOLSYS CONFIDENTIAL AND PROPRIETARY PAGE 66 OF 111**

### and Wi-Fi radios for signals and communication simultaneously. Dual-Path Thu - 01:29 PM SYSTEM READY - DISARMED **Dual-Path Configuration Options** Dual-Path Wi-Fi Test Wi-Fi Status: Scanning Dual-Path Control Start Cancel Dual-Path is Enabled; using cellular and Wi-Fi

*\*Note: The IQ Panel must be connected to a wi-fi network to enable Dual Path*

When enabled, dual path connectivity allows the IQ Panel to use both cellular

By default Dual-Path Control is enabled. To disable, "un-check" the box.

You can also run a Wi-Fi test to ensure that the Dual Path is connecting properly. Unlike the standard Wi-Fi test (which checks connection to the router) the panel will check its connection all the way to Alarm.com.

### **DUAL PATH FIND IT**

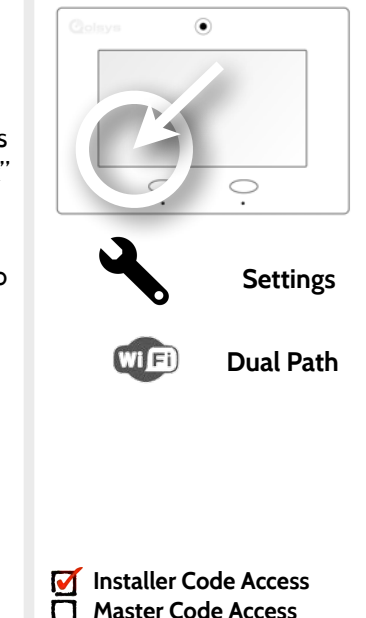

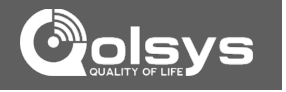

### INSTALLATION

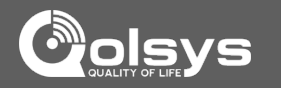

# **SYSTEM TESTS**

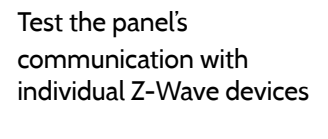

**Home Control Test** 

**Panel Test**  Runs through a full diagnostic of every panel system

### **IQ2 Devices Test** Runs a connectivity test with connected IQ2 secondary tablets.

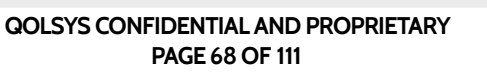

# **SYSTEM TESTS FIND IT**

SYSTEM TESTS

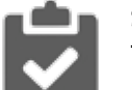

### **System Tests**

There are several tests you can run to ensure the system is operating properly.

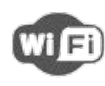

### **Wi-Fi Test**  Test the panel's connection to the wireless (Wi-Fi) network

**Sensor Test**  Test the panel's communication

with individual security sensors

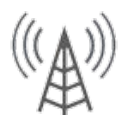

### **Cellular Test**  Test the panel's connection to the cellular network

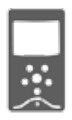

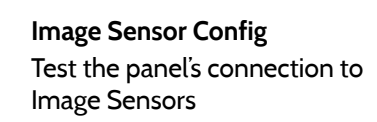

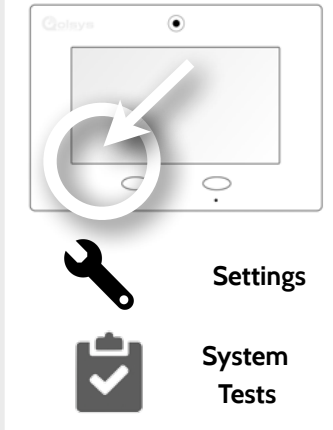

**Installer Code Access Master Code Access**

М

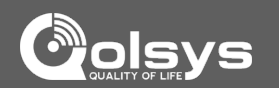

GWAVE

### **QOLSYS CONFIDENTIAL AND PROPRIETARY PAGE 69 OF 111**

# SYSTEM TESTS

### **WI-FI TEST FIND IT**

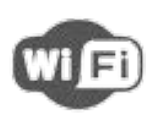

### **Wi-Fi Test**

The Wi-Fi test checks the IQ panel's connection to your network. Before running this test, be sure to connect the panel to the network. See "customization" section for directions on connecting to Wi-Fi.

To perform a Wi-Fi Test, touch the "Run" button.

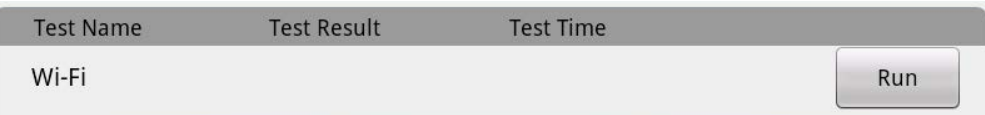

A successful test will result in a "pass" and indicates the date and time of the test.

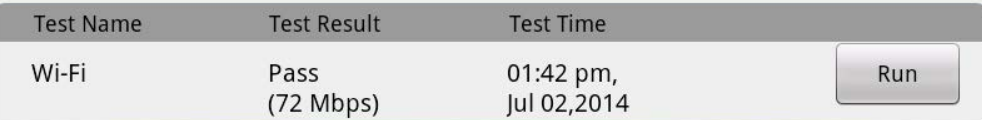

Note: If test fails, please check your Wi-Fi settings.

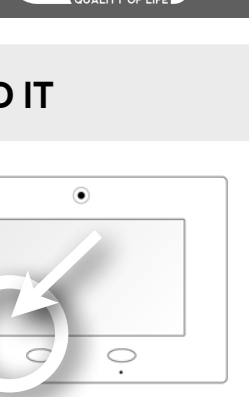

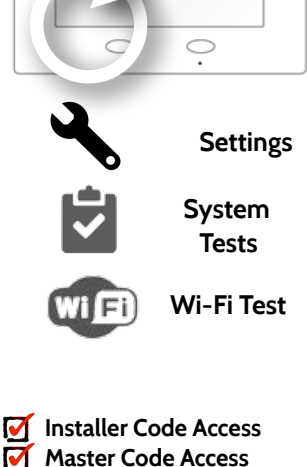

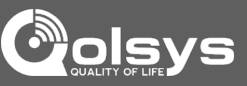

### **QOLSYS CONFIDENTIAL AND PROPRIETARY PAGE 70 OF 111**

Excellent 3+ RF packets received

Pass 1 - 2 RF packets received

No Signal No RF packets received

# **SENSOR TEST FIND IT**

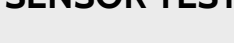

SYSTEM TESTS

### **Sensor Test**

The panel can test it's connection and communication to the individual security sensors. Before running this test there must be at least one security sensor paired with the system.

Sensors connected to the panel will appear on the screen. Tamper or open a sensor to test. (refer to individual sensor documentation for instructions if needed).

The panel will audibly report and display test results for the sensor being tested.

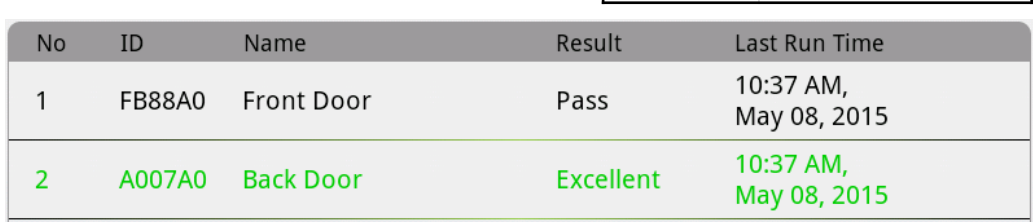

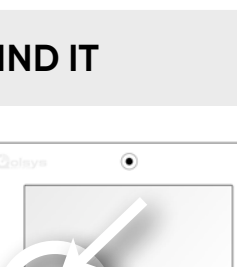

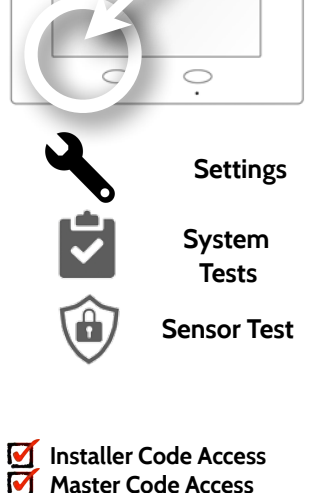

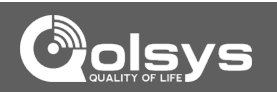

### **QOLSYS CONFIDENTIAL AND PROPRIETARY PAGE 71 OF 111**

# SYSTEM TESTS

### **CELLULAR TEST FIND IT**

To begin the test press "Start" and watch for the results on the screen.

### **Cellular Test**

Test the panel's built-in cellular radio connection. You must first activate the radio through [alarm.com](http://alarm.com) prior to this test.

### **OTASP**

The OTASP function is used to register the built in CDMA module with the Verizon network. This should already have been completed at the factory and if attempted will generate a pop up warning. The OTASP option will not appear on a HSPA panel.

**Cellular Test** Tue - 11:01 AM SYSTEM READY - DISARMED **Cellular Test OTASP** Cancel Start Cancel Start PRL: Unknown PKG: Unknown Cellular radio test started. Please wait...

Cellular wireless path tested successfully. Call Central Station to check reports if needed.

**O** OTASP Confirmation

WARNING: Do not continue unless directed to by a technical support representative. Hitting "OK" will check the OTASP status; the OTASP process will be started only if it has not yet been completed.

Cancel

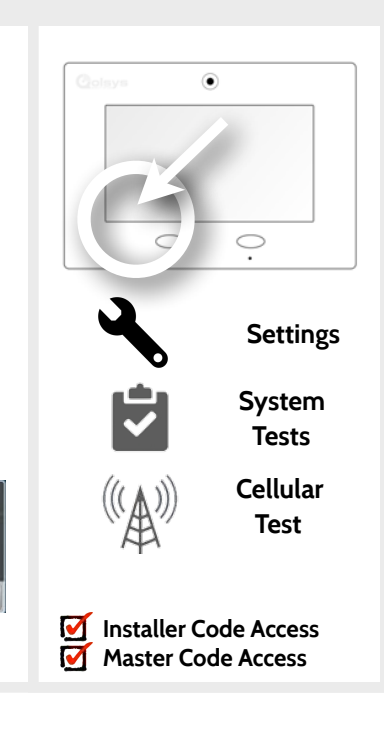

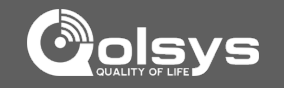

### **QOLSYS CONFIDENTIAL AND PROPRIETARY PAGE 72 OF 111**

### SYSTEM TESTS

### **IMAGE SENSOR CONFIG FIND IT**

### **Image Sensor Config**

Daughterboard Information

Firmware version: 104.2

MAC: Unknown

Status: Talking

Library loaded: Yes

Test the image sensor's connectivity with the panel to ensure they are communicating properly and are able to take photos.

### **Choose an Image Sensor to Test: Select the test you want to run:**

**View** 

View

Number of Image Sensors: 2

View settings for:

60 -- Piano Room IS

61 -- Girls Bedroom IS

### Select the desired Image Sensor by touching "View" next to it's name

**Sensor Tests** 

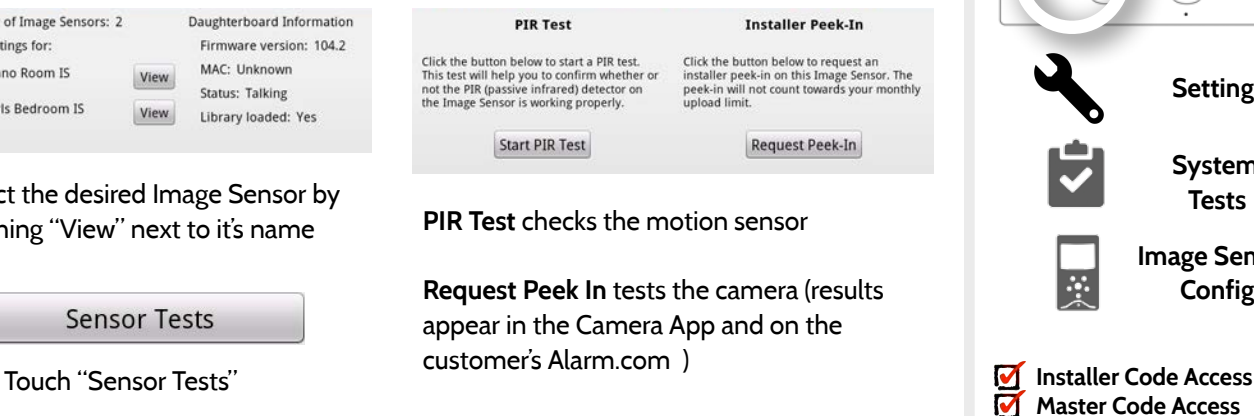

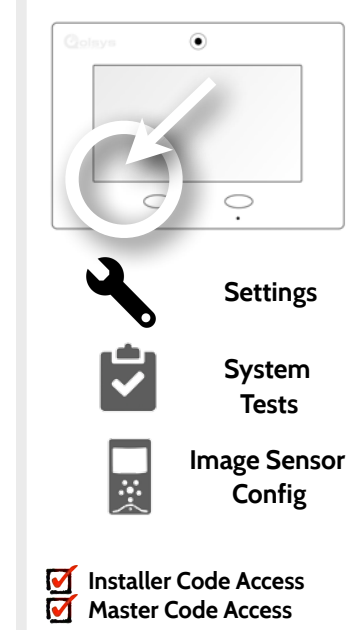

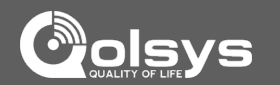
#### **QOLSYS CONFIDENTIAL AND PROPRIETARY PAGE 73 OF 111**

# SYSTEM TESTS

## **HOME CONTROL TEST FIND IT**

**Home Control Test** 

 $\mathscr{C}_{\text{Gwave}}$  Test the connection between the panel and enrolled Z-Wave devices to ensure they are communicating properly.

To perform a Home Control Test, touch the "Run" button. A successful test will result in a "Pass" and a time stamp.

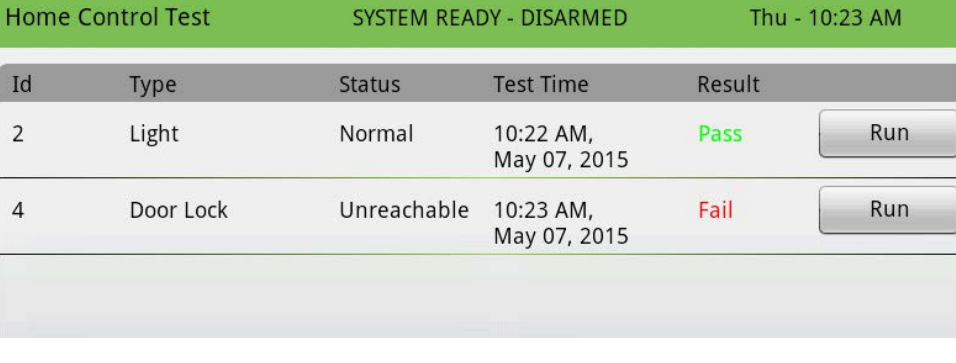

*Note: If a test fails, relocate device, change batteries and/or rediscover network.*

**Settings System Tests**

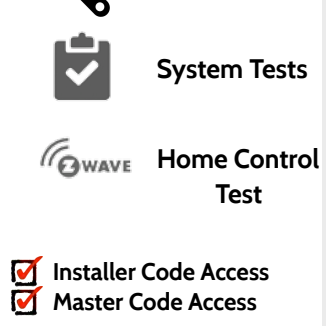

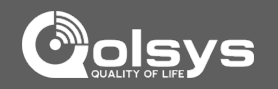

۵

# SYSTEM TESTS

#### **PANEL TEST FIND IT**

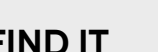

۵

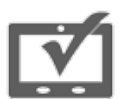

#### **Panel Test**

The panel can test all its connections and capabilities with this single, easy to use test. Each test can be initiated manually or use the "Run All" button to run all tests at once.

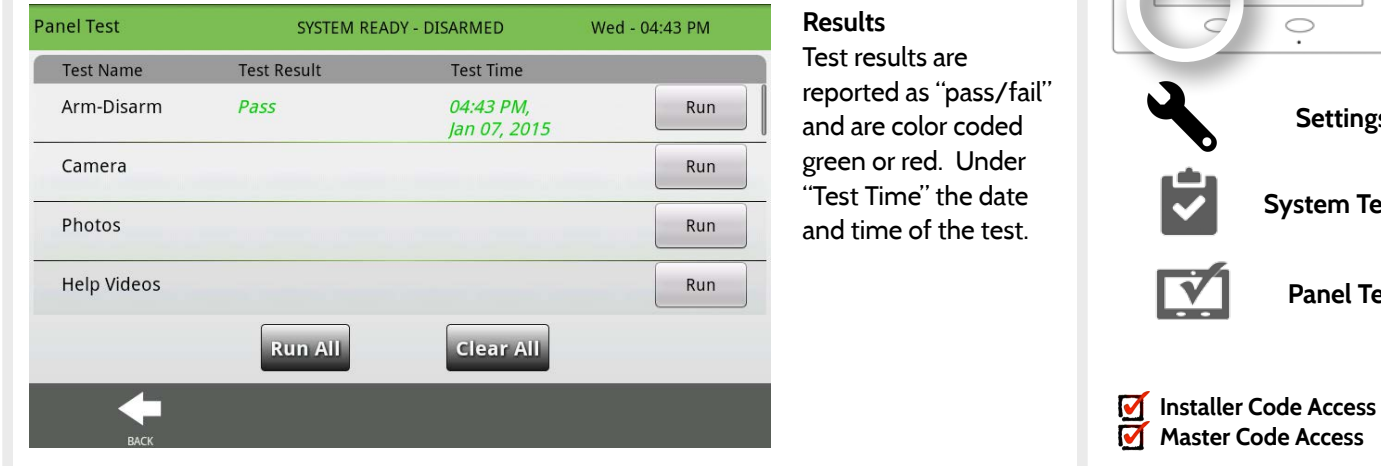

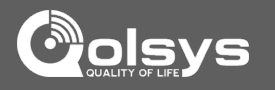

**Settings**

 $\bigcirc$ 

**System Tests**

**Panel Test**

# SYSTEM TESTS

#### **IQ2 DEVICES TEST FIND IT**

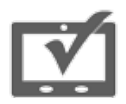

#### **IQ2 Devices Test**

Runs a connectivity test with connected remote keypads

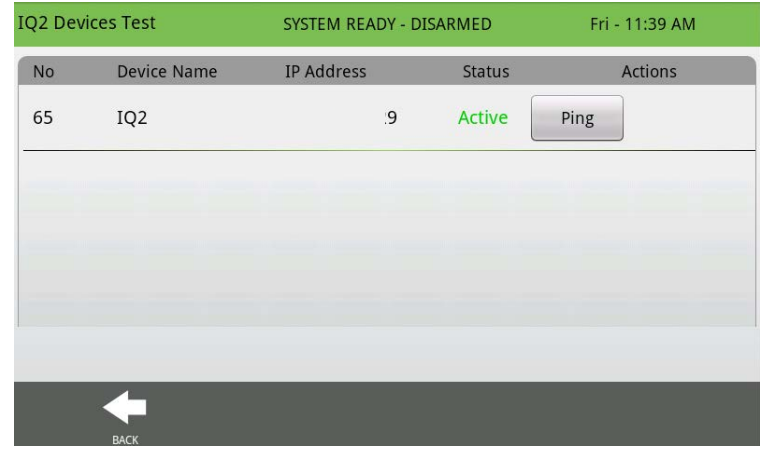

## **Results**

Pressing "Ping" on selected device will test the connectivity between the IQ panel and the IQ2.

*\*Note: IQ2 devices connect to the primary panel over Wi-Fi*

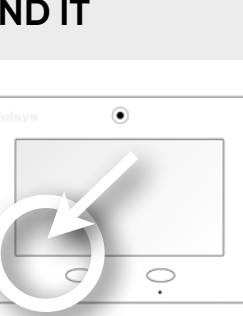

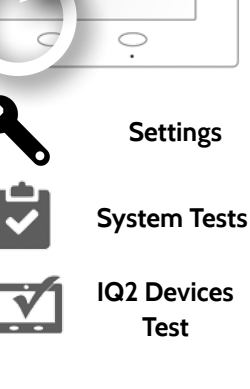

**Installer Code Access** 

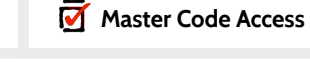

М

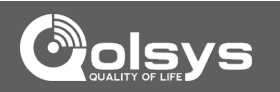

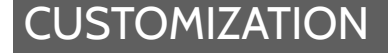

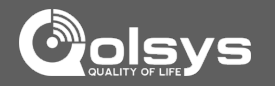

# **CUSTOMIZATION**

#### **QOLSYS CONFIDENTIAL AND PROPRIETARY PAGE 77 OF 111**

## **SYSTEM SETTINGS FIND IT**

Π

**CUSTOMIZATION** 

# up or down, and safely eject your SD card **Setting and Contract Contract Contract Contract Contract Contract Contract Contract Contract Contract Contract Contract Contract Contract Contract Contract Contract Contract Contract Contract Contract Contract Contract Co** Wireless Settings  $\Box$  Connect to the local network using the panel's Wi-Fi

Use system settings to connect to Wi-Fi, adjust sound settings, turn brightness

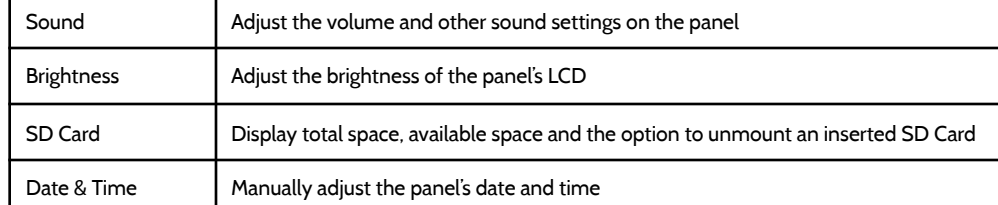

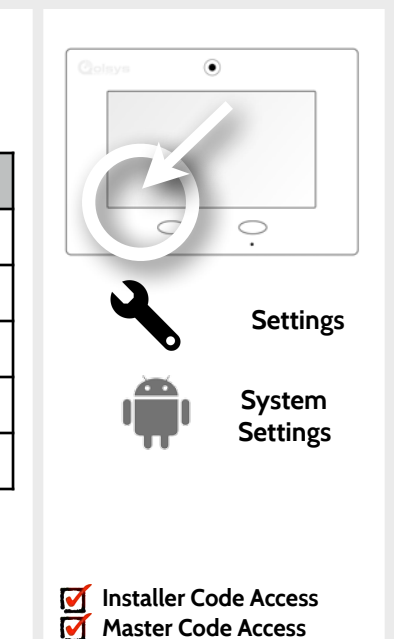

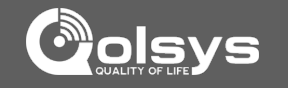

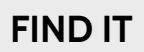

# **CUSTOMIZATION**

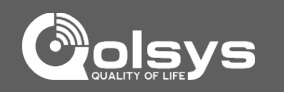

## **HOW TO CONNECT TO WI-FI FIND IT**

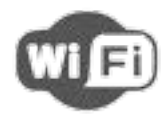

To connect to a Wi-Fi network, follow the steps below:

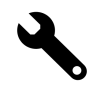

Touch "Settings" then enter installer or master code.

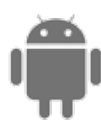

Touch "System Settings"

**E** Wireless Settings

Touch "Wireless Settings"

Wi-Fi Settings Select network

Touch "Wi-Fi Settings"

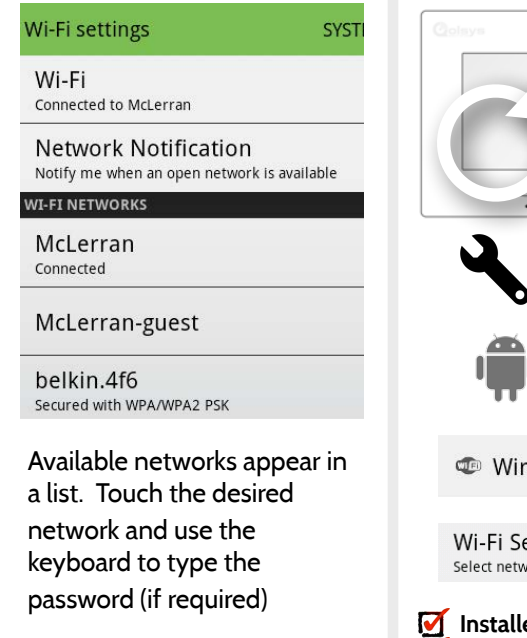

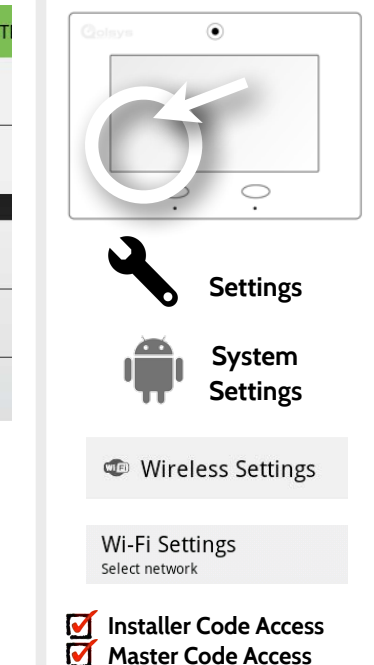

#### **QOLSYS CONFIDENTIAL AND PROPRIETARY PAGE 79 OF 111**

# **CUSTOMIZATION**

 $L24^\circ$ 

#### **WEATHER**

 $444'$ 

#### **TODAY'S FORECAST**

Today's forecast is displayed on the weather icon with a graphical representation of precipitation and High and Low temps.

Weather SYSTEM READY - DISARMED Thu - 10:52 AM **Extended Forecast** Thursday Friday Saturday Sunday **Rain Showers Rain Showers Rain Showers** Slight Chance of Rain Showers 71°F 66°F 57°F 61°F High High High High 46°F 43°F 42°F  $41^{\circ}F$ Low Low Low Low

#### **4-DAY FORECAST**

Touch the weather icon to get a 4-day forecast. This information is updated once daily via Alarm.com services. (Will not display or update weather connected to wifi only)

#### **LOCATION**

Weather reporting is based on location as indicated by the zip code entered into Alarm.com when the account is created.

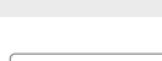

**FIND IT**

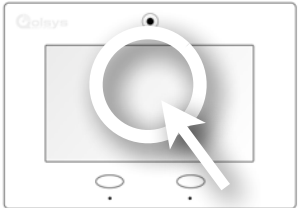

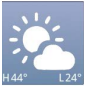

**Weather**

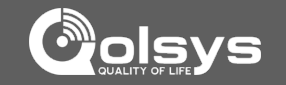

**QOLSYS CONFIDENTIAL AND PROPRIETARY PAGE 80 OF 111**

# **CUSTOMIZATION**

#### **PHOTO FRAME**

#### **PHOTO FRAME**

The IQ Panel can be set to display digital photos when not in use. This feature, called "Photo Frame" can be changed or turned off through "Photo Frame Settings"

#### C **Photo Frame** Tue - 11:01 AM **Settings** SYSTEM READY - DISARMED Touch photo to preview **Display type**  Play **Apps** Choose a display type for your photo frame. Opt to **Remove Photos** turn it off completely, **Photo Frame** scroll through pre loaded **Add Photos** images or view a "weather clock" **Settings**

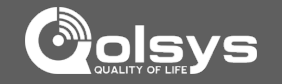

**FIND IT**

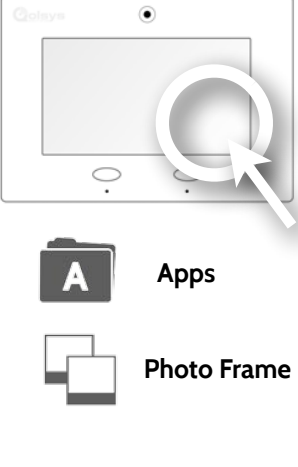

**CUSTOMIZATION** 

#### **PHOTO FRAME APP BUTTONS FIND IT**

feature appearance and transitions

## once **ADD PHOTOS:** Add new photos using an SD card or download one of several "Wi-Fi" photo sets using your panel's WiFi connection

**Settings** 

Play

**Remove Photos** 

**Add Photos** 

**SETTINGS:** Change the Photo Frame's "Display Type" from Off to On or enable a "Weather Clock" screen saver. Change transitions, adjust display time, set automatic on/off times and more

#### **QOLSYS CONFIDENTIAL AND PROPRIETARY PAGE 81 OF 111**

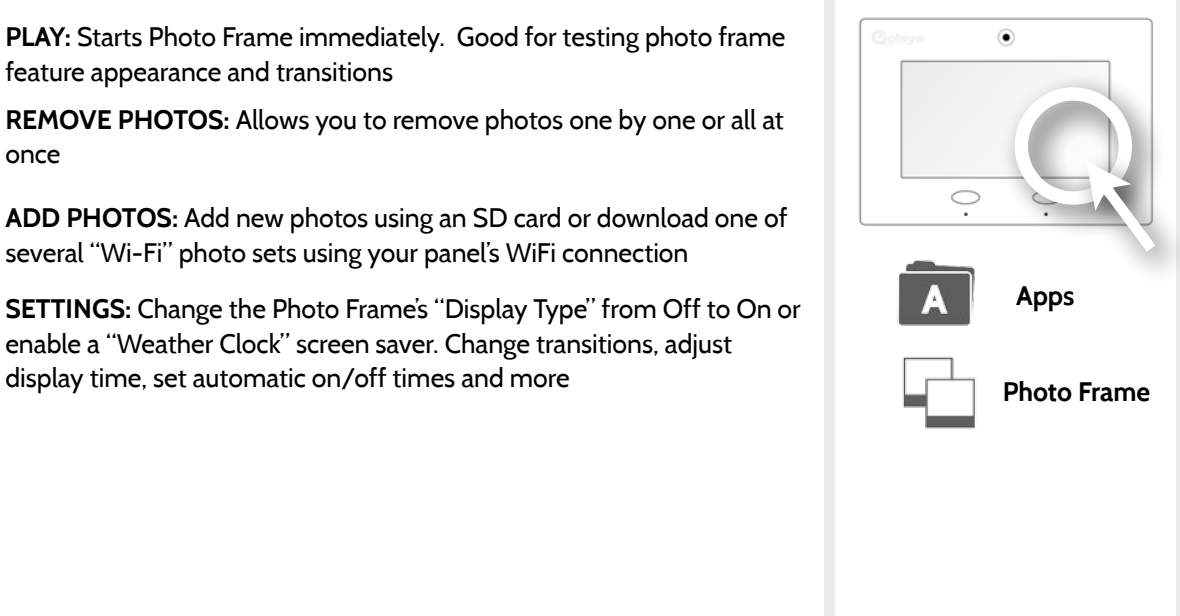

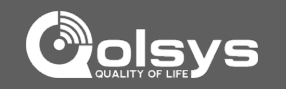

## **CUSTOMIZATION**

#### **LOAD IMAGES FROM SD CARD**

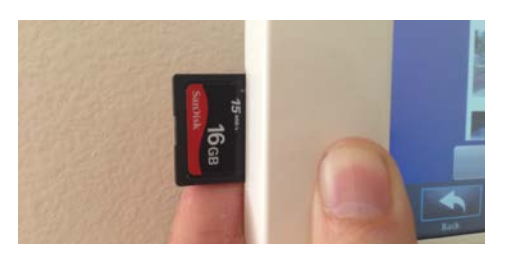

Insert card with the label facing you

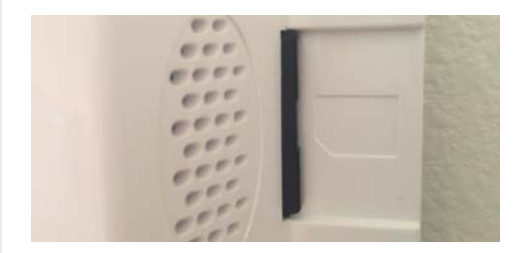

Card will slide all the way in. To remove, push gently and card will spring out.

**To load new images from an SD card:** 

- 1- Load photos\* onto an SD Card
- 2- Insert the SD Card into the panel
- 3- Open the "Photo Frame" app
- 4- Press "Add Photos"
- 5- Choose "Replace All Photos" or

"Add New Photos"

6- Wait for the images to load 7- Once loaded, you can press "Play" to test.

**NOTE: Before removing the SD Card, go to "Settings" then touch "System Settings" then "SD Card" and select "Unmount"**

## **FIND IT**

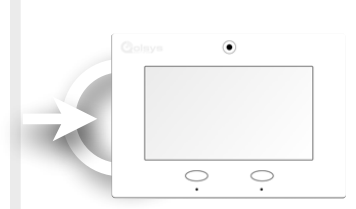

**SD Card Slot: Left side of panel behind bezel**

#### *Photo requirements:*  -JPEG

- -800x480 pixels (or less)
- -No larger than 1MB each
- -No more than 20 images
- -Saved in folder entitled "Photos"

**QOLSYS CONFIDENTIAL AND PROPRIETARY PAGE 82 OF 111**

**QOLSYS CONFIDENTIAL AND PROPRIETARY PAGE 83 OF 111**

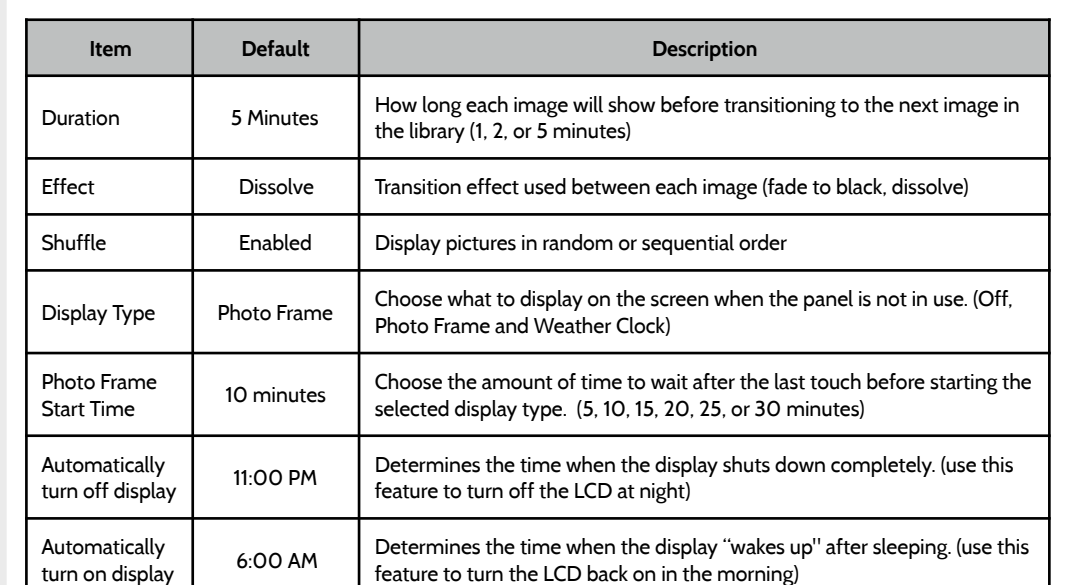

## **PHOTO FRAME SETTINGS FIND IT**

**CUSTOMIZATION** 

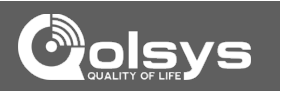

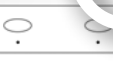

 $\circledbullet$ 

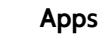

**Photo Frame**

**QOLSYS CONFIDENTIAL AND PROPRIETARY PAGE 84 OF 111**

## **CUSTOMIZATION**

### **DEALER CONTACT\* FIND IT**

#### **DEALER CONTACT**

Tag Line 2 Please contact your Dealer fo

SYSTEM READY - DISARMED

Here you can customize your contact info and determine what you'd like to be displayed in "Contact Us", located on right side of the "Home Screen" footer. Dealer Contact fields allow up to 25 characters, Tag Line 2 allows up to 50.

Wed - 09:58 AM

Save

**ABC Security Automation & Security Atlanta's Preferred 798-123-4567 [jondoe@abcsecurity.com](mailto:?subject=) [ABCSecurity.com](http://ABCSecurity.com)**

**Settings**

**DealerContact**

**\* Additional option available only through the Dealer Code.**

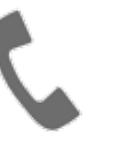

Dealer Name Tag Line 1

> Phone Email

> > Web

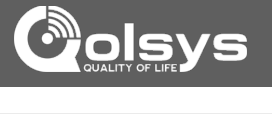

0

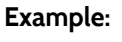

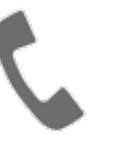

**Dealer Contact** 

 $\mathsf{d}$ 

 $\circledcirc$ 

 $\circ$ 

 $\circ$ 

Done

 $\overline{D}$ 

뿞

Done

 $\mathbf{k}$ 

 $m$ 

## **CUSTOMIZATION**

#### **CUSTOM NAMES**

When pairing a sensor or device for the first time, or going back and editing them later, you can create custom names for your sensors and devices that the panel will both display and "speak" during chimes, alerts, alarm events, and in your text and e-mail notifications.

Front Door

**Custom Description** 

Sarahs Bedroom Window

 $1$  ?  $\qquad \qquad \circ$ W  $\epsilon$ 

 $\overline{a}$ 

?123

 $\hat{\mathbf{r}}$ 

**Front Window** 

1. When choosing a name for your sensor or device touch the "Custom Description" field

2. The Android keyboard will automatically open. Type the sensor name (24 Done characters max) and touch "Done"

**Add New** 

3. Touch "Save" or "Add New" to complete the process and save your changes.

> **QOLSYS CONFIDENTIAL AND PROPRIETARY PAGE 85 OF 111**

 $\mathbf{g}$ 

 $\overline{\phantom{m}}$ 

 $\mathbf b$ 

 $\overline{p}$ 

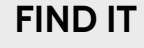

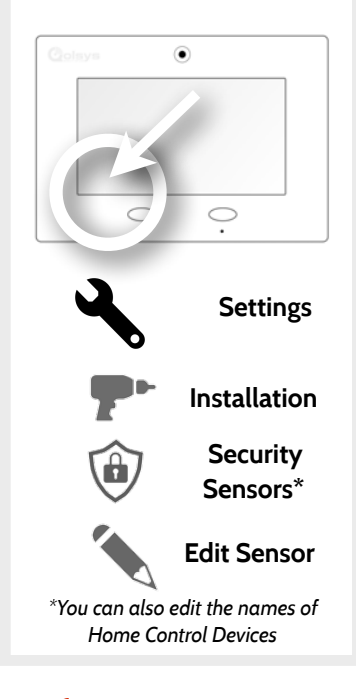

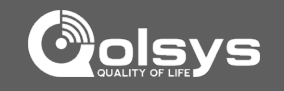

## **CUSTOMIZATION**

#### **EDIT CHIMES FIND IT**

Sensors or devices paired with the IQ Panel can be assigned a unique tone or chime to help the end-user differentiate between them. For example, you may want to have a separate chime on a pool gate than you do for the front door, or assign a unique tone to the back door so you can distinguish it from the front.

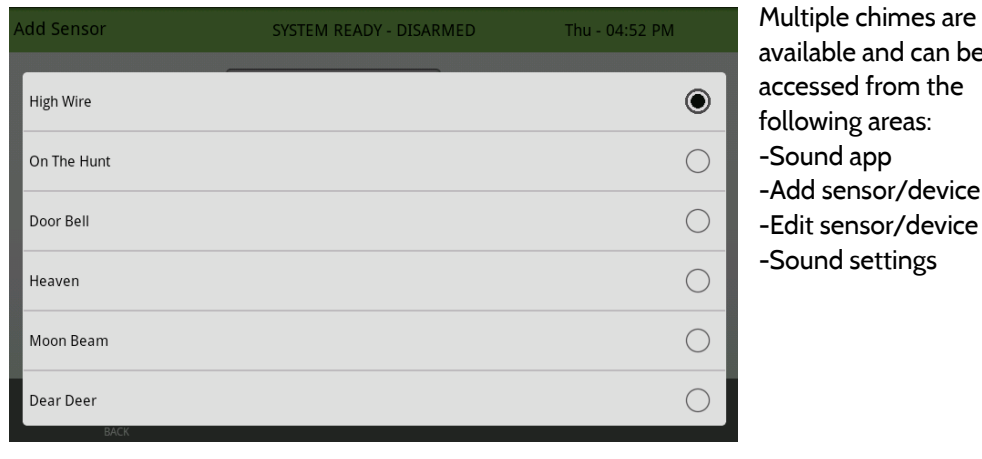

#### le and can be ed from the ng areas:

d app ensor/device ensor/device d settings

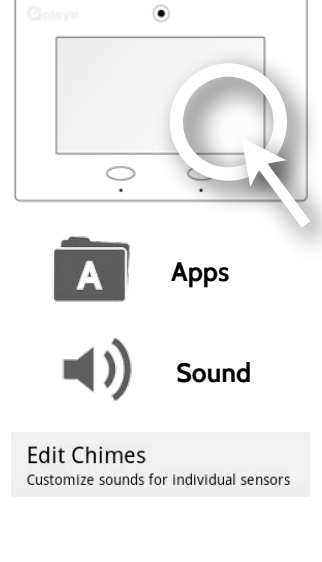

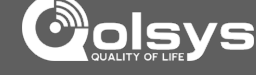

**QOLSYS CONFIDENTIAL AND PROPRIETARY PAGE 87 OF 111**

## **CUSTOMIZATION**

## **USER MANAGEMENT FIND IT**

The IQ panel can hold up to 242 user codes. Only Dealers, Installers and Master users can access this app and once created you can edit all information but user type (Installer, Master, User, Guest)

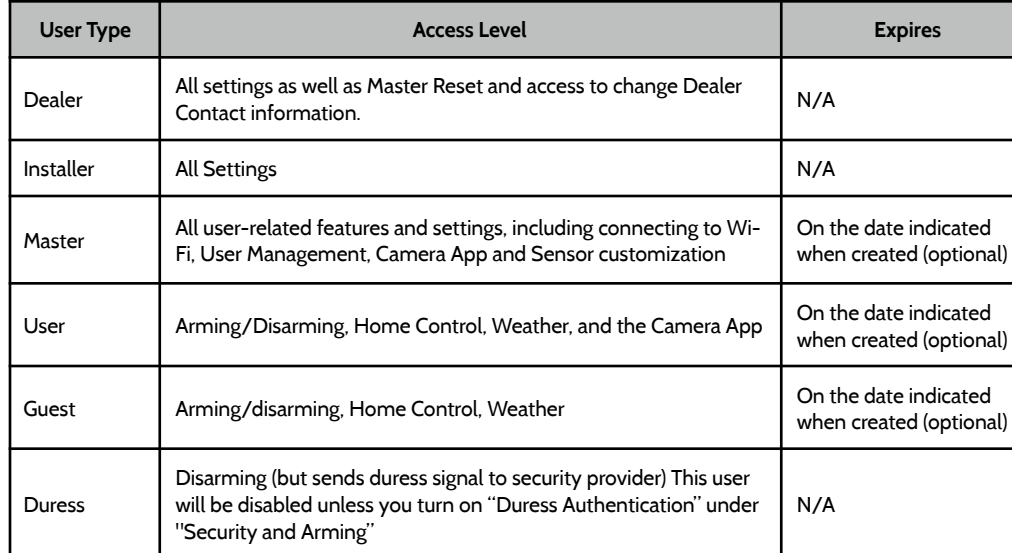

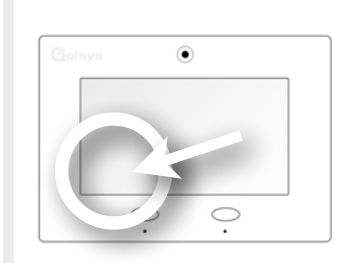

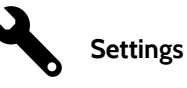

**M** Installer Code Access<br>**M** Master Code Access **Master Code Access**

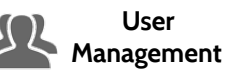

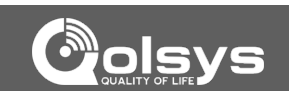

#### **QOLSYS CONFIDENTIAL AND PROPRIETARY PAGE 88 OF 111**

2- Choose the videos you want to put on the panel by checking the boxes next to the video name

3- Click "OK" to continue. Once complete, the video will appear in your video library

*under 2000 each. All videos combined must be less than 200MB* 

**LOAD HELP VIDEOS FIND IT**

# **CUSTOMIZATION**

1- Select whether you want to add videos onto your panel (adding them to other available videos) or replace all existing videos with new ones.

Clean up the panel's Help Videos files and copy the selected one

Load Help Videos from SD Card

Add the selected files to Help Video list

Add

Replace

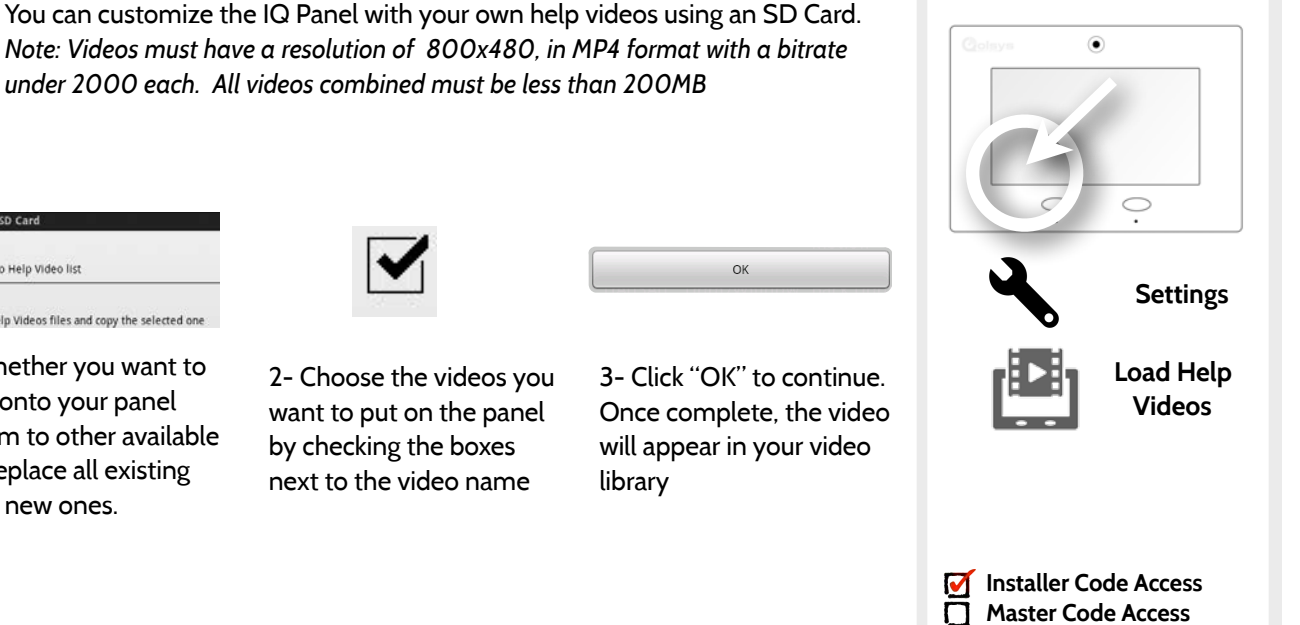

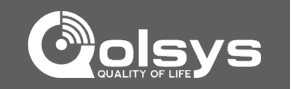

OK

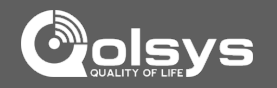

# **TROUBLESHOOTING**

#### **QOLSYS CONFIDENTIAL AND PROPRIETARY PAGE 90 OF 111**

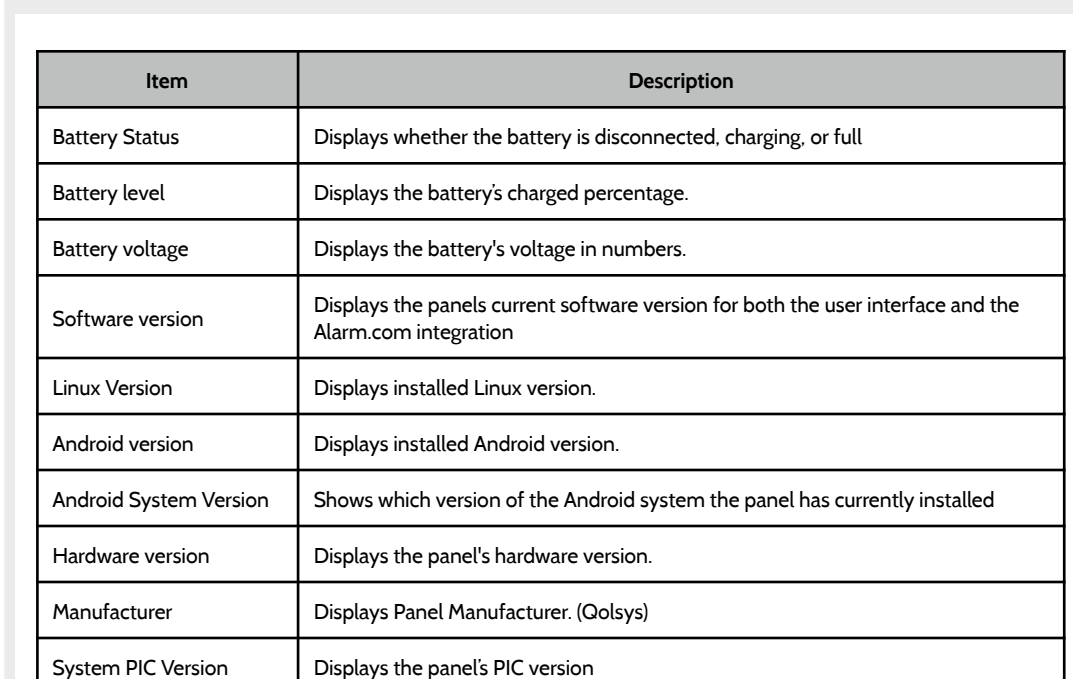

## **ABOUT FIND IT**

TROUBLESHOOTING

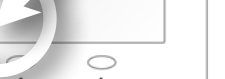

 $\circledbullet$ 

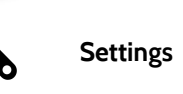

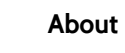

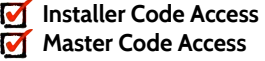

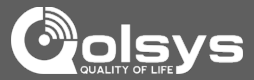

#### **QOLSYS CONFIDENTIAL AND PROPRIETARY PAGE 91 OF 111**

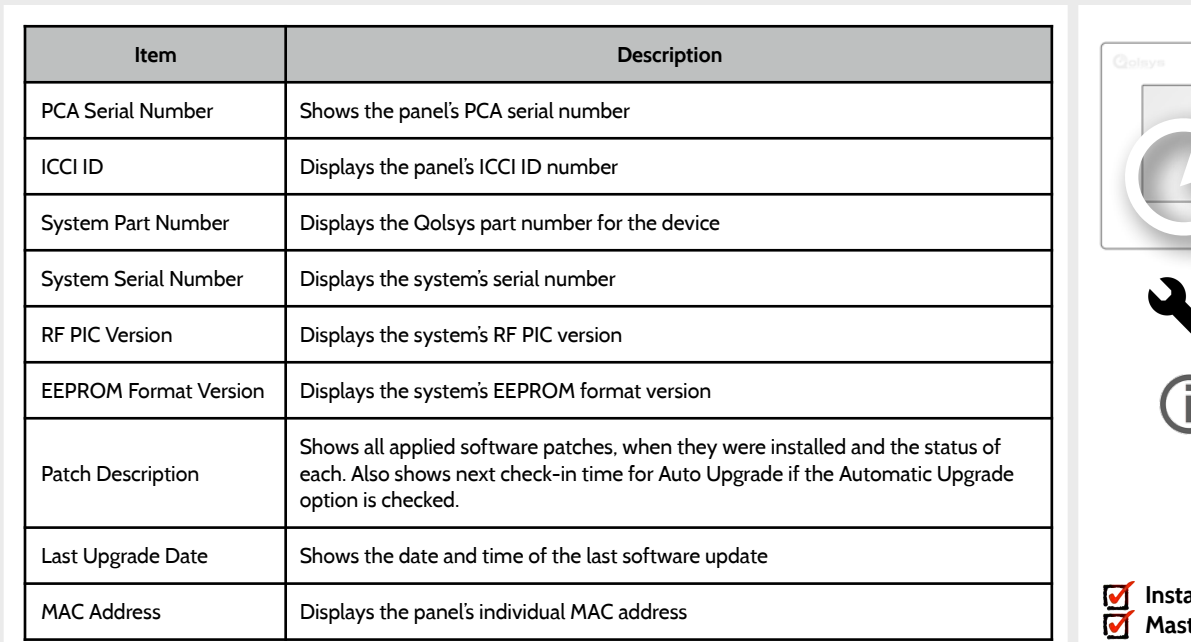

TROUBLESHOOTING

**ABOUT FIND IT**

 $\circledbullet$ 

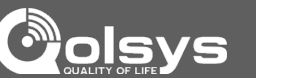

**Settings**

**About**

 $\bigcirc$ 

**Installer Code Access Master Code Access**

#### **QOLSYS CONFIDENTIAL AND PROPRIETARY PAGE 92 OF 111**

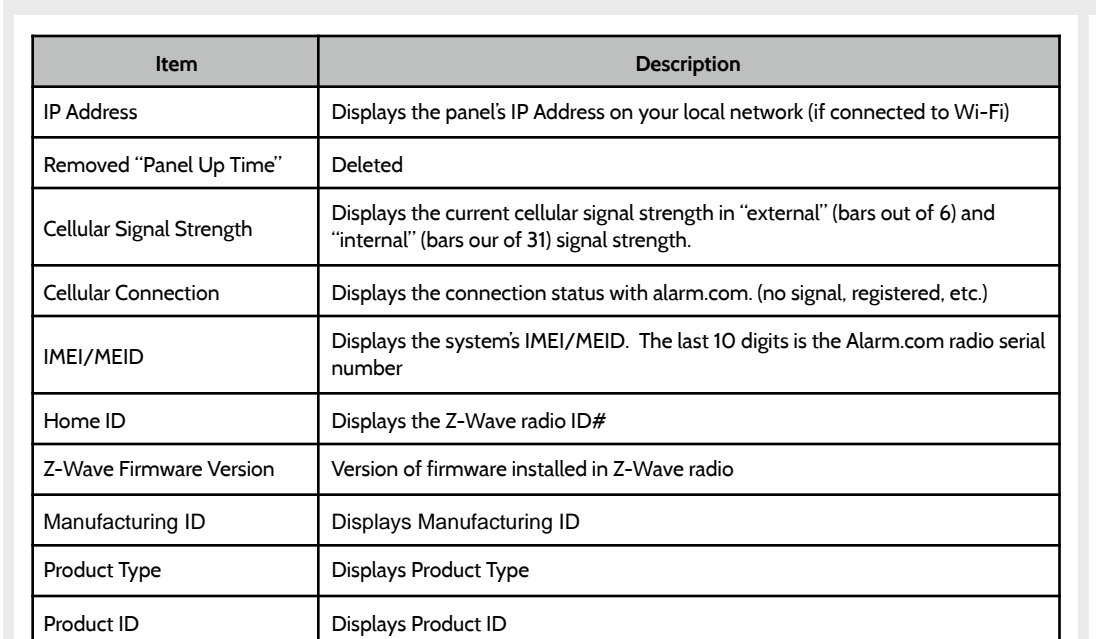

## **ABOUT FIND IT**

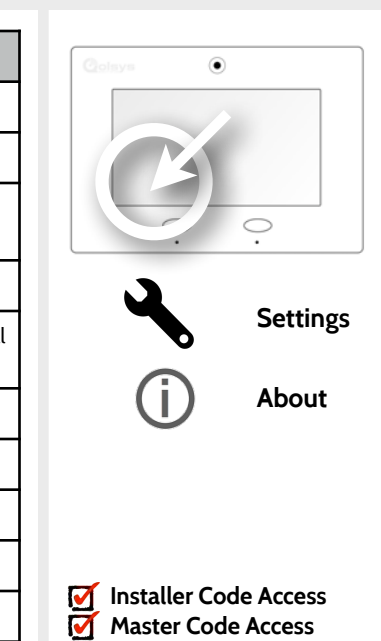

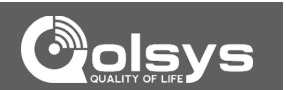

# TROUBLESHOOTING

# TROUBLESHOOTING

## **UPGRADE SOFTWARE USING WI-FI FIND IT**

Keeping your panel up to date is essential in ensuring it receives the newest features and is free from bugs.

To perform a software update using Wi-Fi follow the steps below:

- 1- Ensure your panel is connected to Wi-Fi
- 2- Touch "Settings" (enter your installer code, default is 1111)
- 3- Touch "Installation"
- 4- Touch "Upgrade Software"

5- Touch "Upgrade Using Network" The IQ Panel will check for the latest software update. If your panel is up to date you will see a message confirming that you have the most recent software version.

6- If a software update IS available the panel will automatically begin downloading it.

7- Once the download is complete a pop up message will appear informing you that in order to install the software you must restart the panel. Touch "okay." Your panel will install the update and automatically restart.

#### **QOLSYS CONFIDENTIAL AND PROPRIETARY PAGE 93 OF 111**

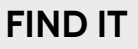

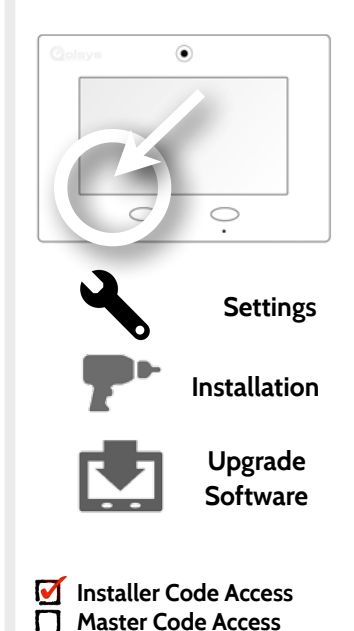

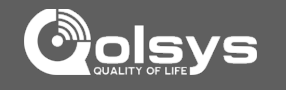

## TROUBLESHOOTING

#### **AUTOMATIC SOFTWARE UPDATES FIND IT**

Turning on automatic software updates enables the panel to check for new software version every 24hrs by default.

Touch "Settings" Enter Installer code (default is 1111) Touch "Installation" Touch "Upgrade Software" Make sure the "Automatic Updates" button is checked. Change update interval by selecting "Automatic Upgrade Interval" **Settings** 

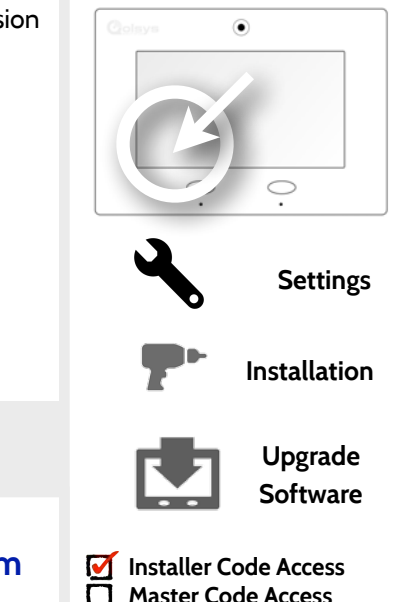

### **SUPPORT**

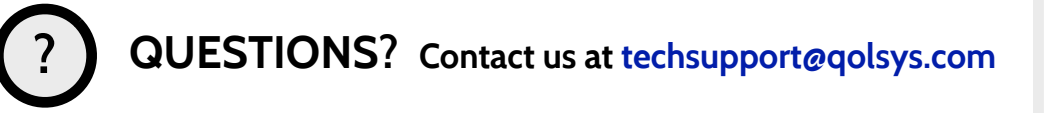

**Master Code Access**

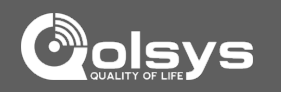

### **SOFTWARE UPDATE VIA SD CARD**

- 1- Insert an SD card into your computer. (*\*We recommend a class 4 or higher SDHC card with 4gb 16gb storage space*)
- 2- Download the current software from *[dealers.qolsys.com](http://dealers.qolsys.com) (requires login)*
- 3- Once the file is downloaded, right click the file and select "Unzip" or "Open"
- 4- Drag all files to your SD card. Delete ANY other files, and safely remove the SD card from your computer
- 5- Slide your SD card into the slot on the back left of the IQ Panel.
- 6- Touch "Settings" and enter a valid installer code *(default is 1111)*
- 7- Touch "Installation"
- 8- Touch "Upgrade Software"
- 9- Touch "Upgrade via SD Card"

TROUBLESHOOTING

- 10- The panel will search the SD Card for the patch and begin downloading it automatically.
- 11- Once complete touch "OK" to reboot the panel. DO NOT TOUCH THE SCREEN. The

process will take about 7 minutes and the buttons may turn red, screen may turn off, etc. After the panel reboots the home screen will appear and the buttons will turn green. For

the next 5 minutes the panel will update the backup partition. Do not power down or use the panel during this time

11- Eject the SD Card: ("Settings", enter your installer code (default is 1111), "SD Card" then "Safely Remove"

*IMPORTANT: Failure to perform these steps in the proper sequence may result in data corruption and/or panel failure.* 

## **FIND IT**

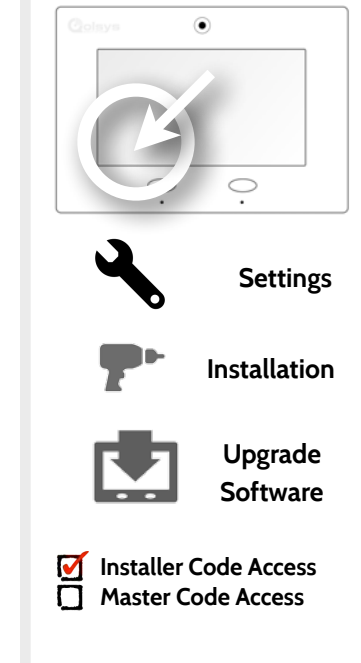

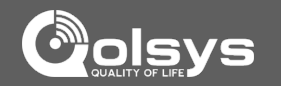

#### **QOLSYS CONFIDENTIAL AND PROPRIETARY PAGE 96 OF 111**

TROUBLESHOOTING

## **POWER DOWN**

DO NOT remove all power without following the steps below. In the event of needing to move the panel from one location to another it IS safe to unplug the power supply while leaving the battery plugged in.

1.Select "Settings" from the home screen 2.Enter the installer or master code.

3.Select "Power Down" 4.Wait for panel LEDs to turn off 5.Disconnect the power

**SUPPORT**

**IMPORTANT: Failure to perform these steps in the proper sequence may result in data corruption and/or panel failure.** 

## **FIND IT**

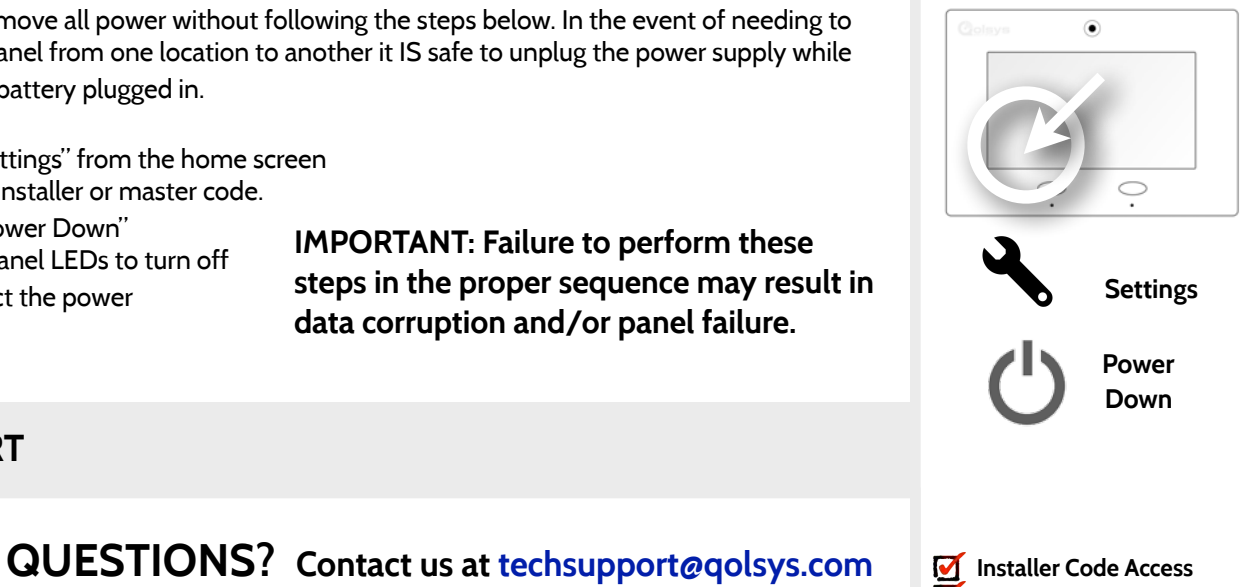

**Master Code Access**

 $\overline{\mathbf{v}}$ 

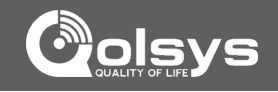

#### **QOLSYS CONFIDENTIAL AND PROPRIETARY PAGE 97 OF 111**

#### If the panel is experiencing difficulties you can often resolve it by resetting the operating ۵ system. Select "Settings" from the home screen 1.Enter the installer or master code. 2.Select "Panel Reboot" 3.Wait for the panel to restart **Settings IMPORTANT: Failure to follow these steps properly may result in data corruption and/or panel failure. Panel Reboot SUPPORT QUESTIONS? Contact us at [techsupport@qolsys.com](mailto:techsupport@qolsys.com?subject=Question%20from%20the%20Installation%20Manual) ?Installer Code Access Master Code Access**  $\blacktriangledown$

## **PANEL REBOOT**

TROUBLESHOOTING

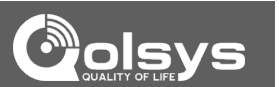

**FIND IT**

#### **QOLSYS CONFIDENTIAL AND PROPRIETARY PAGE 98 OF 111**

## TROUBLESHOOTING

#### **HARD REBOOT**

If the panel is frozen or experiencing serious difficulties and you cannot resolve it, you can force the software to reset by pressing and holding the "Home" button for 30 seconds.

#### **IMPORTANT: Performing a hard reset may result in data corruption and/or panel failure. Only use this when absolutely necessary.**

**x 30 sec**

### **SUPPORT**

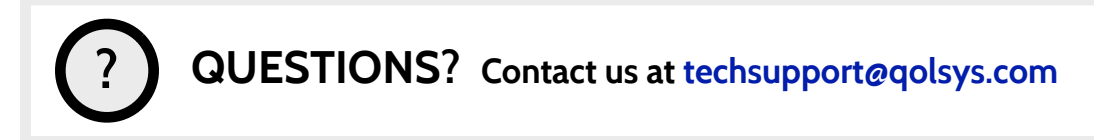

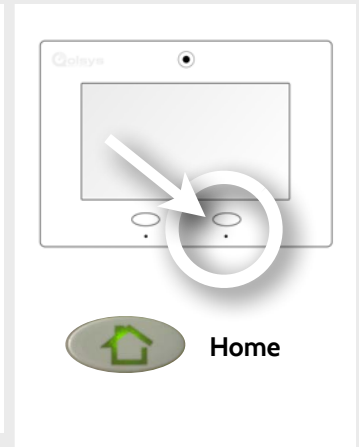

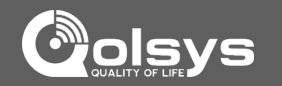

## **FIND IT**

**QOLSYS CONFIDENTIAL AND PROPRIETARY PAGE 99 OF 111**

# **BATTERY**

#### **BATTERY REPLACEMENT**

**IMPORTANT BEFORE YOU BEGIN:** 

To avoid damage or voiding your warranty, you must **properly power down** the IQ Panel before you begin the steps below.

#### **STEP 1: DISCONNECT BATTERY STEP 2: REMOVE RETAINING CLIP**

Remove the battery retaining clip and screw.

Remove retaining screw and back plate from the panel, then unplug the battery.

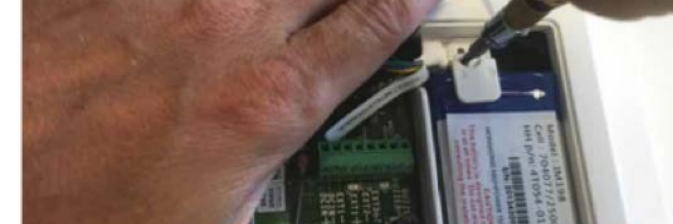

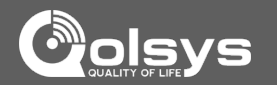

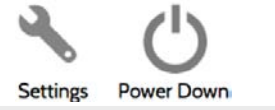

WAIT UNTIL LED

LIGHTS ARE OFF

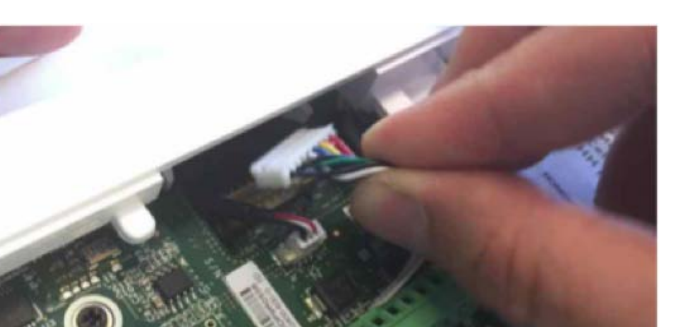

## **BATTERY**

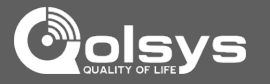

WAIT UNTIL LED LIGHTS ARE OFF

## **BATTERY REPLACEMENT CONT…**

**IMPORTANT BEFORE YOU BEGIN:** 

To avoid damage or voiding your warranty, you must **properly power down** the IQ Panel before you begin the steps below.

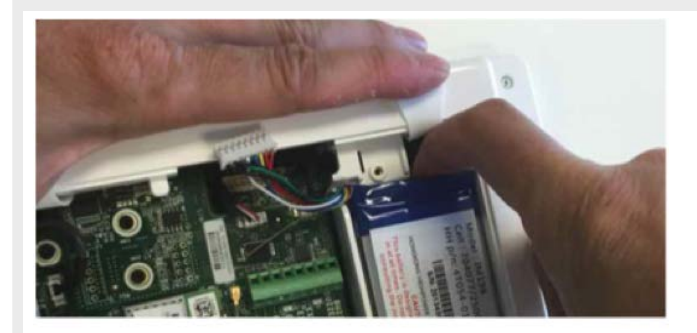

Use a finger or thumb and pull up firmly on the battery to remove.

Do NOT use a screwdriver or anything sharp that could puncture the battery. Do NOT pull on the battery cable to try and remove battery.

#### **STEP 3: REMOVE OLD BATTERY STEP 4: INSTALL NEW BATTERY**

**Power Down** 

**Settings** 

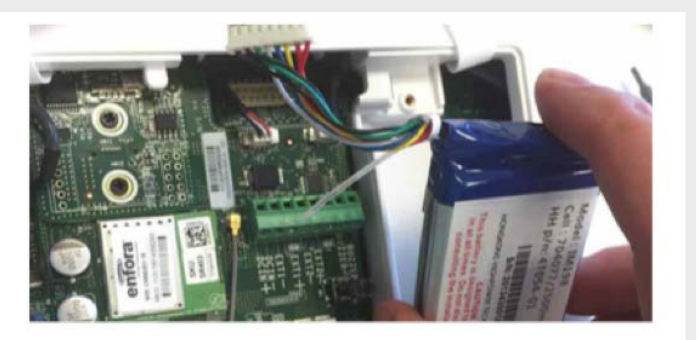

Place new battery into the battery slot (bottom first) pushing down into place. Screw down retaining bracket, plug in battery and replace panel back plate.

\*Recommended to replace the battery every 3 years

# TROUBLESHOOTING

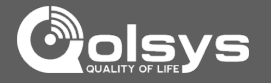

#### **PANEL TEST TROUBLESHOOTING FIND IT**

If you run a panel test and it fails, use the following steps to fix the issue.

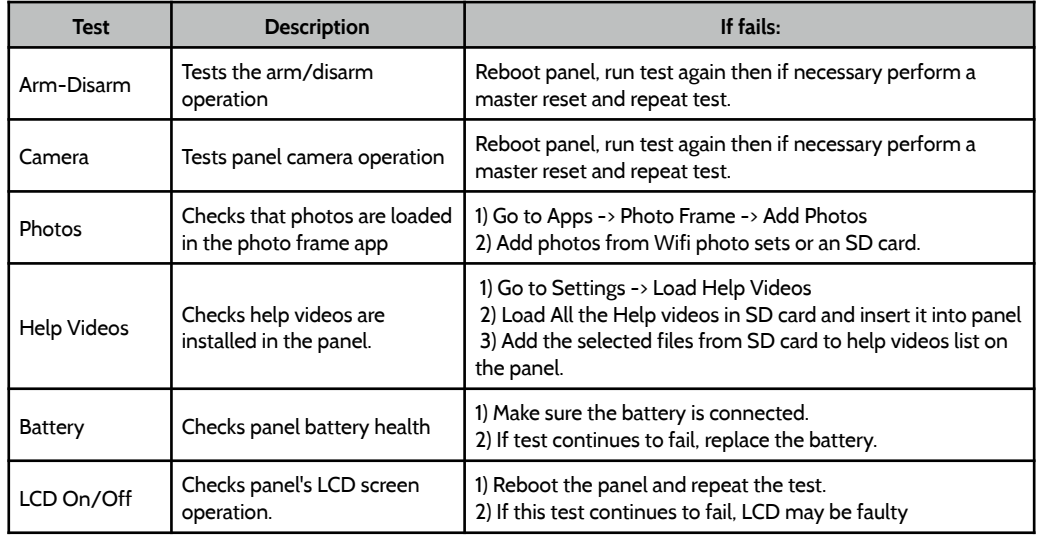

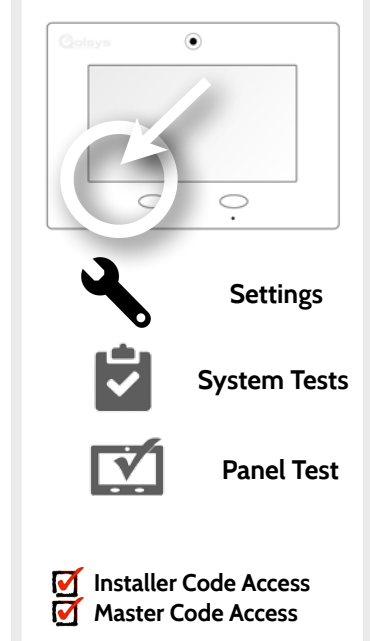

# TROUBLESHOOTING

#### **PANEL TEST TROUBLESHOOTING FIND IT**

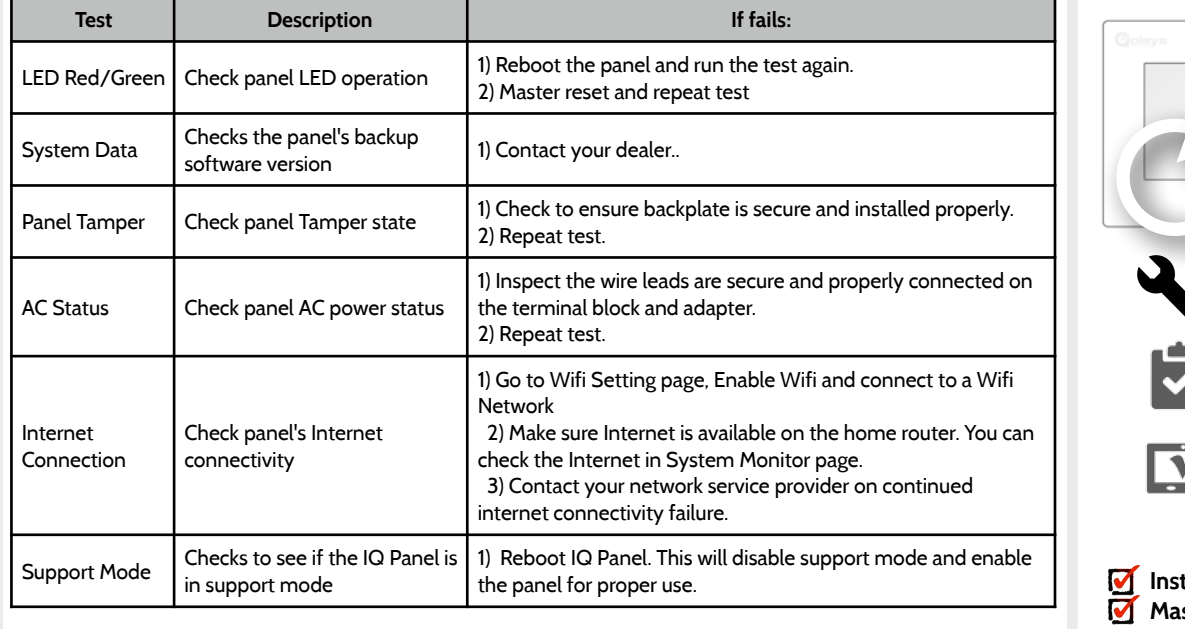

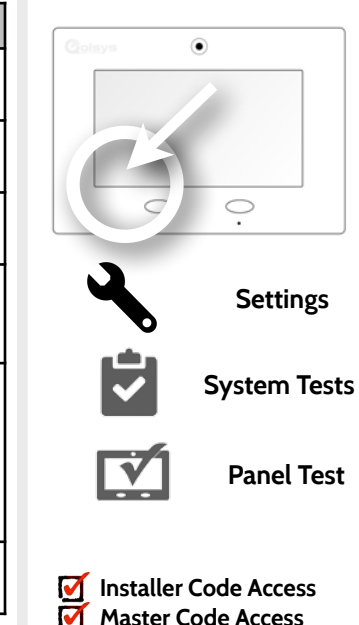

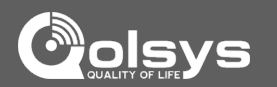

#### **QOLSYS CONFIDENTIAL AND PROPRIETARY PAGE 103 OF 111**

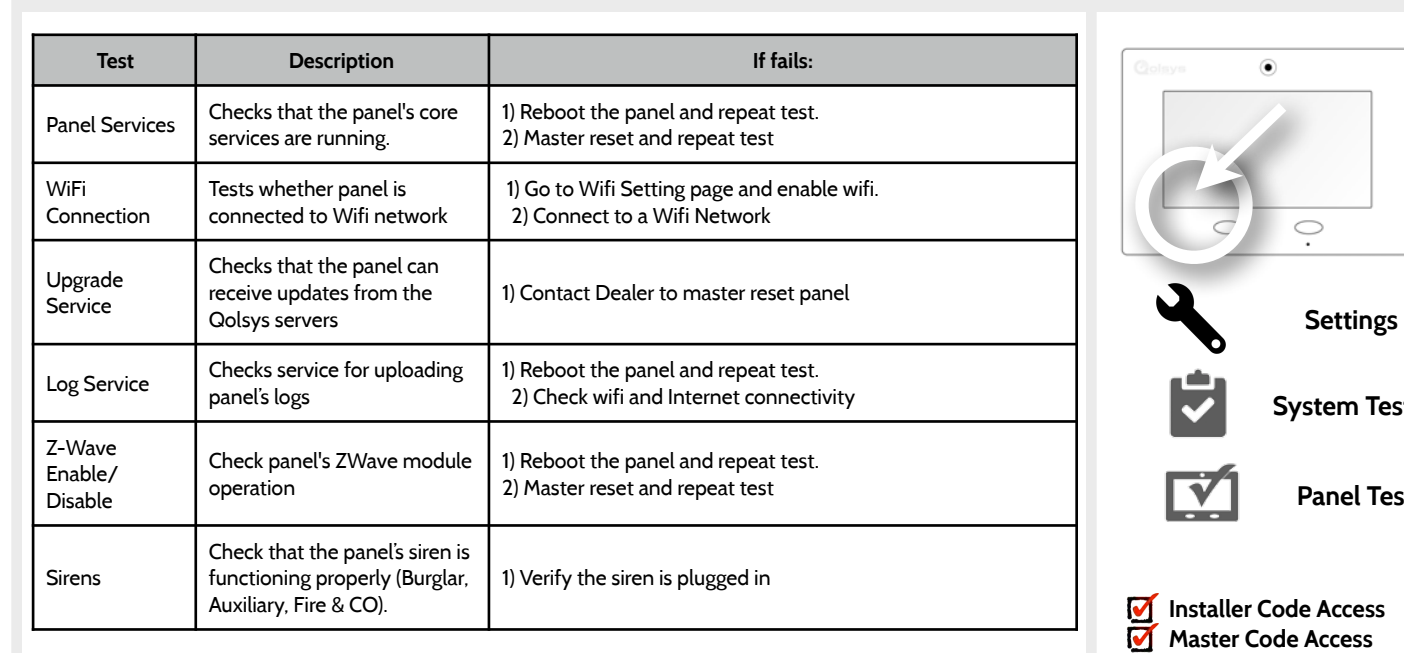

# **PANEL TEST TROUBLESHOOTING FIND IT**

# TROUBLESHOOTING

 $\mathbb{Z}^{\infty}$ **VS** 

**Tests** 

**Panel Test**

TROUBLESHOOTING

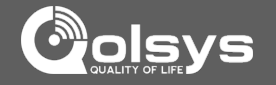

#### **SYSTEM MONITOR FIND IT**

The system monitor allows you to see the Wi-Fi connection and information, as well as the other services running in the panel.

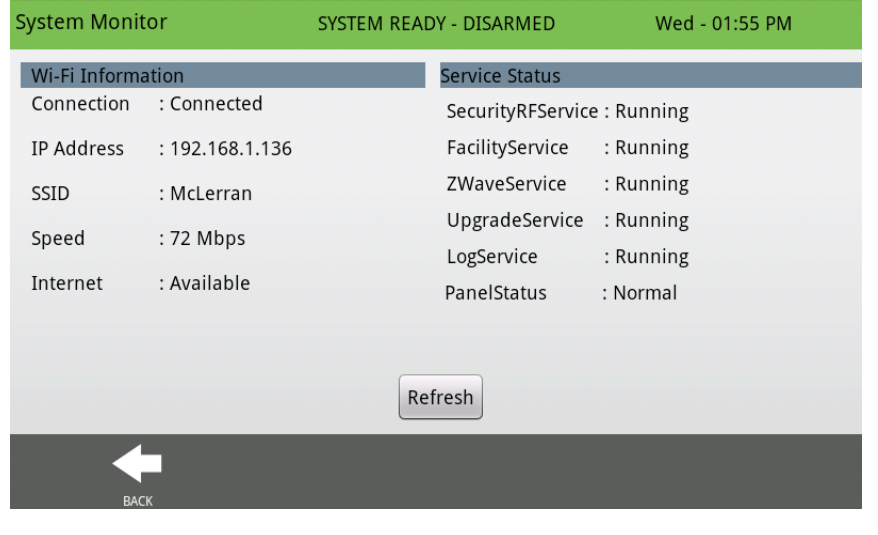

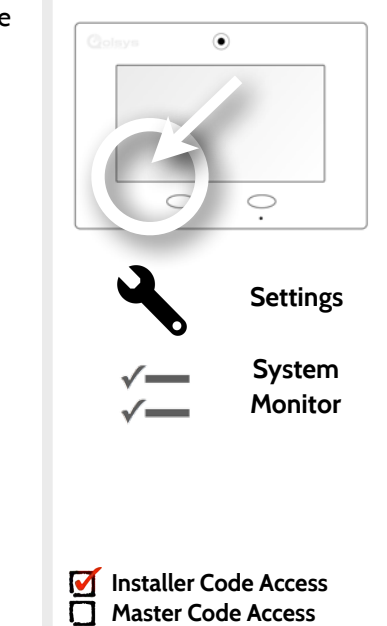

## TROUBLESHOOTING

#### **CANNOT LOAD HELP VIDEOS FIND IT**

If your panel cannot load a help video you will receive an error message. Please ensure that your video(s) meet the requirements:

Acceptable File types:  $m4v$ 

Total storage space: 200MB

NOTE: videos look best in aspect ratio 800x480

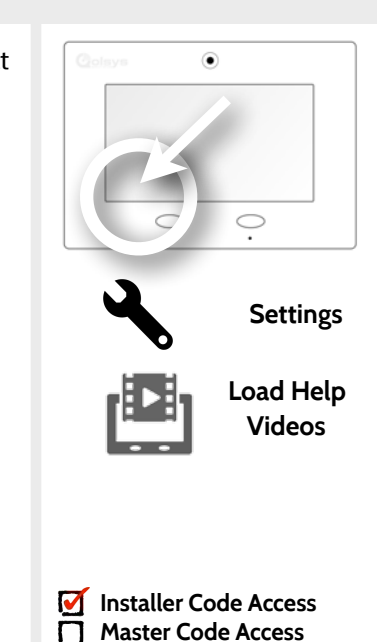

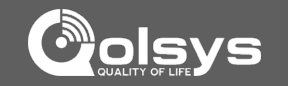

# LEGAL

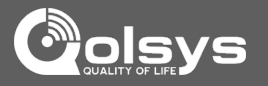

#### **IMPORTANT**

Important warning and information can be found on the interior and exterior of the panel's mounting plate.

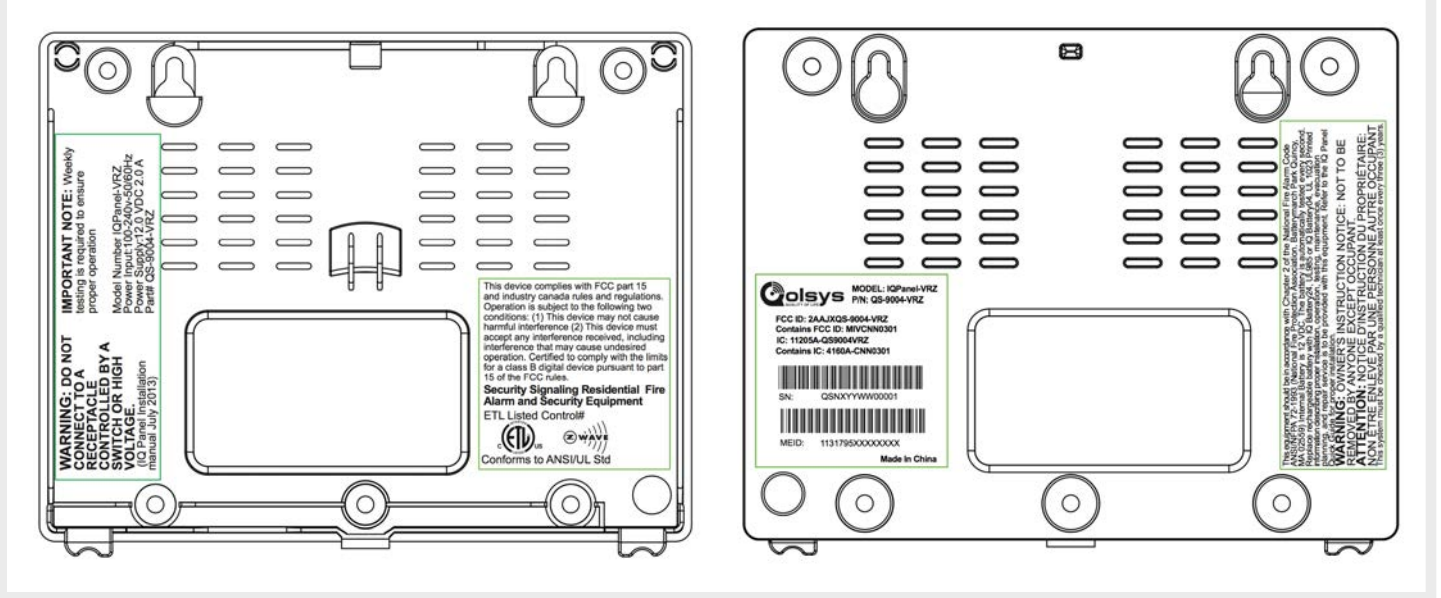

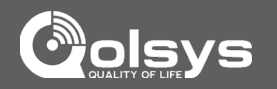

#### **IMPORTANT**

This Class [B] digital apparatus meets all requirements of the Canadian Interference-Causing Equipment Regulations.

Cet appareil numérique de la classe [B] respecte toutes les exigences du Réglement sur le matériel brouilleur du Canada.

**IMPORTANT!** Changes or modifications not expressly approved by Qolsys Inc. could void the user's authority to operate the equipment.

**CAUTION!** This equipment complies with radiation exposure limits set forth for uncontrolled environment. The antenna(s) used for this transmitters must be installed to provide a separation distance of at least 20 cm from all persons and must not be collocated or operating in conjunction with any other antenna or transmitter. This device complies with Part 15 of the FCC Rules. Operation is subject to the following two conditions: (1) this device may not cause harmful interference, and (2) this device must accept any interference received, including interference that may cause undesired operation.

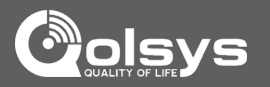

#### **IMPORTANT**

This equipment has been tested and found to comply with the limits for a Class B digital device, pursuant to part 15 of the FCC Rules. These limits are designed to provide reasonable protection against harmful interference in a residential installation. This equipment generates, uses and can radiate radio frequency energy and, if not installed and used in accordance with the instructions, may cause harmful interference to radio communications. However, there is no guarantee that interference will not occur in a particular installation. If this equipment does cause harmful interference to radio or television reception, which can be determined by turning the equipment off and on, the user is encouraged to try to correct the interference by one or more of the following measures:

- —Reorient or relocate the receiving antenna.
- —Increase the separation between the equipment and receiver.
- —Connect the equipment into an outlet on a circuit different from that to which the receiver is connected.
- —Consult the dealer or an experienced radio/TV technician for help.
## **SPECIFICATIONS**

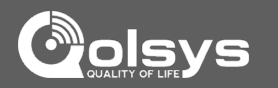

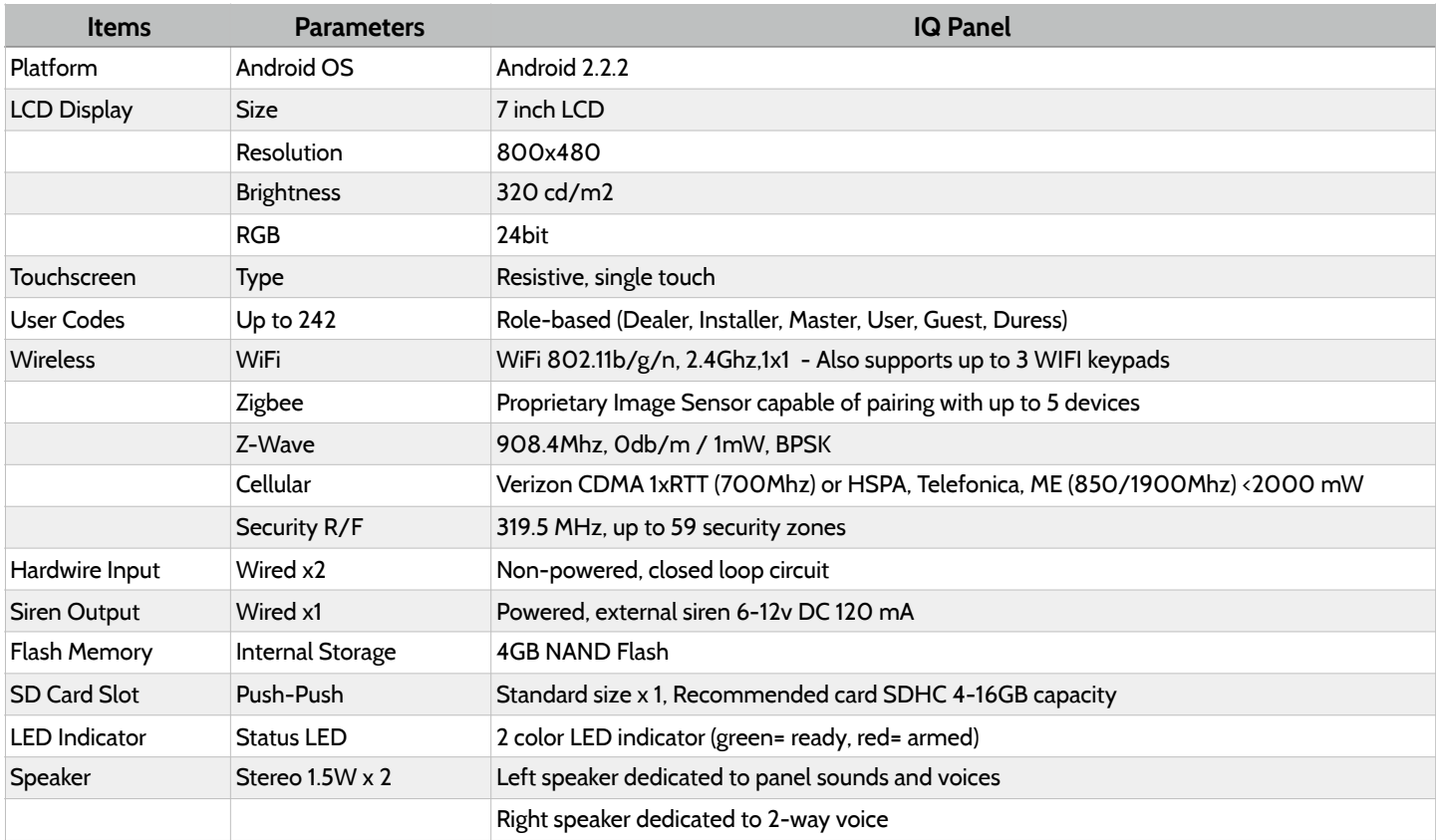

## **SPECIFICATIONS**

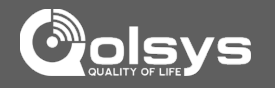

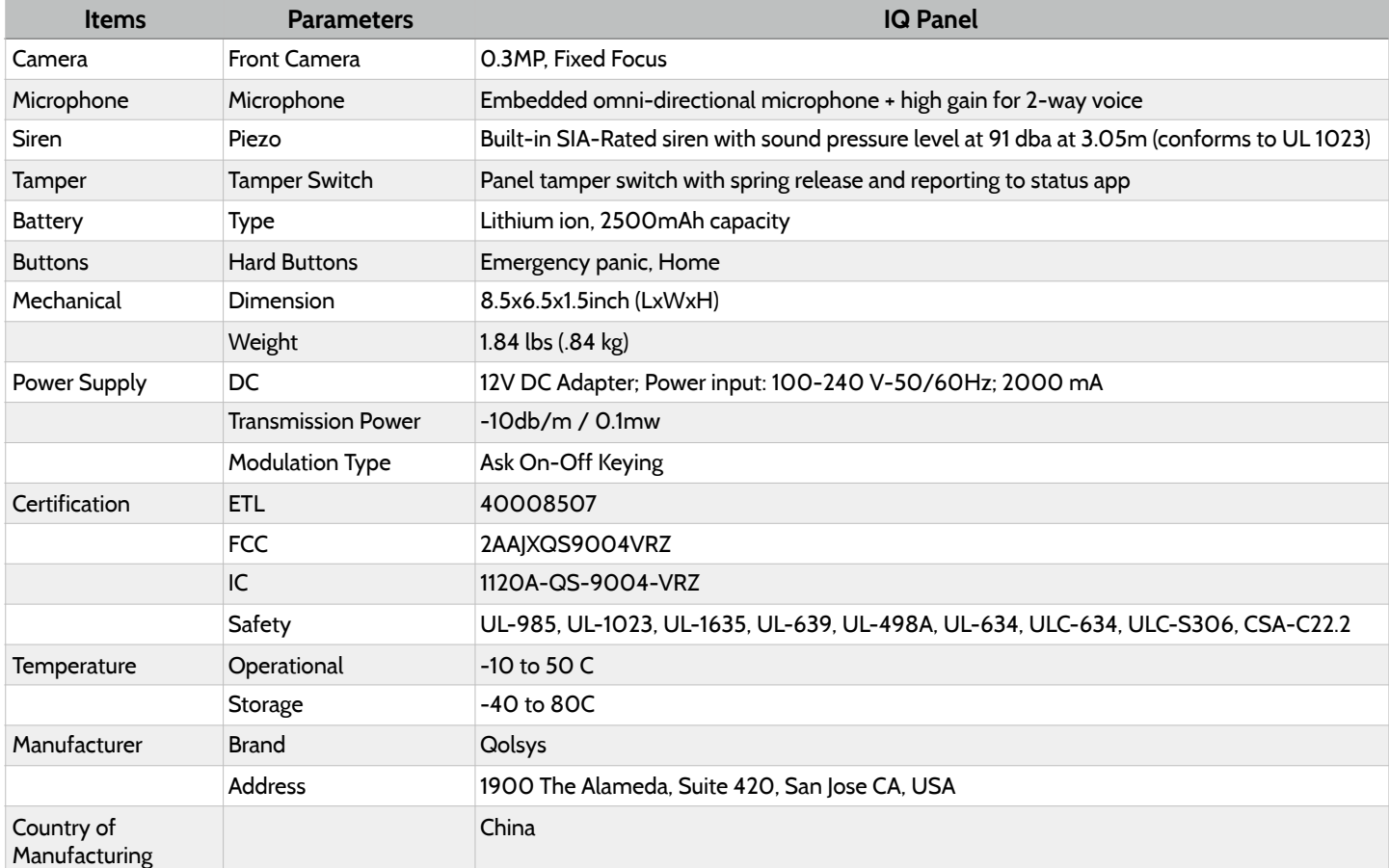

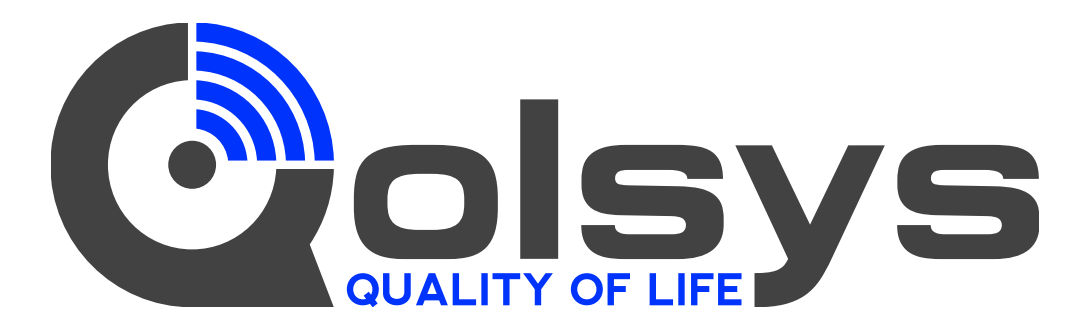

Document#: IQPANEL-IM-07-17 Revision Date: 07/17/17 Software version: 1.6.3 Content in this document applies to Qolsys part #s: QS-9004-VRZ (Verizon CDMA) QS9014-840-00-00 (Verizon CDMA) QS9014-840-00-02 (AT&T HSPA) QS9014-124-00-04 (Rogers HSPA) QS9014-484-00-06 (Telefonica HSPA)

Conforms to UL Std. S985, 1023. & 1635 Certified to ULC Sub C1023 & ULC Std S545 Qolsys Inc. proprietary. Reproduction without permission is not permitted.

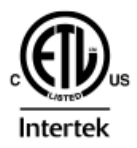